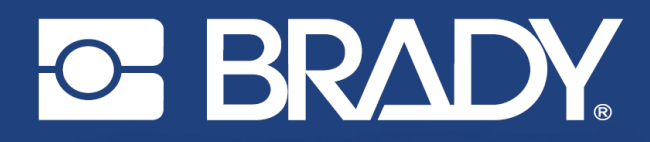

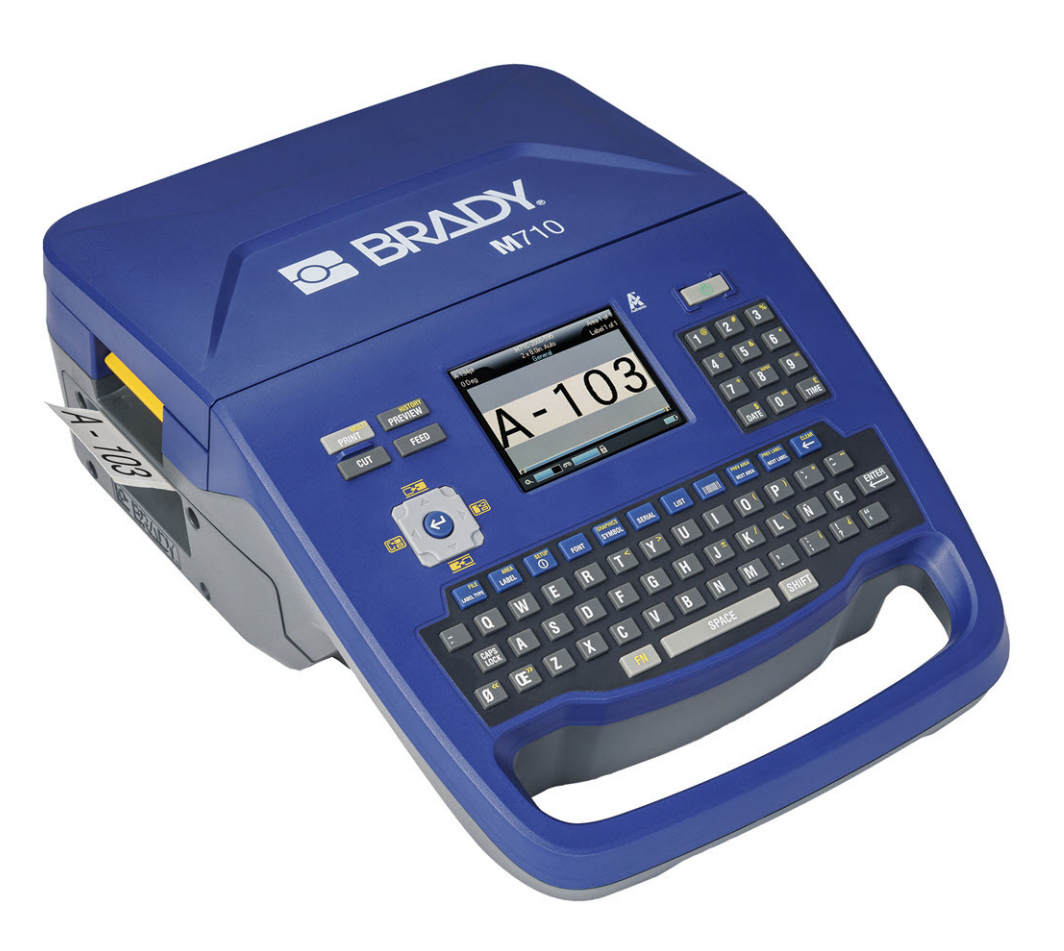

# **M710 ラベルプリンター**

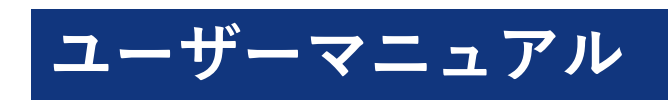

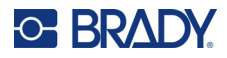

# **著作権および商標**

#### **免責条項**

本マニュアルの所有権は Brady Worldwide, Inc. (以後「Brady」とします)に帰属し、その内容は予 告なく改訂される場合があります。Brady は何らかの改訂が行われる場合、その改訂内容をユーザー に通知する責任は負いません。

本マニュアルは、著作権で保護されており、無断複写・転載を禁じます。本マニュアルのいかなる部 分も、Brady からの事前の署名による同意なしに、いかなる方法によっても複写・複製することはで きません。

本文書の準備におけるすべての予防措置が取られている場合でも、Brady は、誤りまたは不作為によ るか、不注意、事故、またはその他の要因に起因するステートメントにより引き起こされた損失また は損害に対して、当事者にいかなる責任も負いません。Brady はさらに、ここに説明される製品また はシステムの活用または使用から発生する責任を負わず、また本文書の使用から生じる偶発的または 結果的な損害に対していかなる責任も負いません。Brady は、市場性または特定目的への適合性に対 する保証を一切行ないません。

Brady は、信頼性、機能または設計を改善するために、本文書で説明されている製品またはシステム に通知なしに変更を行う権利を保持しています。

#### **商標**

M710 は、Brady Worldwide, Inc. の商標です。

Microsoft、Windows、Excel、Access、SQL Server は、Microsoft Corporation の登録商標です。

本書に記載されているブランド名や製品名はすべて該当する企業または組織の商標(™)または登録 商標(®)です。

© 2023 Brady Worldwide, Inc. All Rights Reserved.

Y5107809

改訂 A

Brady Worldwide, Inc. 6555 West Good Hope Road Milwaukee, WI 53223 [bradyid.com](www.bradycorp.com)

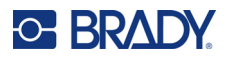

# **Brady 保証**

当社の製品は、購入者が製品を実際に使用し、使用目的に適合するかどうかを判断するという了解の もとで販売されています。Brady は購入者に対し、製品に材料および製造上の欠陥がないことを保証 しますが、この保証に基づく義務は、Brady が販売した時点で欠陥があったことについて Brady が納 得する製品の交換に限定されます。この保証は、購入者から本製品を入手した人には適用されません。

本保証は、商品性または特定目的への適合性に関する黙示の保証、および BRADY 側のその他の義務 または責任を含むがこれに限定されない、明示または黙示を問わず、その他の保証に代わるものです。 BRADY はいかなる状況においても、BRADY の製品を使用したこと、また使用できなかったことに関 連して発生した、あらゆる種類の損失、損害、費用、結果的損害に対して一切責任を負いません。

# **安全性および環境について**

M710 プリンターを初めて使用する前に、本マニュアルをお読みの上、その内容について把握してく ださい。この取扱説明書は M710 プリンターの主な機能をすべて説明しています。

### **安全上のご注意**

M710 を使用する前に、以下の注意事項について確認してください:

- プリンターを操作する前、ならびにいずれかの手順を実行する前に、すべての説明をよくお読み ください。
- 本装置を不安定な表面またはスタンドの上に乗せないでください。
- 本装置の上には何も置かないでください。
- 上部が覆われないようにしてください。
- プリンターは必ず換気の良い場所で使用してください。換気のために設置されている本装置のス ロットや開口部を塞がないでください。
- 定格ラベルに記載されている電源のみを使用してください。
- 必ず付属の電源コードを使用してください。
- 電源コードの上には何も置かないでください。
- この機器のお子様の使用は想定されていません。

# **テクニカル サポートおよび登録**

# **連絡先**

修理または技術サポートについては、以下の Web サイトにアクセスして、地域の Brady テクニカル サポートオフィスをご確認ください。

- **米国[:](www.bradyid.com/techsupport)**bradyid.com/techsupport
- **• カナダ:**[bradycanada.ca/contact-us](http://www.bradycanada.ca/contact-us)
- **メキシコ:**[bradyid.com.mx/es-mx/contacto](www.bradyid.com.mx/es-mx/contacto)
- **• ラテンアメリカ:**[bradylatinamerica.com/es-mx/soporte-técnico](http://www.bradylatinamerica.com/es-mx/soporte-técnico)
- **欧州:**[bradyeurope.com/services](www.bradyeurope.com/services)
- **オーストラリア:**[bradyid.com.au/technical-support](www.bradyid.com.au/en-au/supportlanding)
- **アジア太平洋:**[brady.co.uk/landing-pages/global-landing-page](www.brady.co.uk/landing-pages/global-landing-page)

### **登録情報**

プリンターを登録するには、以下にアクセスしてください:

[• bradycorp.com/register](www.bradycorp.com/register) 

# **返品**

何らかの理由で製品を返品する必要がある場合は、返品に関する情報を Brady テクニカルサポート にお問い合わせください。

# **本マニュアルの説明形式**

本書の使用に際しては、本マニュアルの説明形式について理解することが大切です。

- ユーザーの操作が必要な項目については、**太字**のテキストで示されています。
- メニュー、ウィンドウ、ボタン、および画面の参照は、*斜体*で示しています。
- ハードウェアキーの場合は「押す」、タッチパネル上の操作の場合は「タップする」と表記して います。

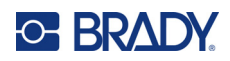

# 目次

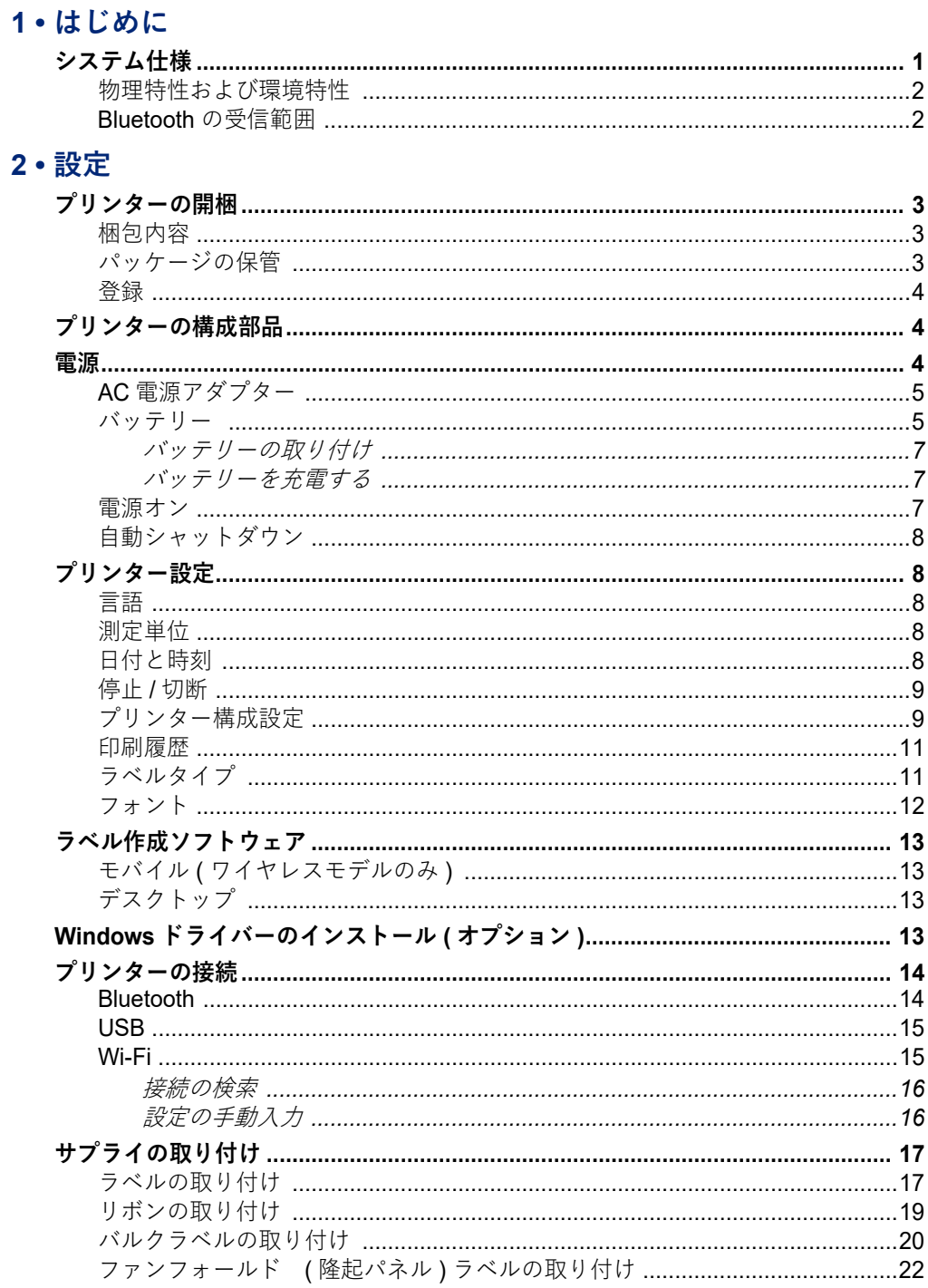

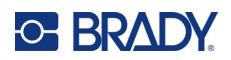

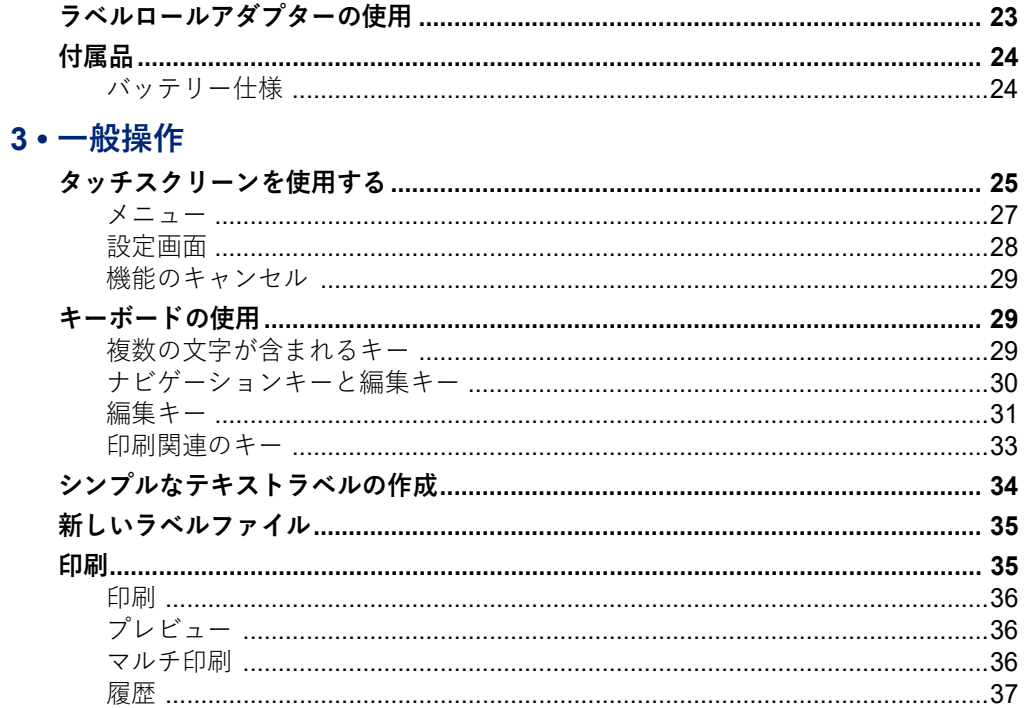

# 4 • プリンターでラベルを編集する

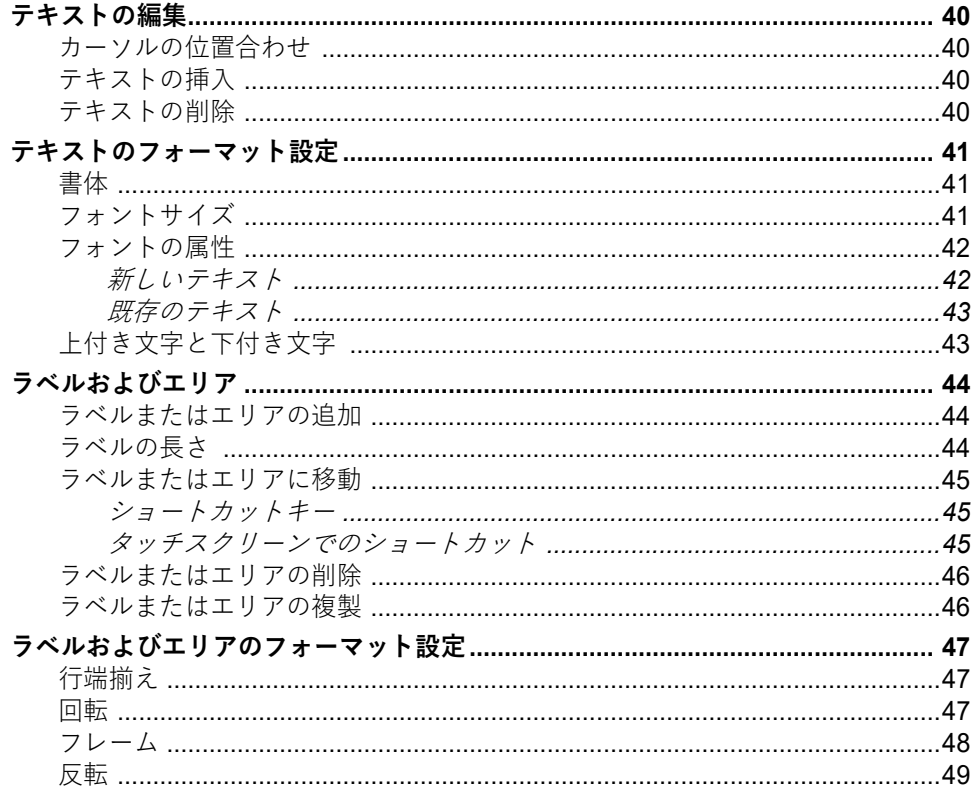

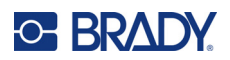

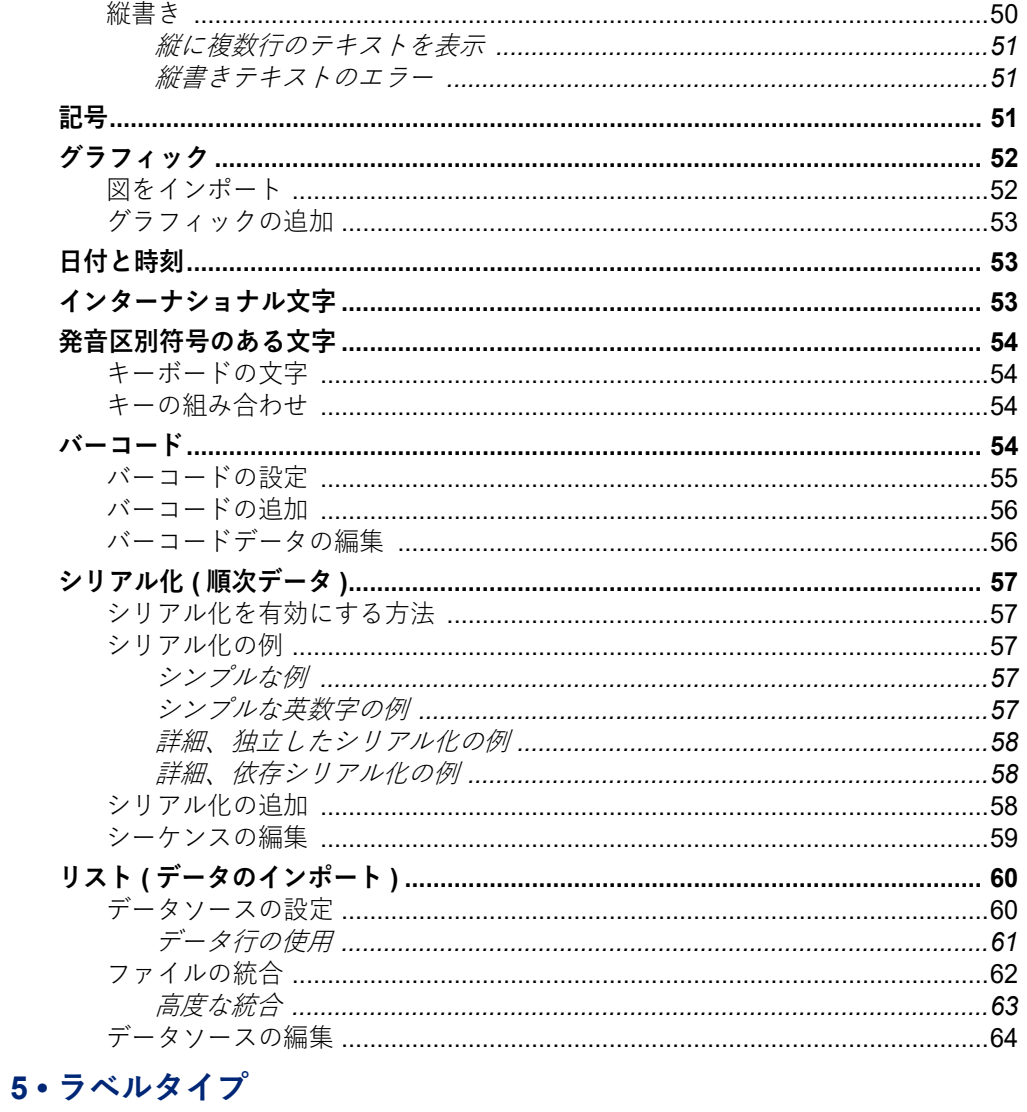

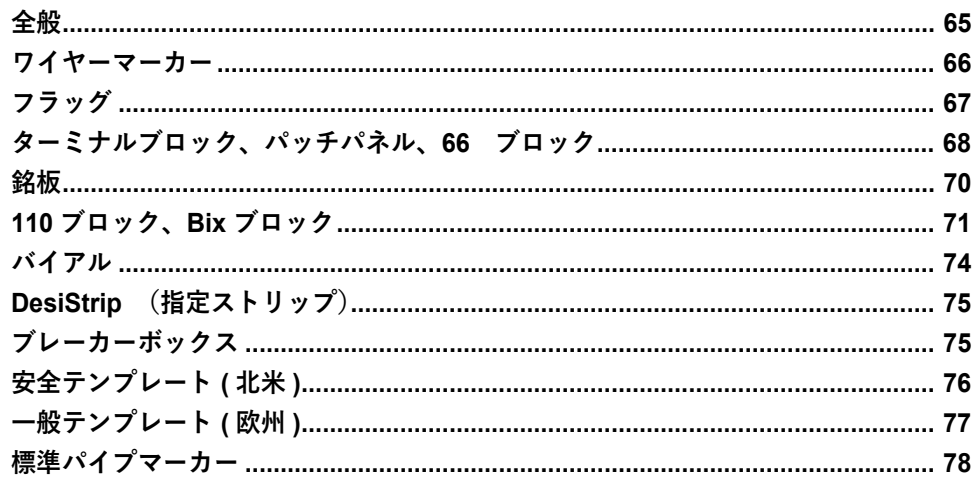

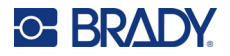

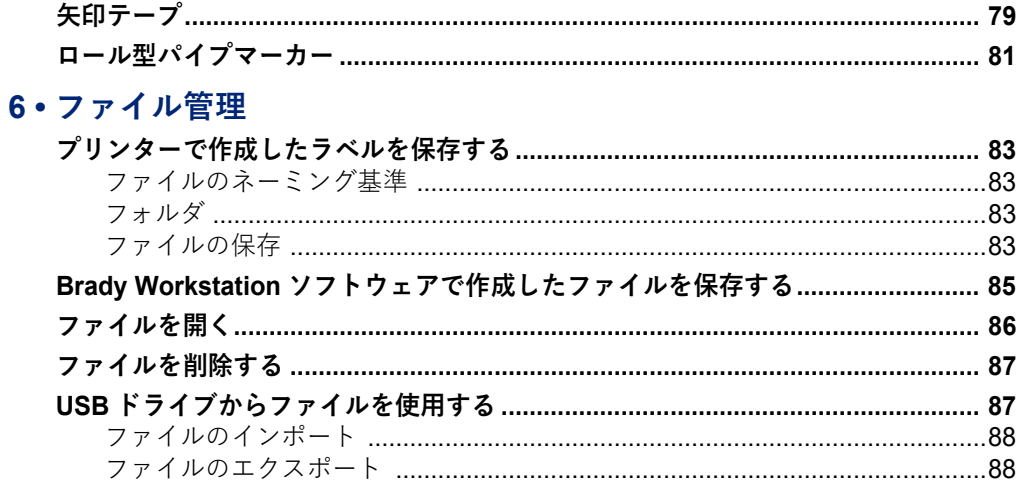

### 7・メンテナンス

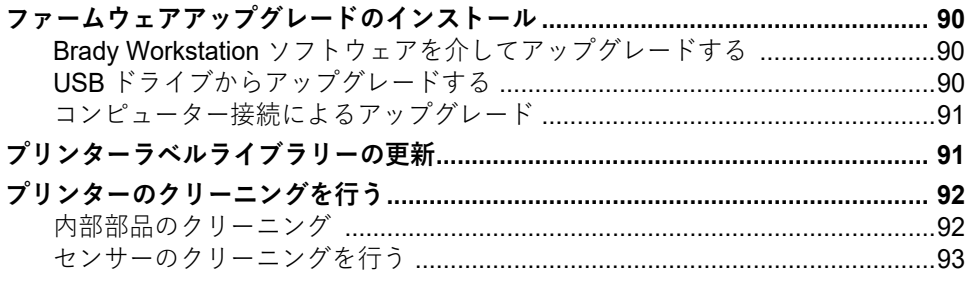

### 8・トラブルシューティング

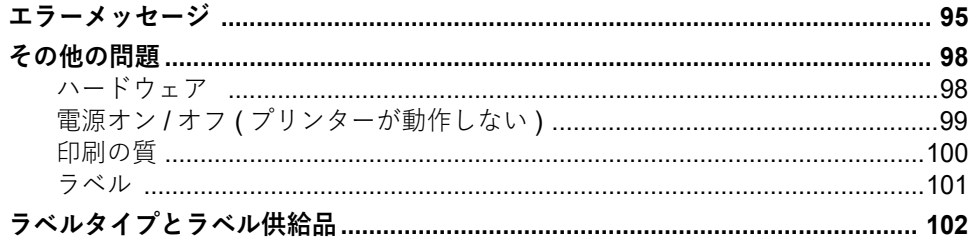

### A·記号

# B·アジア言語のテキストに IME を使用する

### C·法令遵守

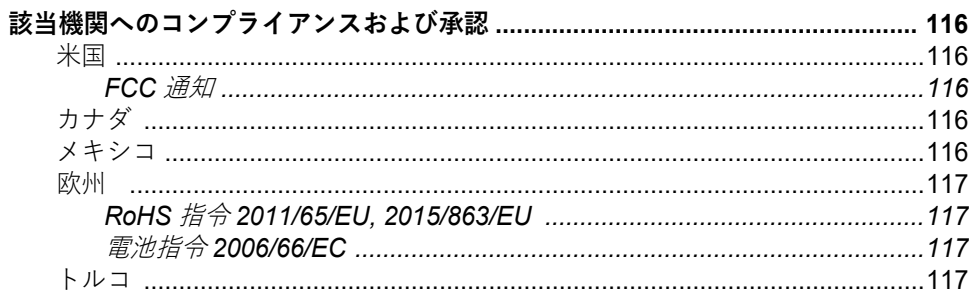

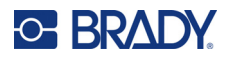

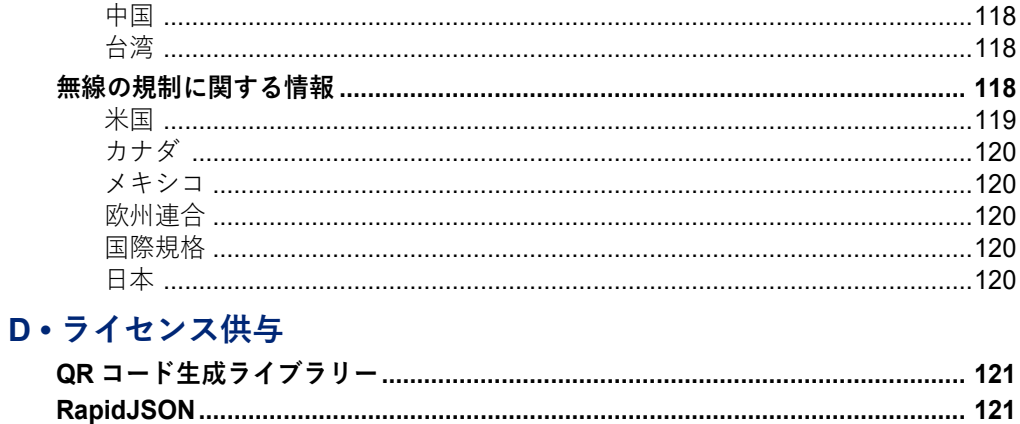

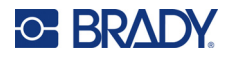

# <span id="page-9-0"></span>**1 はじめに**

M710 ラベルプリンターには、以下の機能があります。

- さまざまなラベルタイプをプリンター上で簡単に作成できます。Brady Workstation デスクトップ ソフトウェア、または Brady Express Labels モバイルアプリを使用して、ラベルを作成すること もできます。
- プレサイズ、連続、スリーブ、デュラスリーブ、タグ、外付けバルクラベルなど、さまざまなラ ベルサプライをサポートします。
- 4 フィート (1.2 m) の高さからの落下に耐えることができます。
- ⻑寿命のバッテリー
- バッテリーを充電している間もプリンターを使用できます。
- 3.5" のカラーディスプレイ。
- 簡単に使用できるインターフェース。
- 自動ラベルカッター付き。
- ワイヤレスモデルは、Wi-Fi と Bluetooth 接続が可能。
- ラベル / リボンを容易に取り付けることが可能。
- Brady 純正ラベルサプライおよびリボンサプライとインテリジェントに連携するスマートセルテ クノロジー。
- 交換可能なリチウムイオンバッテリー。

# <span id="page-9-1"></span>**システム仕様**

M710 プリンターの仕様は次のとおりです。

- プリント速度:最大 76mm/ 秒 (3 インチ / 秒 )。
- コンピューターとの接続には USB-C 2.0 を使用。
- USB ドライブ用 USB-A ホストコネクタ。
- リチウムイオンバッテリーの寿命:2.5 cm×5 cm (1 インチ ×2 インチ ) のラベルを 25%のカバー 率で使用した場合、1 回のバッテリーチャージで 4500 枚のラベルを作成可能。
- ラベルの幅:6.35 mm(0.25")〜 50.8 mm(2.0")。
- 熱転写印字機構、300 dpi。
- 印字幅:最大 48.8 mm(1.92")。
- ラベルの印字⻑:最大 1016 mm(40")。
- 台紙幅:最大 22.2 mm(2.25")。
- 内蔵リチウムイオンバッテリー、2700 mAh。
- プレサイズラベルの最小ラベル高さ:6.35 mm(0.250")。
- 連続ラベルの最小ラベル高さ:9.5 mm(0.375")。

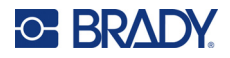

# **物理特性および環境特性**

M710 プリンターは、以下の物理特性および環境特性を備えています。

<span id="page-10-0"></span>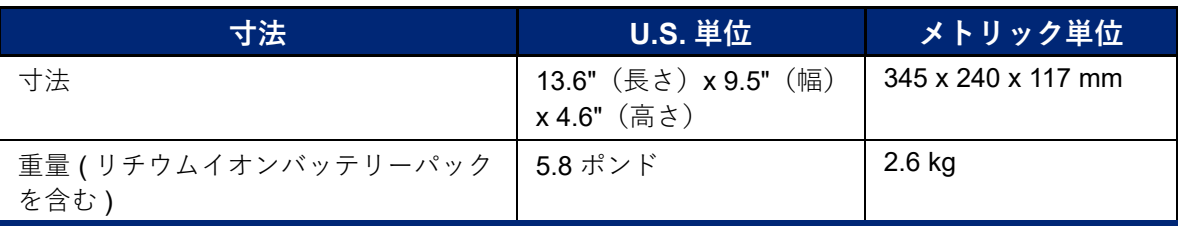

**注:**以下の表は、M710 プリンターのみに関するものです。消耗品のパフォーマンスは異なる場 合があります。

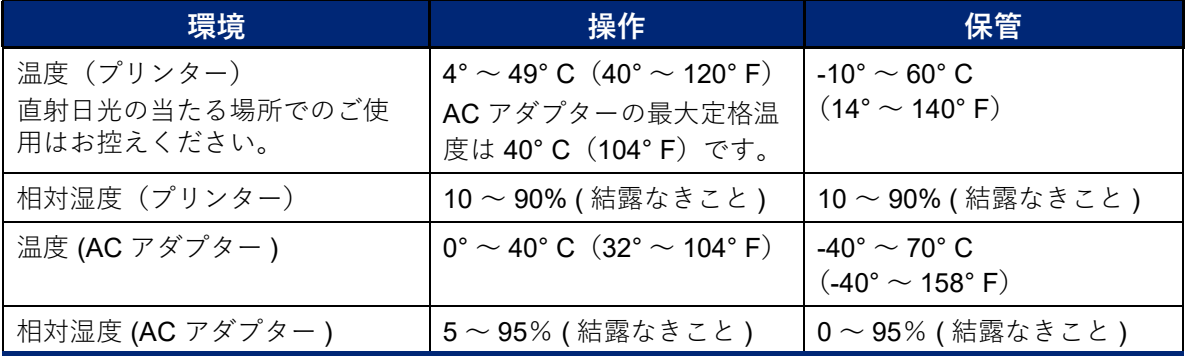

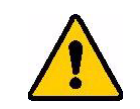

注意 水周りの近く、直射日光下、または熱を発する機器の近くでプリンター を使用しないでください。

# <span id="page-10-1"></span>**Bluetooth の受信範囲**

Bluetooth 信号を受信するためには、M710 プリンターとルーター / デバイス間の距離を 15.2 m (50 フィート ) 以内にする必要があります。

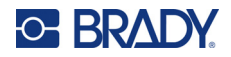

# <span id="page-11-0"></span>**2 設定**

# <span id="page-11-1"></span>**プリンターの開梱**

慎重に開梱し、プリンターの外観と内部を点検してください。

### <span id="page-11-2"></span>**梱包内容**

プリンターを設定する前に、パッケージに以下のアイテムがあることを確認してください。

- M710 プリンター
- バッテリーパック
- AC アダプター
- USB 接続ケーブル
- M610 ラベルロールアダプター
- クリーニングカードと綿棒
- クイック スタート ガイド
- ユーザーマニュアル、クイックスタートガイド、 Windows ドライバーの入った USB ドライブ
- M7C-1000-595-WT ラベル
- M7-R6000 ⿊リボン
- ハードケース (購入したバンドルによって異 なる )

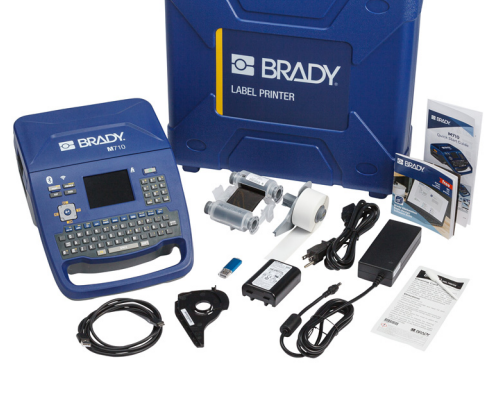

### <span id="page-11-3"></span>**パッケージの保管**

M710 プリンターの梱包パッケージは、プリンターと付属品をサプライヤーに返送する必要が生じた ときのために保管しておいてください。

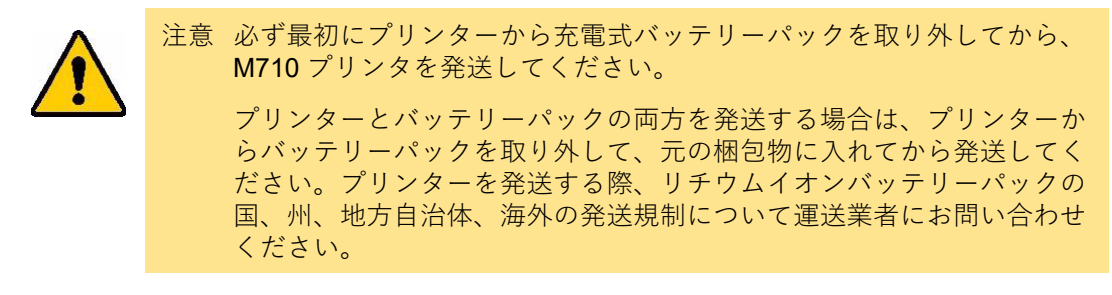

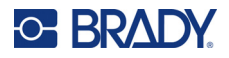

# <span id="page-12-0"></span>**登録**

プリンターをオンライン (www.bradycorp.com/register) で登録すると、無料の製品サポートおよび 更新を受けられます。

# <span id="page-12-1"></span>**プリンターの構成部品**

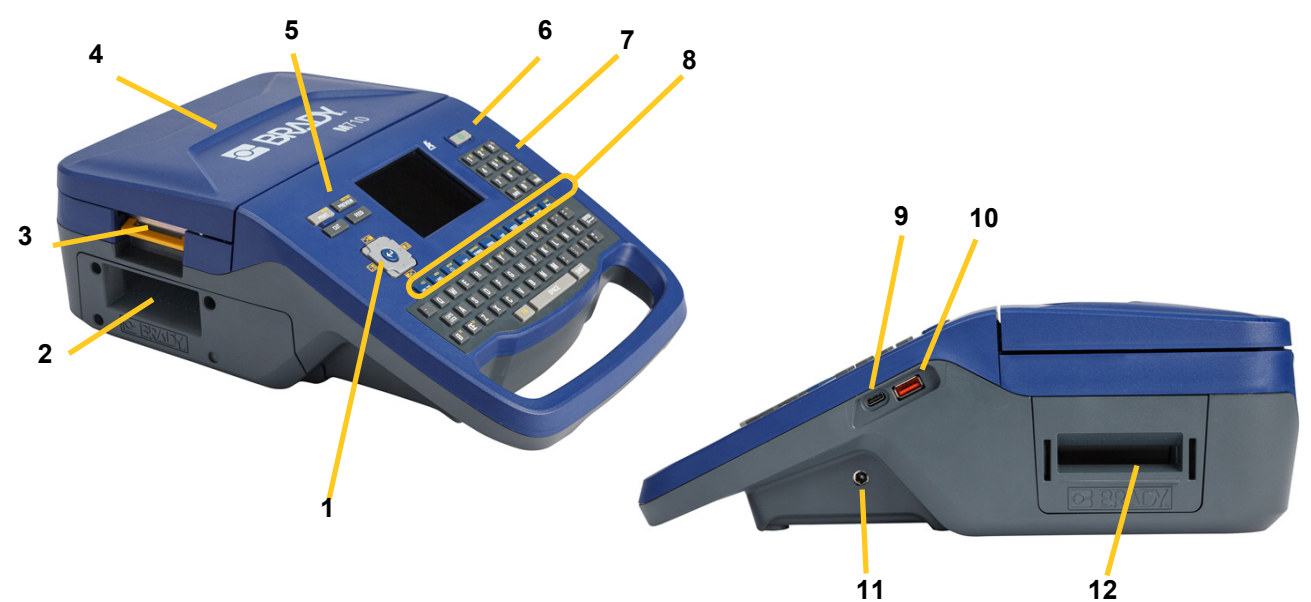

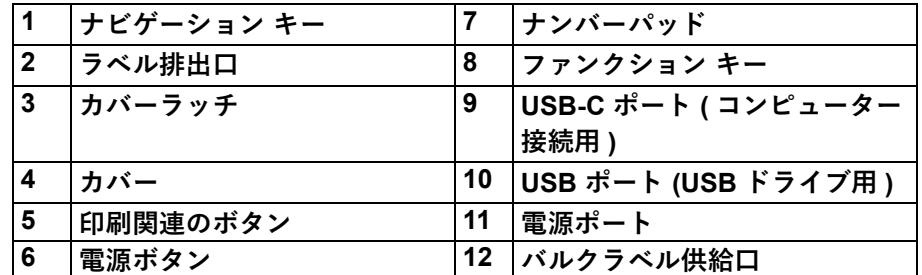

# <span id="page-12-2"></span>**電源**

プリンターへの電力は、リチウムイオンバッテリーパックまたは AC 電源アダプター ( 同梱 ) により 供給されます。

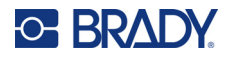

## <span id="page-13-0"></span>**AC 電源アダプター**

このプリンターは、AC アダプター (同梱) での電源を使用できます。アダプターがプラグに差し込 まれているときは、バッテリーも充電されます。

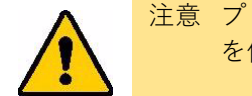

注意 プリンターへの電源供給には 18 VDC、5 A、Brady AC アダプターのみ を使用してください。

#### **プリンターを充電するには:**

1. 電源ケーブルをアダプターに差し込みます。

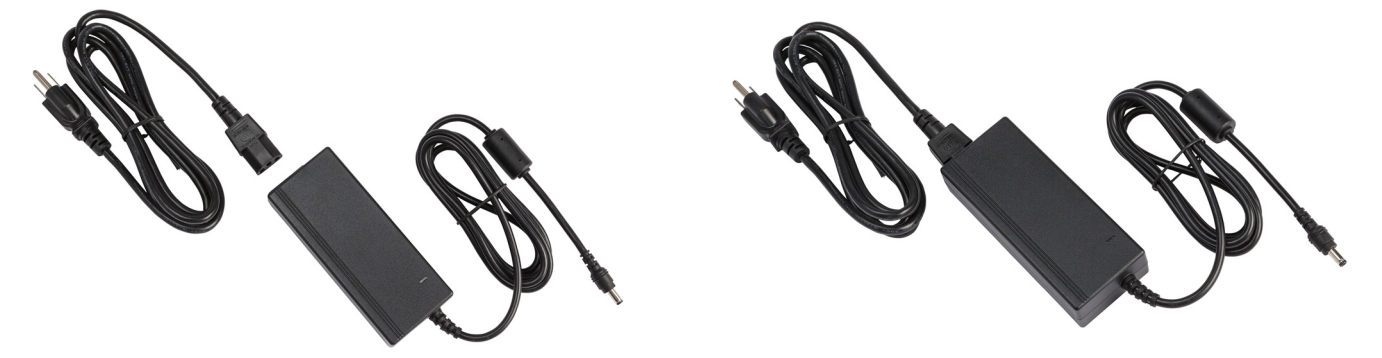

2. アダプターケーブルの丸い端をプリンターの右側にある電源ポートに挿入します。

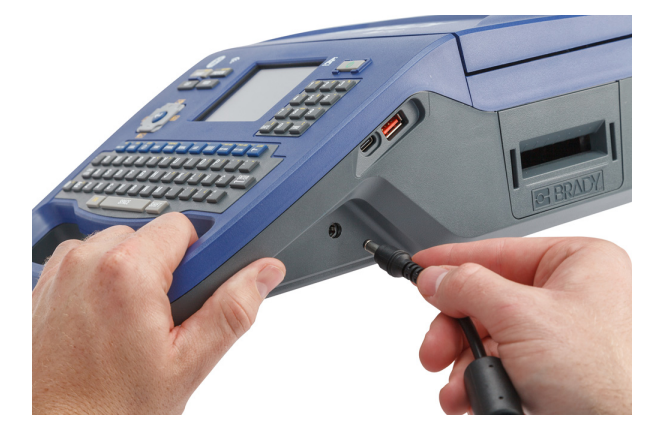

3. コードのもう一方の端を電気のコンセントに差込みます。

<span id="page-13-1"></span>**バッテリー**

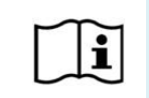

**警告** 不適切なバッテリーと交換した場合、爆発する危険性があります。使用 済み電池は、説明書に従って廃棄してください。

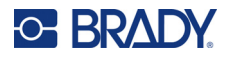

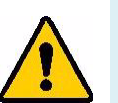

#### **警告**

- プリンターを摂氏 49 度 ( 華氏 120 度 ) 以上または摂氏 4 度 ( 華氏 40 度 ) 以 下の温度で操作しないでくださ い。
- プリンターは、摂氏 50 度 ( 華氏 122 度 ) 以上または摂氏 -10 度 ( 華氏 14 度 ) 以下の場所で保管しないでくださ い。
- バッテリーパックを分解したり酷使したりしないでください。
- バッテリーパック内の部品を開けたり、破損させたり、交換したりしよう としないでください。
- バッテリーパックは、Brady 社製の互換性のあるプリンターでのみ使用・充 電してください。
- 金属やその他の伝導性のある物質でバッテリーの端子に触れないでください。

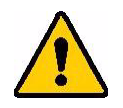

**警告** バッテリーパックは、運搬可能な設計ではありません。使用していない ときは、バッテリーパックを M710 ハードケース、M710 ソフトケース または同等のケースに保管して、バッテリーパックに損害を与えないよ うにする必要があります。

バッテリーパックを火花、炎、その他の熱源に近づけないでください。

バッテリーパックを水に近づけないでください。

バッテリーパックの上に物を置かないでください。

涼しい乾いた場所でのみバッテリーパックを保管してください。

バッテリーパックは子供の手の届かない場所に置いてください。 バッテリーの寿命が切れたら、古いバッテリーパックを Brady M710 バッテリーパックとのみ交換してください。

バッテリーパックは、国、州、地方自治体の規則に従って、適切にリサ イクルまたは廃棄する必要があります。

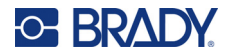

**設定** 電源

#### <span id="page-15-0"></span>**バッテリーの取り付け**

**バッテリーの設置方法:**

1. プリンターを立てて、底面 2. バッテリーのラベルが外側を向 3. コンパートメントの右側に にアクセスできるようにし ます。バッテリーカバーの リリースラッチを右に押 し、カバーをスイングして 開き、持ち上げて取り出し ます。 くようにして、バッテリーペグ をコンパートメント左側のペグ スロットに挿入し、バッテリー の右端を押してセットします。 バッテリーカバーのタブを 差し込んで、所定の場所に はめ込みます。

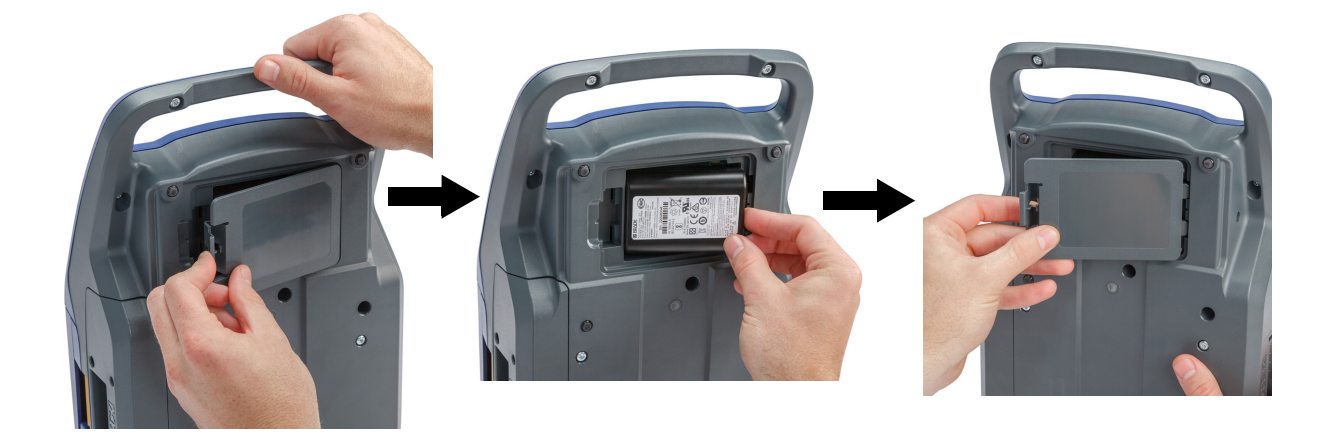

#### <span id="page-15-1"></span>**バッテリーを充電する**

#### **バッテリーを充電するには:**

- 1. プリンターにバッテリーをセットした状態で、プリンターのプラグをコンセントに差し込み ます。
- 2. 初めて充電するときは、3.5 時間充電します。

#### <span id="page-15-2"></span>**電源オン**

#### **プリンターをオン、オフにする手順**

- 1. プリンター前面の電源ボタンを押します。
- 2. 最初にプリンターをオンにした際、画面の項目を表示する言語を選択します[。「プリンター](#page-16-1) 設定| ページの8を参照。
- **注:**プリンターの電源を入れると、システムは必ず初期化プロセスを実行します。このプロセス の一部で、設置されたリボンおよびラベルを認識します。リボンまたはラベルが設置されて いない場合、エラーメッセージが表示されます。このエラーは、初期設定時、またはラベル とリボンを使用せずに続行したい場合に解除できます。

検出されたリボンやラベルの情報は、ラベルをデザインする際に使用されます。リボンやラ ベル供給品を装着しなくてもラベルのデザインは可能ですが、装着しない場合、印刷に使用 するリボンやラベル供給品とラベルデザインが一致しない場合があります。

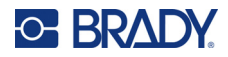

### <span id="page-16-0"></span>**自動シャットダウン**

節電のため、一定時間操作がないとプリンターは自動的に電源が切れます。アイドル時間を設定した り、プリンターが接続されているときにこの機能を無効にしたりするには[、「プリンター構成設定」](#page-17-1) [ページの](#page-17-1) 9 を参照してください。

# <span id="page-16-1"></span>**プリンター設定**

キーボードとタッチスクリーンを使用して、言語などの標準的な設定を行います。タッチスクリーン とキーボードについては[、「タッチスクリーンを使用する」ページの](#page-33-2) 25 [と「キーボードの使用」](#page-37-3) [ページの](#page-37-3) 29 を参照してください。

### <span id="page-16-2"></span>**言語**

最初にプリンターの電源を入れたら、すべてのプリンタメニュー、機能、およびデータで表示される 言語を選択します。

#### **タッチスクリーンに表示する言語を設定するには:**

- 1. [**FN**] **+** [**SETUP**] を押します。
- 2. ナビゲーションキーを使って、[ **言語** ] がハイライトされるまでメニューを操作します。
- 3. 上下ナビゲーションキーを使用して、希望する言語を選択します。
- 4. < → を押して、選択を確定します。

#### <span id="page-16-3"></span>**測定単位**

測定単位を「インチ」または「ミリ」に設定します。

#### **測定単位を設定するには:**

- 1. [**FN**] **+** [**SETUP**] を押します。
- 2. ナビゲーションキーを使って、[ **単位** ] がハイライトされるまでメニューを操作します。
- 3. 上下ナビゲーションキーを使用して、目的の単位を選択します。
- 4. < → を押して、選択を確定します。

### <span id="page-16-4"></span>**日付と時刻**

プリンターの時計を現在の日付と時刻に合わせます。また、現在の日付や時刻をラベルに追加する際 に使用する形式を設定します。

#### **日付と時刻を設定するには:**

- 1. [**FN**] **+** [**SETUP**] を押します。
- 2. ナビゲーションキーを使って、[ **時刻 / 日付** ] がハイライトされるまでメニューを操作します。

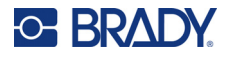

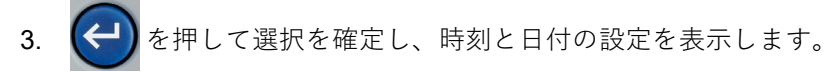

- 4. 画面を操作する方法については[、「設定画面」ページの](#page-36-1) 28 を参照してください。この画面の 設定のほとんどは自明ですが、以下の情報は役に立つかもしれません。
	- **24 時間表示:**これを選択した場合、時間番号は 1 〜 24 で表示されます。このフィールドを オフにすると、1 〜 12 の時間で表示され、AM と PM が使用されます。
	- **PM:**[*24* 時間表示 ] を選択した場合は、選択できません。AM の場合はこのチェックボッ クスをオフに、PM の場合はオンに設定します。
- 5. [**OK**] をタップします。
- 6. Within を押すと、メニューが解除されます。または、ナビゲーションキーを使って、次に 設定する項目に移動します。

### <span id="page-17-0"></span>**停止 / 切断**

停止 / 切断機能を使うと、プリンターからラベルを削除して別のラベルの印刷を開始できます。

#### **停止や切断を設定する:**

- 1. [**FN**] **+** [**SETUP**] を押します。
- 2. ナビゲーションキーを使って、[ **停止 / 切断** ] がハイライトされるまでメニューを操作します。
- 3. 上下ナビゲーションキーを使用して、希望する機能を選択します。
	- **ラベルの端:**ラベルを 1 枚印刷するごとに切断し、次のラベルを印刷します。
	- **ジョブの終了:**プリンターは、ファイル内のすべてのラベルを印刷した後、切断します。 次のジョブ ( ファイル ) が印刷されます。
	- **切断しない:**常に次のラベルまたはファイルを停止することなく印刷します。ターミナルブ ロック、パッチパネル、66 ブロックのラベルに有用です。
- 4. ◆ を押して、選択を確定します。

### <span id="page-17-1"></span>**プリンター構成設定**

[*構成*]メニューでは、明るさ、自動シャットダウン、バックフィードの設定、プリンターのクリー ニングを行えます。

#### **プリンターの構成を設定するには:**

- 1. [**FN**] **+** [**SETUP**] を押します。
- 2. ナビゲーションキーを使って、[ **構成** ] がハイライトされるまでメニューを操作します。
- 3. < うち押して選択を確定し、プリンターの構成設定を表示します。

**設定** プリンター設定

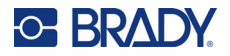

- 4. 画面を操作する方法については[、「設定画面」ページの](#page-36-1) 28 を参照してください。
	- **プリンター名:**(オプション ) [ プリンター名 ] をタップし、キーボードを使用してプリン ター名を入力します。Brady Express Labels アプリ使用している場合は、プリンターを選択 する際にこの名前が表示されます。

**重要!** Brady Express Labels モバイルアプリ ([「ラベル作成ソフトウェア」ページの](#page-21-0) 13 を参照 ) の使用後にプリンター名を変更した場合、ソフトウェア内でプリンター名を更 新するためには追加の手順が必要となります。

- プリンターを再起動します。(プリンターをオフにしてから再度オンにします。)
- Brady Express Labels アプリの設定に移動し、再度プリンターを追加します。
- **シャットダウン遅延:**プリンターが自動的にシャットダウンするまでのアイドル状態の時間 を分単位で設定します。
- **シャットダウンしない (AC):**プリンターが電源に接続されているときにシャットダウンす る必要がない場合、このチェックボックスを選択して、自動シャットダウンをオフにします。
- **ブライトネス:**タッチスクリーンの輝度を変更します。
- **プリンターのクリーニング:**詳細については[、「プリンターのクリーニングを行う」ペー](#page-100-2) [ジの](#page-100-2) 92 を参照してください。
- **バックフィードなし**連続ラベル供給品にのみ適用されます。連続ラベル供給品でラベルを印 刷し、切断した後、プリントヘッドの前にラベル材に約 38.1 ミリ (1.5 インチ ) の印刷されな い余白が設けられます。このラベル材を無駄にしないために、プリンターは通常、印刷前に ラベル供給品をバックフィード ( 巻き戻し ) します。ラベル供給品をしばらくプリンター内に 置いておくと、ローラーでラベル供給品にくぼみができることがあります。印刷のためにプ リンターに収納したとき、くぼみの印刷品質が悪くなることがあります。この問題を解決す るには、[ バックフィードなし] チェックボックスを選択します。印刷は、ラベル先端の余 白を約 38.1 ミリ (1.5 インチ ) 取って現在の位置から開始されます。
	- **ヒント:**多くのラベルを印刷する場合、各ラベルの始めに余分な空白部分ができないよ うにすることができます。[ バックフィードなし ] チェックボックスをオフにし ます。1 枚目のラベルが不満足な場合は、1 枚目だけを再印刷します。ラベル の範囲 (1 〜 1) を印刷するには[、「マルチ印刷」ページの](#page-44-3) 36 を参照してくだ さい。
- **情報:**ファームウェア、Bluetooth、Wi-Fi、プリンターラベルライブラリーのバージョン番 号が表示されます[。「ファームウェアアップグレードのインストール」ページの](#page-98-4) 90 および [「プリンターラベルライブラリーの更新」ページの](#page-99-2) 91 を参照してください。
- 5. [**OK**] をタップします。
- 6. キャンキャント を押すと、メニューが解除されます。または、ナビゲーションキーを使って、次に 設定する項目に移動します。

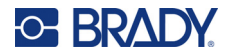

#### <span id="page-19-0"></span>**印刷履歴**

最近使用したファイルの履歴をプリンターに残すかどうかを選択します。

#### **印刷履歴を設定するには:**

- 1. [**FN**] **+** [**SETUP**] を押します。
- 2. ナビゲーションキーを使って、[ **印刷履歴** ] がハイライトされるまでメニューを操作します。
- 3. 上下ナビゲーションキーを使用して、希望する機能を選択します。
	- **オン:**プリンターは、過去 10 回分のラベルファイルの使用履歴を保持します。
	- **オフ:**印刷の履歴は保持されませんが、既存の履歴は残ります。
	- **消去:**履歴を削除します。これはオンやオフの設定には影響しません。
- 4. を押して、選択を確定します。

# <span id="page-19-1"></span>**ラベルタイプ**

新しいラベルとパイプマーカーラベルタイプのデフォルトを設定します。

#### **パイプマーカーのデフォルトを設定する。**

- 1. [**FN**] **+** [**SETUP**] を押します。
- 2. ナビゲーションキーを使って、[ **ラベルタイプ** ] がハイライトされるまでメニューを操作し ます。
- 3. < さ押して選択を確定し、アプリケーションの設定を表示します。
- 4. 以下の設定を行います。画面を操作する方法については[、「設定画面」ページの](#page-36-1) 28 を参照し てください。
	- **新しいラベルの作成:**新しいラベルを起動するとき、通常はいくつかの設定を指定する必要 があります。ラベルの種類によって、複数の選択肢を表示する設定画面と、1 つの選択肢を 選択するメニューだけのものがあります。これらの設定の詳細については、第5[章:ラベル](#page-73-2) [タイプ](#page-73-2)を参照してください。

「新しいラベルの作成について]の選択により、これらのラベルタイプ設定のデフォルト 値が決定されます。

- **前回の設定値を消去する:**以前の選択にかかわらず、工場出荷時の設定を使用します。
- **前回の設定値をデフォルトにする:**前回の設定をデフォルトとして使用します。
- **カラー規格:**ご使用の国で使われている規格を選んでください。[EU 安全 ] メニューからパ イプマーカーを作成する場合、この設定によって必要な色が決まります。パイプの内容を選 択すると、パイプマーカーの設定画面に、パイプマーカーを印刷するために必要なラベルと リボンの色が表示されます。
- **デフォルトのパイプマーカー記号カテゴリ:**パイプマーカーにグラフィックを追加する 場合、記号のカテゴリから選択してください。これは、パイプマーカーを作成する際に よく使われる記号が用意されているので、便利な設定方法です。パイプマーカーを作成 する際に、別のカテゴリーを選択することもできます。このオプションは、[ 新しいラベ

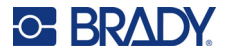

*ルの作成について* ] ( 上記を参照 ) の、[ *前のフィールドの値をクリアする* ] が設定されて いる場合のみ有効です。

• **パイプマーカーの⻑さを文字に合わせる:**パイプマーカーラベルの⻑さは規格に合うよう に設定されています。このチェックボックスは、ラベルにあまり文字がない場合に、ラベル の⻑さを短くするかどうかを制御します。

文字数が少ないときにラベルを短くしたい場合は、チェックボックスをオンにします。 これにより、ラベル素材を節約することができます。文字量に関わらずパイプマーカー をフルサイズで表示したい場合は、チェックボックスをオフにします。

どちらの場合も、規格のラベル⻑に収まらない⻑さのテキストに対応するために、ラベ ル⻑を⻑くするオプションが用意されています。

### <span id="page-20-0"></span>**フォント**

プリンターでラベルを作成する際に使用するフォントを選択します。ラベルファイルごとに 1 つの フォントタイプが選択できます。これらの設定は、現在開いているラベルファイルには影響しません。 これらは、次に作成される新しいラベルファイルから有効になります。

#### **フォントを設定するには:**

- 1. [**FN**] **+** [**SETUP**] を押します。
- 2. ナビゲーションキーを使って、[ **フォント設定** ] がハイライトされるまで、メニューを操作し ます。
- 3. < うた押して選択を確定すると、フォント設定が表示されます。
- 4. 画面を操作する方法については[、「設定画面」ページの](#page-36-1) 28 を参照してください。
	- **書体:**文字のスタイルを選択します。2 つのフォント [*Brady Fixed Width*] と [*Brady Alpine*] では、ゼロは真ん中に線を入れたものと入れていないもの (0 または Ø) を表示できます。 また、中国語、日本語、韓国 / 朝鮮語のフォントが利用できます。追加のフォントをプ リンターにダウンロードすることはできません。
	- **自動:**入力した文字がラベルに収まるように、自動的にサイズを調整します。ラベルの編集 中は、タッチスクリーンの左上に現在のフォントサイズが表示されます。
	- **フォントサイズ:**([*Auto*] を選択した場合は使用できません ) テキストのサイズを変更しま す。デフォルトのフォントサイズを設定します。ラベルの編集時に、行単位でフォントサイ ズを変更することができます。
	- **属性:**太字、斜体、下線から 1 つ以上選択できます。デフォルトの属性を設定します。ラベ ルの編集では、任意の文字に対して属性を変更することができます。
	- **単位:**フォントサイズをポイント ( 多くのワープロソフトで使われている標準単位 ) または ミリメートルのどちらで表示するかを選択します。
- 5. [**OK**] をタップします。
- 6. CLEAR を押すと、メニューが解除されます。または、ナビゲーションキーを使って、次に 設定する項目に移動します。ラベルにすでにテキストなどの要素が含まれている場合、 エディター内のデータがすべて削除されるまで、フォントの変更は有効になりません。 [「ラベルのデータをすべて消去する場合:」ページの](#page-49-3) 41 を参照。

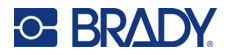

**注:**[*FONT*] ボタンを使って、ラベルの編集中にテキストの行のサイズや属性を変更することが できますが、ここで [ セットアップ] メニューで指定した値は、新しいラベルやエリアのデ フォルトとして引き続き使用されます。( エリアについての情報は[、「ラベルおよびエリア」](#page-52-3) [ページの](#page-52-3) 44 を参照してください。)

# <span id="page-21-0"></span>**ラベル作成ソフトウェア**

プリンターでラベルを作成するだけでなく、ラベル作成ソフトを利用することも可能です。ラベル作 成ソフトウェアをお使いのコンピューターまたはモバイル デバイスにインストールし、プリンターへ の接続を設定してから、ソフトウェアを使用してラベルを作成し、これをプリンターに送信します。 (他の Brady ソフトウェアについては、各地域の Brady ウェブサイトを参照してください。旧式の Brady ラベル作成ソフトウェアでは、プリンターが自動的に検出されない場合があります。本書に記 載の情報は、下記のソフトウェアに適用されるものであることに注意してください。)

- Brady Express Labels アプリ(モバイル デバイス用)を使用する。( ワイヤレスプリンターモデル のみ)
- Brady Workstation ソフトウェア(デスクトップまたはノートパソコン用)を使用する。

# <span id="page-21-1"></span>**モバイル ( ワイヤレスモデルのみ )**

Apple® App Store または Google Play™ ストアから Brady Express Labels アプリをダウンロードし ます。

# <span id="page-21-2"></span>**デスクトップ**

Brady Workstation ソフトウェアには、特定の用途向けにラベルの作成を簡素化するためのさまざま なアプリが用意されています。また、カスタムラベル デザイン向けの、簡単に使用できるアプリも 用意されています。

#### **Brady Workstation ソフトウェアを入手するには:**

- 1. コンピューターがインターネットに接続していることを確認します。
- 2. www.workstation.bradyid.com にアクセスします。
- 3. 画面の指示に従って、用途に適したソフトウェアを選択し、ダウンロードします。

# <span id="page-21-3"></span>**Windows ドライバーのインストール ( オプション )**

Brady Express Labels アプリまたは Brady Workstation ソフトウェアを使用するにあたり、Windows ド ライバーをインストールする必要はありません[。「プリンターの接続」ページの](#page-22-0) 14 に進んでくださ い。

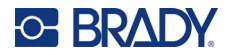

旧式の Brady ソフトウェアまたは他社のソフトウェアを使用する場合は、Windows ドライバーのイ ンストールが必要となります。プリンターに同梱の USB メモリに収録されている『ドライバー イン ストール ガイド』を参照してください。

# <span id="page-22-0"></span>**プリンターの接続**

USB ケーブル、またはワイヤレスプリンターモデルの場合は Bluetooth® ワイヤレステクノロジー や Wi-Fi® ワイヤレスネットワークを使って、ラベリングソフトウェアに接続します。

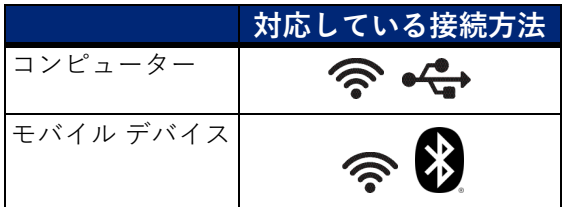

#### <span id="page-22-2"></span><span id="page-22-1"></span>**Bluetooth**

この機能は、ワイヤレスプリンターモデルでのみ利用可能です。

モバイル端末の Brady Express Labels アプリにプリンターを接続すると、アプリがプリンターを 記憶するので、次回からも使用できます。大勢の人が M710 プリンターを Brady Express Labels ア プリに接続することができますが、一度にプリンター接続を使用できるのは 5 人までです。

- **現在プリンターを使用している人が 5 人未満の場合**、Brady Express Labels アプリでは、以 前に接続したことのある人にはプリンターが使用できるように表示され、初めて接続する人はプ リンターを見つけることができます。
- **現在 5 人がプリンターを使用している場合**、Brady Express Labels アプリは、次にプリン ターを使用しようとする人に対して自動的に接続しません。ユーザーが手動で接続しようとする と、アプリがプリンターが利用できないことを通知します。初めて接続しようとする人の場合、 プリンターを使う人が 5 人以下にならないと、アプリがプリンターを見つけ出せません。

複数人で使用する場合は、受信した順番にラベルを印刷します。他のジョブが先行している場合、印 刷が遅れることがあります。

#### **Bluetooth を介してプリンターをモバイルデバイスに接続するには:**

#### **最初に、プリンターで以下を行います:**

- 1. プリンターが電源オンになっていることを確認します。
- 2. プリンターは Bluetooth がオンになった状態で納品されています。ディスプレイの右下にあ る Bluetooth の記号を探し、これがオンになっていることを確認します。

Bluetooth の記号が見当たらない場合は、Bluetooth をオンにします。

- a. [**FN**] + [**SETUP**] を押します。( ファンクションキーの列にあるのが [SETUP] キーです。 [「プリンターの構成部品」ページの](#page-12-1) 4 を参照してください。)
- b. タッチスクリーンで、[**Bluetooth**] をタップします。

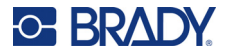

- c. [ **オン** ] をタップします。
- d. [**OK**] をタップします。
- **次に、モバイルデバイス側で操作します:**

Brady Express Labels モバイル アプリに表示される手順に従い ます。アプリはプリンターを自 動で検出します。プリンターが 検出されると、そのシリアル番 号が表示されます ( プリンタ名 を変更した場合を除きます )。 このシリアル番号はプリンター の内部の、ラベル ロールの裏側 に示されています。モバイル デ バイス側でプリンターを選択し ます。

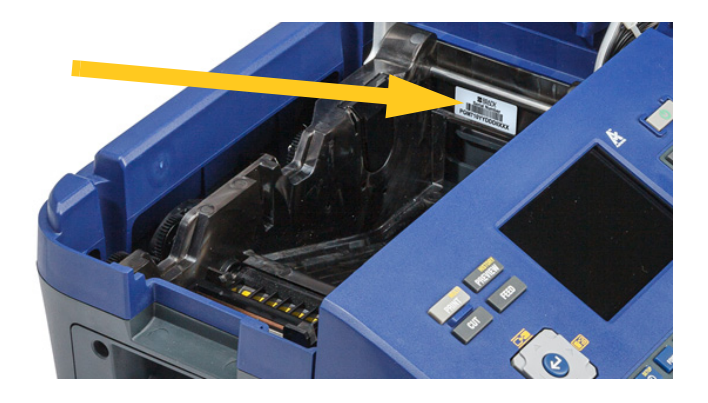

**注:**Brady Express Labels モバイルアプリとのペアリング後にプリンター名を変更した場合は、 再度ペアリングが必要となります。Brady Express Labels アプリの設定に移動し、再度プリン ターを追加します。

### <span id="page-23-0"></span>**USB**

USB 2.0 を介してコンピューターに接続するに は、同梱の USB ケーブルでプリンターとコン ピューターをつなぎます。USB ケーブルで接続 された時点で、Brady Workstation ソフトウェア によりプリンターが自動的に検出されます。

**注:**Brady Workstation ソフトウェアを使用 していない場合は、プリンタードライ バーをインストールする必要がありま す。プリンターに付属の USB メモリに ある「ドライバーインストールガイド」 の PDF ファイルを参照してください。

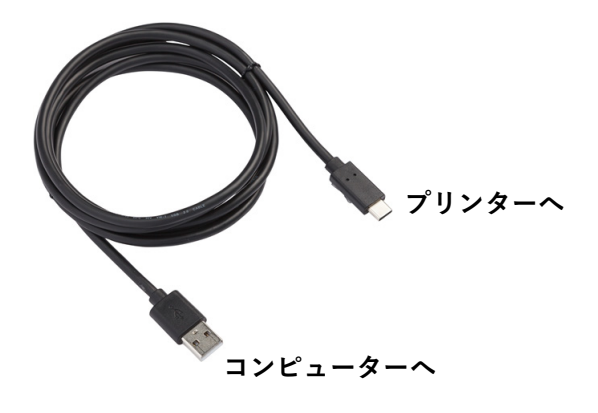

#### <span id="page-23-1"></span>**Wi-Fi**

この機能は、ワイヤレスプリンターモデルでのみ利用可能です。

Wi-Fi ネットワークには、ネットワークを検索して選択するか、またはネットワーク設定を手動で入 力することで接続します。接続が確立すると、そのネットワークを介してプリンターがデバイスと通 信できるようになります。

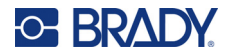

#### <span id="page-24-0"></span>**接続の検索**

これは、もっとも簡単で一般的な接続方法です。

**Wi-Fi ワイヤレス ネットワークに接続するには:**

- 1. プリンターがオンになっていることを確認します。
- 2. [**FN**] + [**SETUP**] を押します。( ファンクションキーの列にあるのが [SETUP] キーです[。「プ](#page-12-1) [リンターの構成部品」ページの](#page-12-1) 4 を参照してください。)
- 3. タッチスクリーンで、[**Wi-Fi**] をタップします。
- 4. [ **オン** ] をタップすると、Wi-Fi が有効になります。プリンターによって Wi-Fi ネットワーク が検索され、検出されたネットワークのリストが表示されます。リストをタッチ&ドラッグ してスクロールします。(静的 IP アドレスまたは DHCP を用いてネットワークを識別する必 要がある場合は[、「設定の手動入力」ページの](#page-24-1) 16 を参照してください。)
- 5. 使用するネットワークをクリックし、[ **参加** ] をタップします。
	- パーソナルネットワークの場合は、[ ネッ*トワークに参加する*] 画面でパスワードを入力し、 [ **次へ** ] をタップします。プリンターは、*Wi-Fi* 画面に戻り、現在のネットワークを表示します。
	- ネットワークが企業ネットワークの場合、認証の種類を選択し、[ **次へ** ] をタップします。 その後、プリンターは、認証方法に応じて、ユーザー名とパスワード、または証明書に 関する情報の入力を要求します。設定を完了させるためには、貴組織の IT 部門から情報 を入手しなくてはならない可能性があります。 情報を入力後、[ **次へ** ] をタップします。プリンターは、*Wi-Fi* 画面に戻り、現在のネッ

トワークを表示します。

- 希望のネットワークがリストに表示されない場合は、検出不能となっている可能性がありま す。[ **その他** ] をタップします。システムによって、ご自身の選択に適した設定が表示されま す。設定を完了させるためには、貴組織の IT 部門から情報を入手しなくてはならない可能性 があります。
- 6. [**OK**] をタップします。

#### <span id="page-24-1"></span>**設定の手動入力**

この方法は、静的 IP または DHCP を使用してネットワークを識別する必要がある場合に使用します。 サポートが必要な場合は、貴組織のネットワーク管理者に相談してください。

#### **Wi-Fi ワイヤレス ネットワークに接続するには:**

- 1. プリンターがオンになっていることを確認します。
- 2. [**FN**] + [**SETUP**] を押します。( ファンクションキーの列にあるのが [SETUP] キーです。 [「プリンターの構成部品」ページの](#page-12-1) 4 を参照してください。)
- 3. タッチスクリーンで、[**Wi-Fi**] をタップします。
- 4. [ **詳細設定** ] をタップします。
- 5. [*IP* 設定 ] をタップし、次のいずれかをタップします。
	- **DHCP:**DHCP を用いたアドレス指定は動的なものであり、システムが DNS サーバーを用い てユーザーのためにプリンターの IP アドレスを取得します。

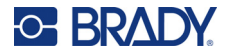

- **静的:**プリンターの IP アドレスを手動で入力する場合は、静的アドレス指定を選択します。 残りの設定項目は、ネットワーク管理者に相談して入力してください。
- 6. [ **前へ戻る** ] をタップします。
- 7. [ **参加** ] をタップします。

# <span id="page-25-0"></span>**サプライの取り付け**

Brady のラベルにはスマートセルテクノロジーが装備されており、プリンターはラベ ルの種類を認識して、多数のラベルフォーマットの詳細を自動的に設定することがで きます。Brady Authentic のロゴがあるラベルとリボンのみを使用してください。

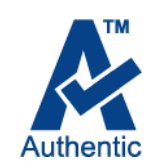

### <span id="page-25-1"></span>**ラベルの取り付け**

最適な性能が得られるよう、純正の Brady M710 ラベルを使用してください。M610 プリンター用に 設計されたラベルも使用できますが、アダプターが必要です。詳細については[、「ラベルロールアダ](#page-31-0) [プターの使用」ページの](#page-31-0) 23 を参照してください。

ラベルは電源のオン / オフにかかわらず取り付けることができます。

**注:**ラベルロールを装着しなくても、プリンター上でラベルのデザインができます。ただし、ラ ベル供給品が装着されていない場合、プリンターは最後に装着されたラベル供給品の特性を 使用してラベルを設定します。この場合、サイズやレイアウト ( フラットラベルではなく両 面スリーブなど ) が、印刷を予定しているラベル供給品に対して間違っている可能性があり ます。

#### **ラベルを取り付けるには:**

1. カバーの掛け金を引っ張り上げて、カバーを開きます。

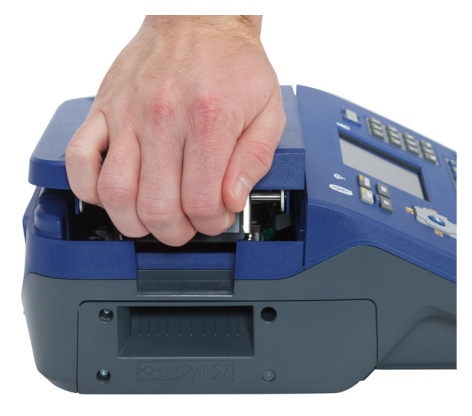

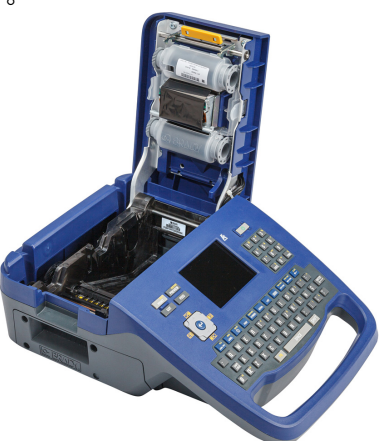

2. ラベルが装着されている場合、中のラベルを取り外します。ラベルロールをつかみ、ラベル 取り付け部からゆっくりと引き上げます。 涼しい乾いた場所に未使用のラベルを保管してください。

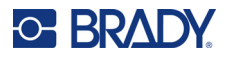

3. 新しいロールは、ラベルが芯の底からプリンターの左側に向かって出てくるようにセットし てください。ラベル取り付け部にロールを挿入します。ラベルのスマートセルの位置が、 ラベル取り付け部内のコンタクト部と合わせるようにします。

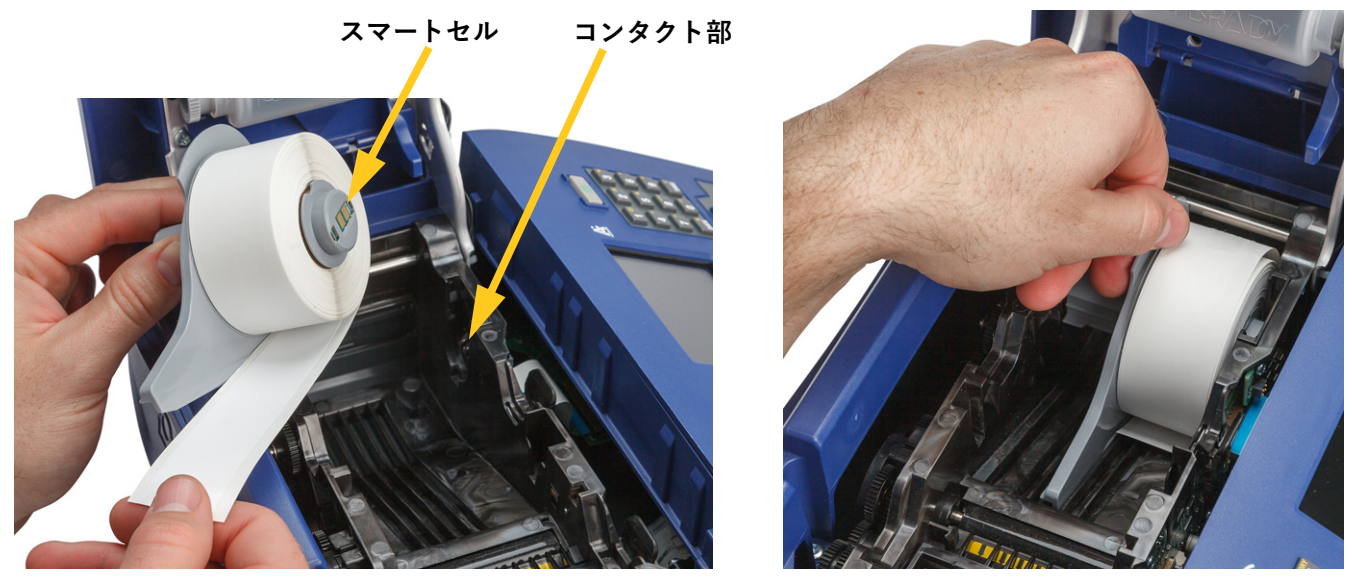

4. 引き出したラベルの端をリブの下の⿊い線まで挿入して、ラベルがセンサーを覆い、ラベル 供給品の先端がラベル取り付け部の側面とほぼ合うようにします。

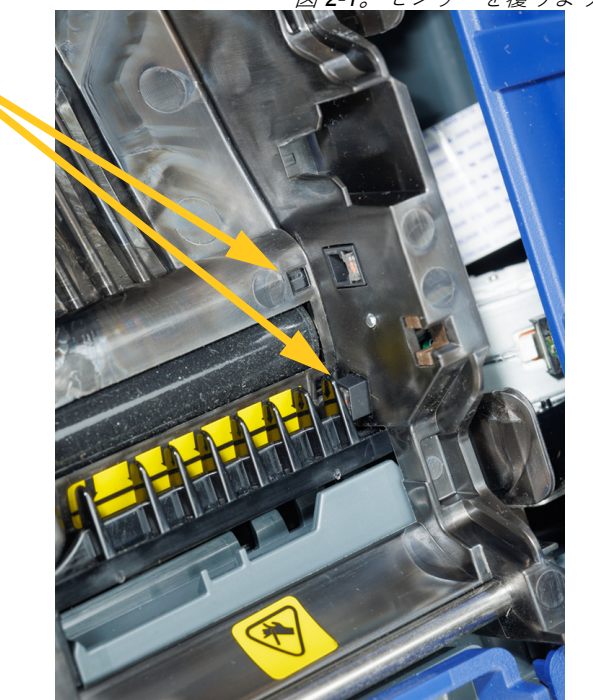

図 *2-1*。センサーを覆うようにする。

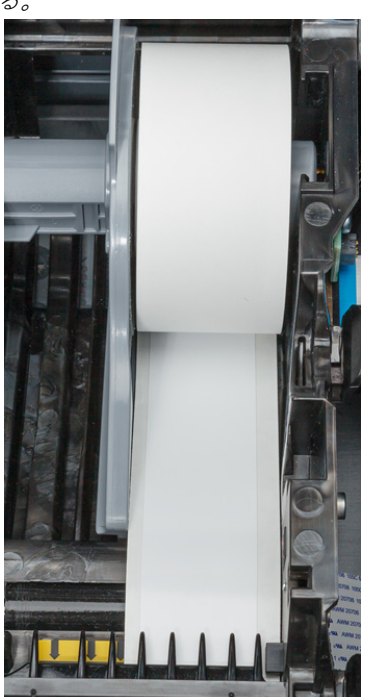

<span id="page-26-0"></span>**センサー**

<span id="page-27-1"></span>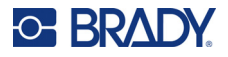

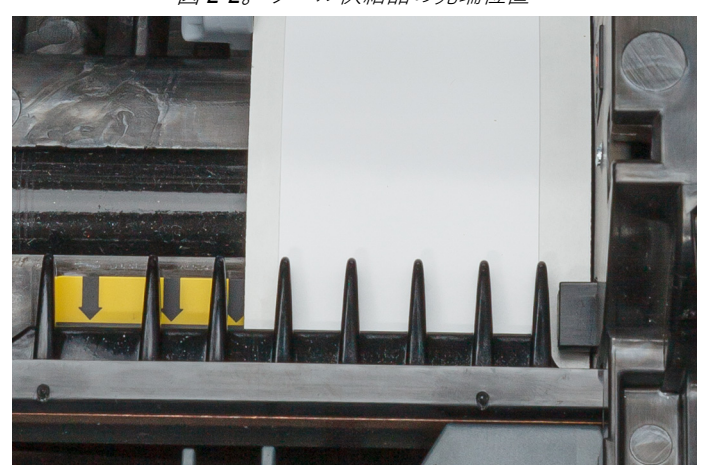

図 *2-2*。ラベル供給品の先端位置

5. カバーを、ラッチがかかるまで閉じます。

### <span id="page-27-0"></span>**リボンの取り付け**

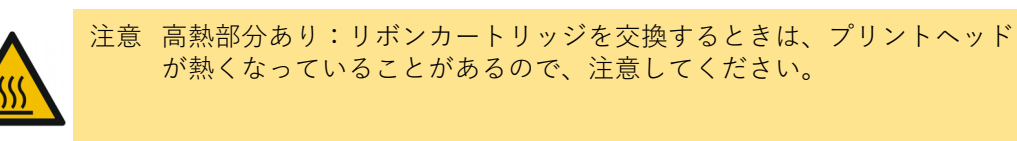

正規品の Brady M710 リボンカートリッジみをご使用ください。リボンは、電源がオンでもオフでも 取り付けることができます。

#### **リボンの取り付け:**

1. カバーの掛け金を引っ張り上げて、カバーを開きます。

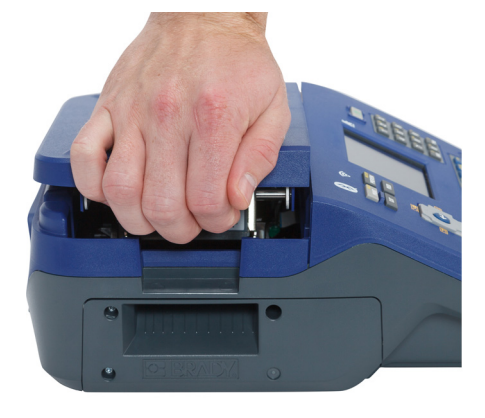

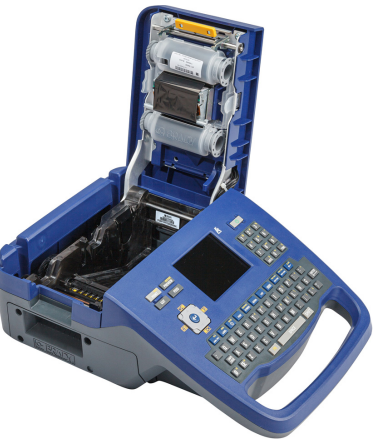

2. リボンカートリッジが装着されている場合は、取り外してください。カートリッジの左右に ある指掛けを持ち、カートリッジをリボン収納部から引き抜きます。 リボンが切れたら、現地の規則に従ってリボンカートリッジをリサイクルしてください。 タッチスクリーンの底部のリボンゲージには、リボンの残量が表示されます[。「タッチスク](#page-33-2) [リーンを使用する」ページの](#page-33-2) 25 を参照。

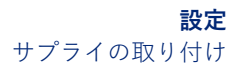

涼しい乾いた場所で未使用のラベルを保管してください。未使用のリボンは、劣化が始まる までの最大 6 ヶ月間使用できます。

- 3. カートリッジのラベルを上にして、カートリッジの両側にあ る指のツメをつかみ、リボンがプリントヘッドにかかるよう に置いてください。押し下げて、位置に固定します。カバー を、ラッチがかかるまで閉じます。
- **注:**リボンカートリッジを再利用する場合は、リボンの上部のス プールを反時計方向 ( 下方向 ) に回して、使用済みのリボン をプリントヘッド領域から取り除きます。

リボンの色が編集画面に入力されたテキストの色で表示されます。 カートリッジに残っているリボンの量がステータスバーの右下の ゲージに記録されます。

リボンが装着されていない場合は、プリンターにメッセージが表示 されます。リボンを装着していなくても、ラベルを作成できます。 ただし、リボンが装着されていない場合は、システムデフォルトは、 前回使用したリボンの色になります。

# <span id="page-28-0"></span>**バルクラベルの取り付け**

**C-BRADY** 

- 1. M710 ラベルの芯とラベル給紙ガイ ドを箱から取り出します。
- 2. バルクラベル供給品ボックス上でタ ブ A を押し、ミシン目のあるふ た部分を引き下げ、切り取ります。

3. 開口部の最下部にラベル給紙台座 を、ガイドのアームが箱の外側にく るように取り付けます。

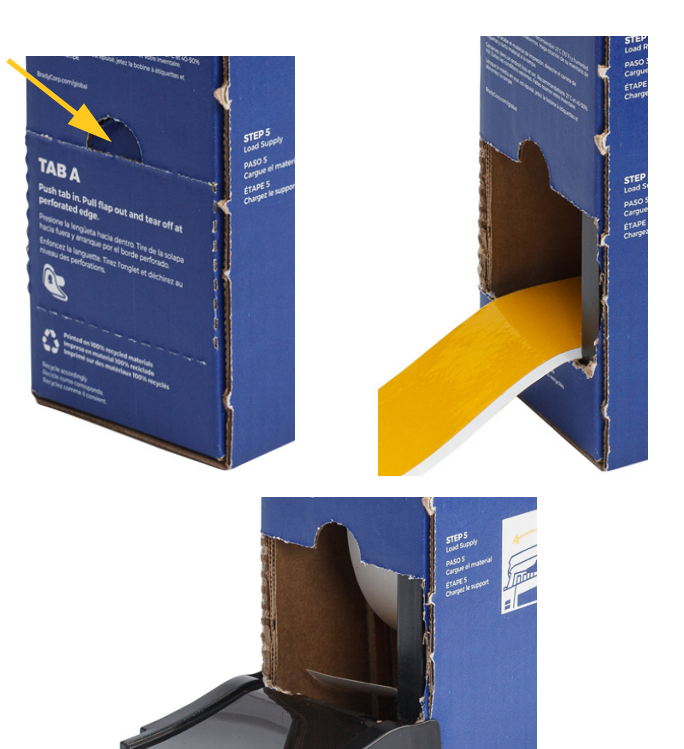

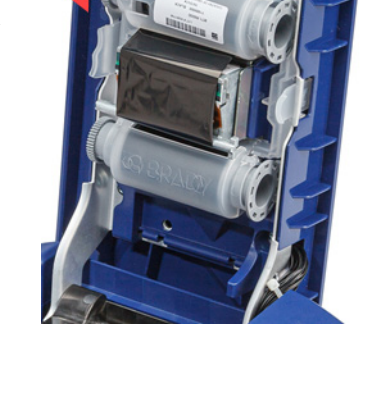

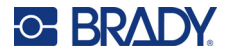

4. 台座のフックをプリンターのバルク ラベル供給口の外側に取り付けます。

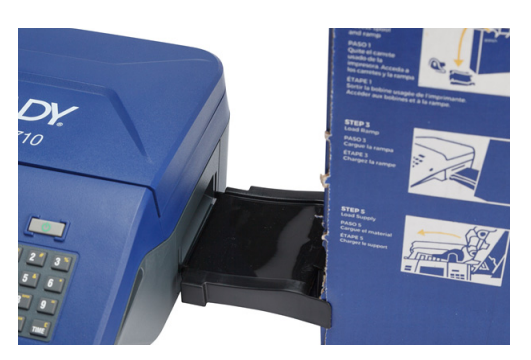

- 5. プリンターを開け、ラベルの芯を挿入し、ラベルのスマートセルの位置が、ラベル取り付け 部内のリーダーに合うようにします。
- 6. バルクラベル供給品の端を箱の穴か ら引き出し、トレイの上を通してプ リンターのバルクラベル供給口に入 れます。

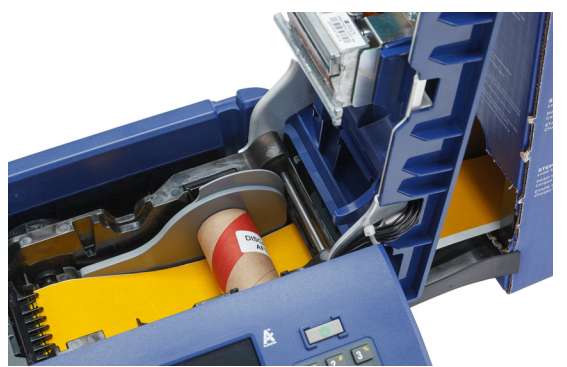

- 7. ラベルロールの先端を芯の下に通します。引き出したラベルの端をリブの下の⿊い線まで挿 入して、ラベルがセンサーを覆い、ラベル供給品の先端がラベル取り付け部の側面とほぼ合 うようにします。18[ページ](#page-26-0)については[、図](#page-26-0) 2-1 および図 [2-2](#page-27-1) を参照してください。
- 8. プリンターの電源を入れて [**FEED**] を押して、プリンターにラベル供給品を給紙します。
- 9. カバーを閉じます。
- **重要!** 印刷が終わったら、芯を、残った未使用のラベルと一緒に必ず保管してください。プリ ンターは、芯のスマートセルを使ってラベルの残量を把握します。ラベル付属の芯を使 用しないと、「ラベル切れ」のエラーメッセージが表示されることがありますので、必ず 付属の芯を使用してください。

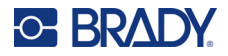

# <span id="page-30-0"></span>**ファンフォールド ( 隆起パネル ) ラベルの取り付け**

1. ラベルの芯と台座を箱から取り出し、 箱を閉じます。

2. 箱の反対側の面で、タブを押し込んで、 ミシン目の入ったフラップを外します。

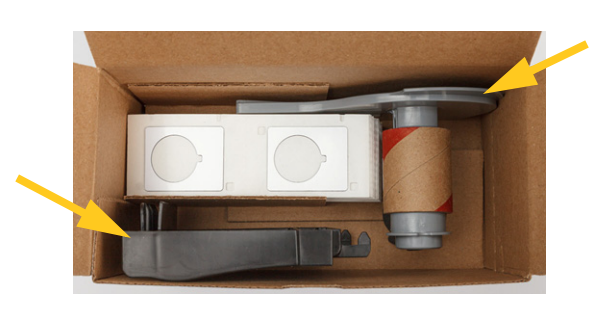

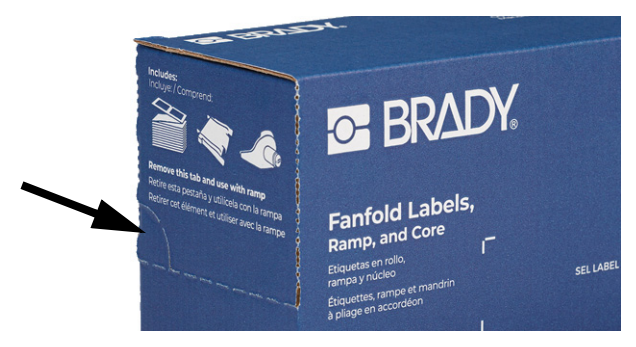

- 3. プリンターを開け、ラベルの芯を挿入し、ラベルのスマートセルの位置が、ラベル取り付け 部内のリーダーに合うようにします。
- 4. ラベル供給品を箱に入れたまま、箱ごとプリンターの後ろに置きます。バルクボックスの端 にラベル給紙台座を取り付けます。
- 5. 台座のフックをプリンターのバルクラベル供給口の外側に取り付けます。
- 6. ラベルの先端を台座の上に乗せ、プリンターに挿入し、ラベルの芯の下に通します。ラベル の先端をリブの下の⿊い線まで挿入し、ラベル素材がセンサーを覆い、ラベル供給品の端が ラベル取り付け部の側面とほぼ一致することを確認します。18 [ページ](#page-26-0)については[、図](#page-26-0) 2-1 お よび図 [2-2](#page-27-1) を参照してください。
- 7. プリンターの電源を入れて [**FEED**] を押して、プリンターにラベル供給品を給紙します。
- 8. カバーを閉じます。
- **重要!** 印刷が終わったら、芯を、残った未使用のラベルと一緒に必ず保管してください。プリ ンターは、芯のスマートセルを使ってラベルの残量を把握します。ラベル付属の芯を使 用しないと、「ラベル切れ」のエラーメッセージが表示されることがありますので、必ず 付属の芯を使用してください。

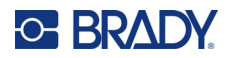

# <span id="page-31-0"></span>**ラベルロールアダプターの使用**

M610 ラベルを M710 プリンターで使用するためには、M610 ラベルロールアダプター (M71-ADAPT-BK) を取り付ける必要があります。アダプターは M710 プリンターに付属していますが、別途購入すること も可能です。

#### **M610 ラベルロールアダプターを使用する場合:**

1. ガイドの先端をラベルを芯の下から出てくる方向に向け、アダプターの穴を芯の端に合わ せ、スマートセルとは反対側に取り付けます。

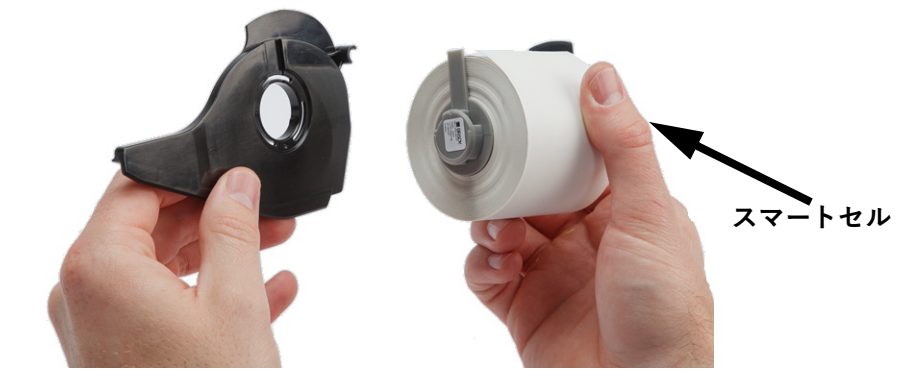

2. アダプターを芯にゆっくりと押し込み、しっかり取り付けてください。

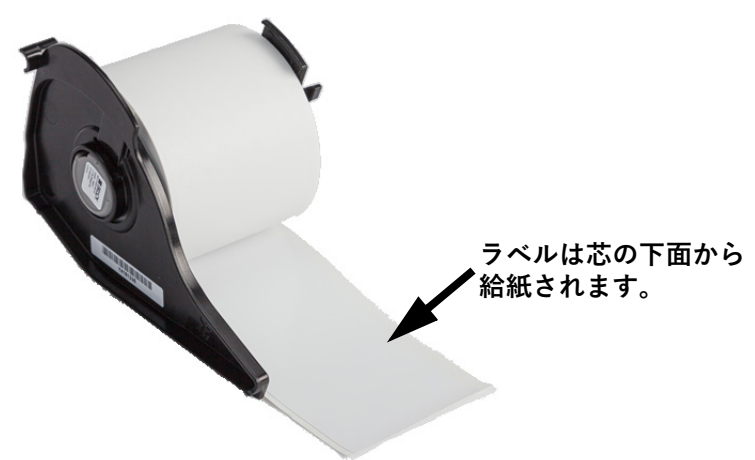

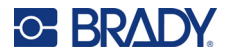

3. M610 ラベルロールをアダプターに取り付けて、M710 ラベル素材を取り付けるのと同じ方 法でプリンターに設置します。([「ラベルの取り付け」ページの](#page-25-1) 17 をご覧ください。) スマートセルをコンタクト部に押し付けるように、ラベルロールアダプターが正しいスロッ トに取り付けられていることを確認してください。

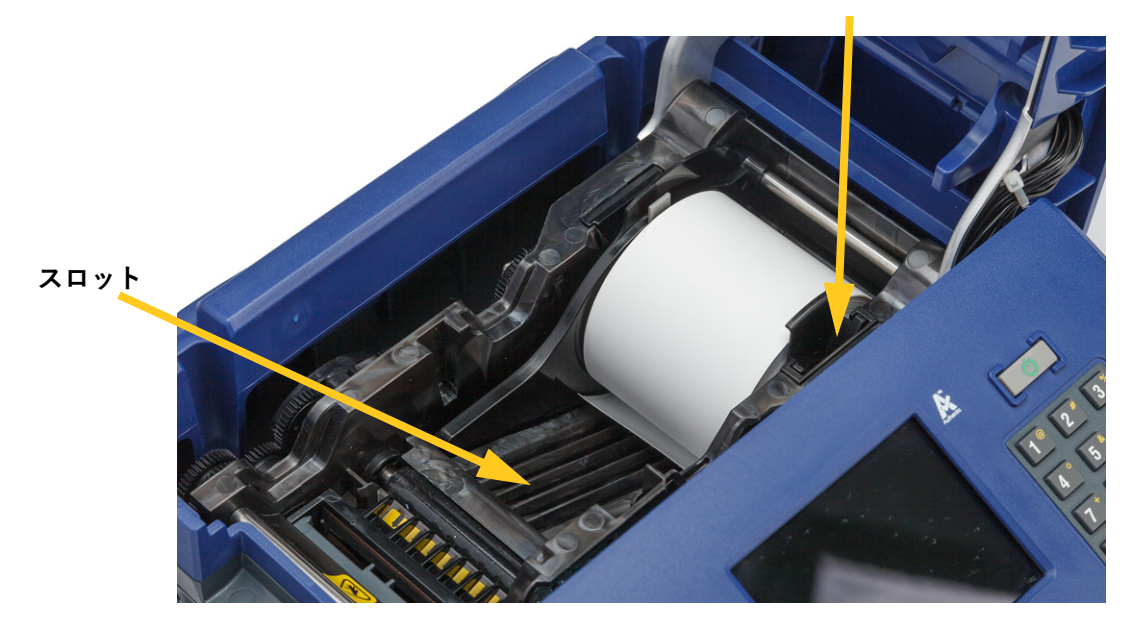

**コンタクト ( 写真では見えません )**

# <span id="page-32-0"></span>**付属品**

M710 プリンターでは、以下の付属品をご利用になれます。販売業者から別売りで購入できます。

- 持ち運び用ハードケース (M710-HC)
- 持ち運び用ソフトケース (BMP-SC-3)
- クリーニングキット (M71-CLEAN)
- M610 ラベルロールアダプター (M71-ADAPT-BK)
- AC アダプター (M710-AC) 北米・南米のみ
- 交換用リチウムイオンバッテリー (M-LION-BATTERY)
- ニッケル水素バッテリー (M-NIMH-BATTERY)

## <span id="page-32-1"></span>**バッテリー仕様**

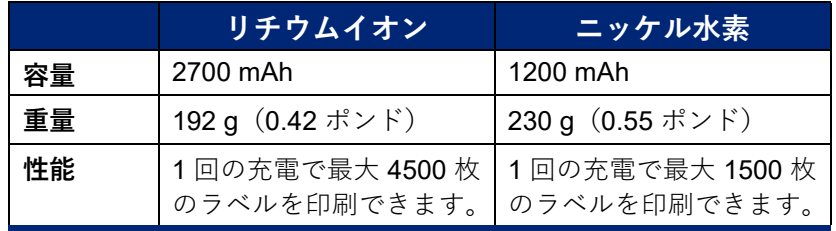

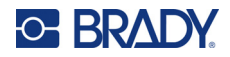

# <span id="page-33-0"></span>**3 一般操作**

# <span id="page-33-2"></span><span id="page-33-1"></span>**タッチスクリーンを使用する**

プリンターのタッチスクリーンには様々な機能があり、ラベルの作成、設定、ステータスの確認など を行うことができます。選択を行うには指でディスプレイをタッチします。

画面には、装填されたラベル供給品とリボン (または最後に確認されたサプライ ) が正しい色で表 示されます。画面には、一度に 1 つのラベルが表示されます。多数のエリアがあるラベルの場合は、 一度に 1 つのエリアのみが表示されます。

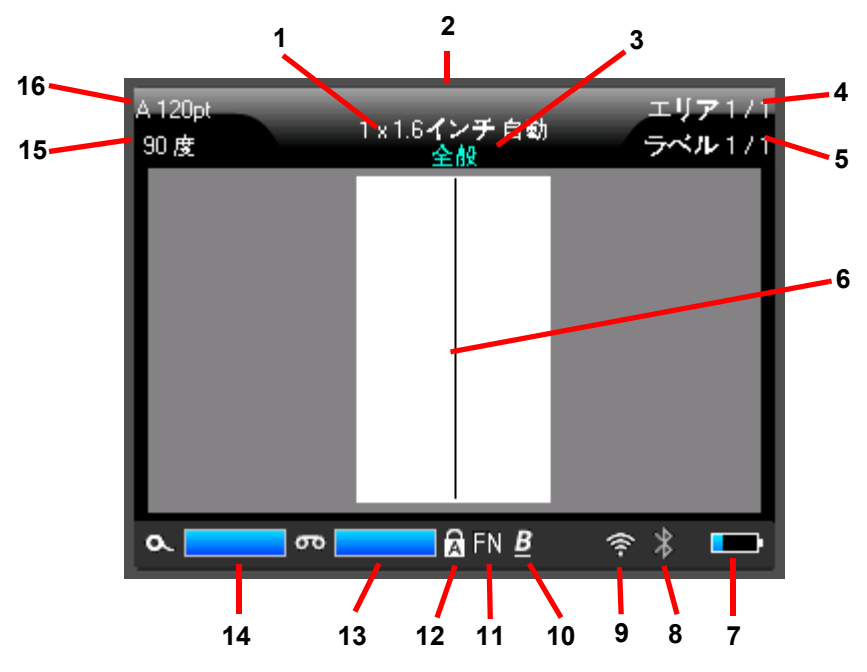

- 1. **ラベルサイズ。**ラベルサイズが自動と表示されている場合、連続ラベル供給品 ( プレサイズ ではなく ) が、ラベルコンテンツに合わせて自動的にサイズ調整されるように設定されてい ることを示します。
- 2. **ラベル供給品:**装着されているラベル供給品の部品番号です。ラベルが装着されていない場 合、最後に使用されたラベル供給品が表示されます。
- 3. **ラベルタイプ:**ワイヤーマーカー、ターミナルブロック、バイアルなど、用途に応じたラベ ルを編集するためのツールも用意されています。第 5 [章:ラベルタイプを](#page-73-2)参照。
- 4. **エリア数:**ラベル上のエリアの総数および現在編集中のエリア[。「ラベルおよびエリア」](#page-52-3) [ページの](#page-52-3) 44 を参照。

# **C-BRADY**

- 5. **ラベル番号:**ファイル内のラベルの総数および現在編集中のラベル。ラベル間の移動につい ては[、「ナビゲーションキーと編集キー」ページの](#page-38-0) 30 を参照してください。
- 6. **カーソル:**データ入力のための挿入ポイントを示します。
- 7. **バッテリー残量:**バッテリー残量が 10%になると、メーターが赤くなります。
- 8. **Bluetooth インジケーター:**
	- **アイコンなし:**Bluetooth が有効になっていません。「Bluetooth[」ページの](#page-22-2) 14 を参照。
	- **グレーのアイコン:**Bluetooth 接続を使用している人がいません。
	- **⻘いアイコン:**少なくとも 1 人が Bluetooth 接続を使用しています。
- **9. Wi-Fi ネットワーク**
	- Wi-Fi が接続されていることを示します。
	- **Wi-Fi** がオンになっているが、切断されていることを示します。

アイコンがない場合は、Wi-Fi がオフになっていることを示します。

- 10. **文字属性:**太字、斜体、下線が設定されている場合、アイコンはどれが設定されているかを 示します。空白の場合、文字属性が設定されていないことを意味します。B はボールド、*I* はイタリック、U は下線を意味します。複数の属性が設定されている場合、組み合わされま す。上の画像で、斜体字で下線のある B は、3 つの属性がすべて適用されていることを表し ています。
- 11. **機能:**ここの FN という文字は、[FN] キーが押されていることを示します。オレンジ色の文 字が書かれたキーと組み合わせて使用します。[*FN*] キーを押しながら他のキーを押すと、 オレンジ色で書かれた機能が実行されます。
- 12. **キャップスロック:**このマークは、キャップスロック ( 大文字ロック ) がオンになっている ときに表示されます。
- 13. **リボン残量:**リボンの残量が 10%になると、ゲージが赤くなります。
- 14. **ラベル供給品残量:**ラベル供給品の残量が 10%になると、ゲージが赤くなります。
- 15. **回転:**ラベルを回転させる角度[。「回転」ページの](#page-55-3) 47 を参照。
- 16. **フォントサイズ:**「A」の文字は、自動に設定されていることを示します[。「フォントサイズ」](#page-49-4) [ページの](#page-49-4) 41 を参照。

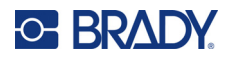

#### <span id="page-35-0"></span>**メニュー**

メニューから、プリンター設定、ラベル設定、フォントなどのコントロールにアクセスすることがで きます。キーボードのファンクションキーを使って、メニューを開くことができます[。「キーボード](#page-37-1) [の使用」ページの](#page-37-1) 29 を参照。

画面の下にメニューが表示されます。サブメニューは、メインメニューの選択項目の上に、縦に開き ます。選択されたメニュー項目は黄色のボーダーでハイライトされます。下図は、「セットアップ」 メニューです。

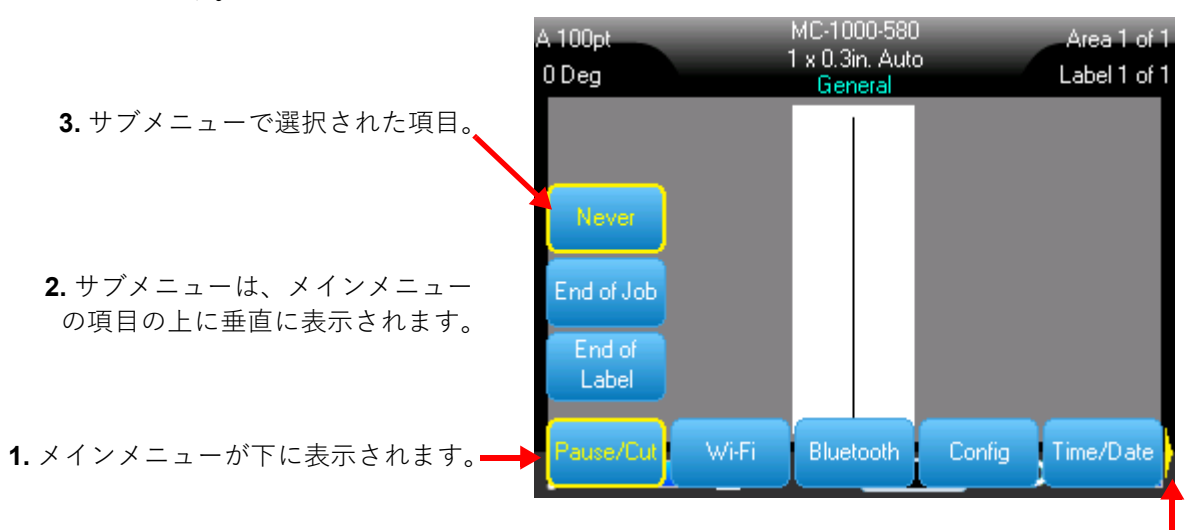

**4.** ⻩色の矢印は、さらに多くのメニューがあ ることを示します。メニューをスクロールす るには、タッチスクリーン上で指をドラッグ するか、ナビゲーションキーを使用します。

**メニューの項目を選択するには、次のいずれかを行います。**

- **キーボード:**ナビゲーションキーを使って、メニューを操作します。目的のオプションがハイラ イトされたら、 を押します。詳細については[、「キーボードの使用」ページの](#page-37-1) 29 を参照し てください。
- **タッチスクリーン:**指で選択部分をタップしてください。

**変更を加えずにメニューを閉じるには:**

- キーボード:バックスペースキーを押します。 **CLEAR** すべてのメニューを終了するためには、 場合によりバックスペースを複数回押す必要があります。または、[FN] + ky khing を押して、 すべてのメニューを終了します。
- **タッチスクリーン:**メニュー以外の場所をタッチします。
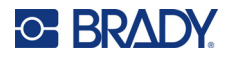

## <span id="page-36-1"></span><span id="page-36-0"></span>**設定画面**

一部のメニュー項目は、設定するためのコントロール画面が表示されます。

**タッチスクリーンで選択する場合:**

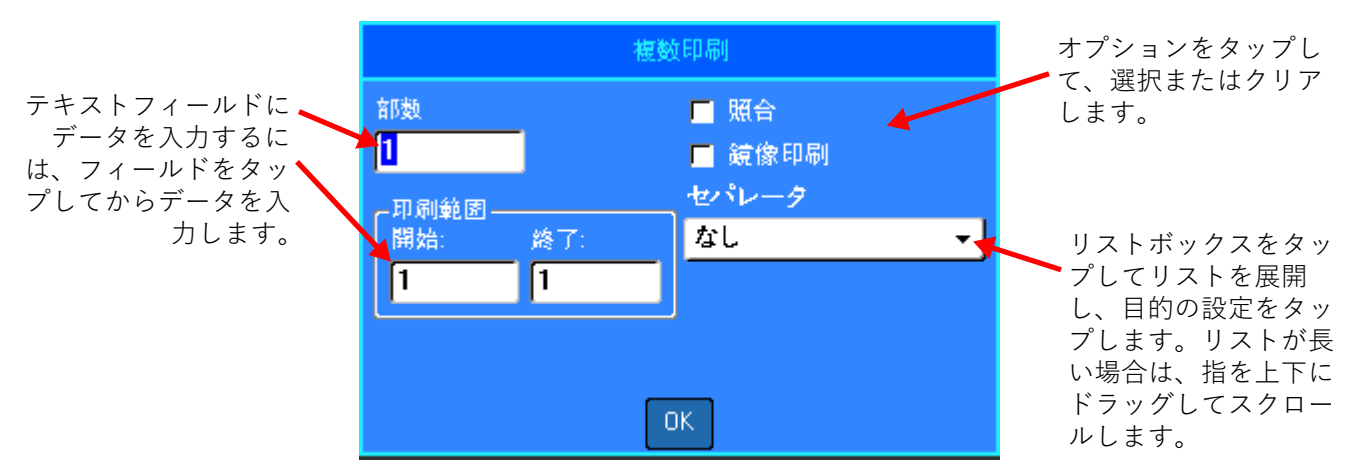

変更を保存するには、[**OK**] をクリックします。

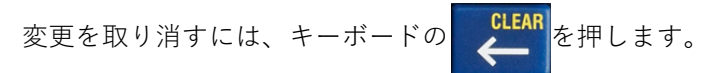

### **キーボードで選択する場合:**

- ナビゲーションキーで設定項目を移動し、目的の設定項目をハイライト表示します。
- を押して、ハイライトされた選択項目を選びます。
- データを入力するには、キーボードで入力するか、数字パッドを使用してから、< うを押します。
- リストを開くには、そのリストをハイライト表示して、 → お押します。ナビゲーションキーを

使って選択し、 ← おを再度押します。

• 変更を保存するには、ナビゲーションキーを使って画面上の [**OK**] ボタンをハイライトし、 を押します。

キーボードを使って選択する方法の詳細については[、「キーボードの使用」ページの](#page-37-0) 29 を参照して ください。

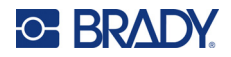

## **機能のキャンセル**

変更せずにメニューや設定画面を終了するには、バックスペースキー CLEAR を押します。機能の途 中でバックスペースを押すと、すぐに画面の機能が終了します。機能を完全に終了するためには、 場合によりバックスペースを複数回押す必要があります。

# <span id="page-37-0"></span>**キーボードの使用**

プリンターには、購入された地域に応じたキーボードが付属しています。アジア言語での文字入力に ついては[、付録](#page-122-0) B を参照してください[。「アジア言語のテキストに](#page-122-0) IME を使用する」ページの 114。

## <span id="page-37-2"></span><span id="page-37-1"></span>**複数の文字が含まれるキー**

**白色:**プリンターのほとんどのキーは、文字や画像が白色で表示されています。キーを押して機能を 実行するか、文字を入力します。

**オレンジ:**また、一部のキーでは、右上にオレンジ色の文字が表示されます。オレンジ色の機能また は文字は、[FN] キーを押しながらオレンジ色のついたキーを押してください。

**複数:**いくつかのキーは 3 文字か 4 文字で、[SHIFT] か [FN] のどちらかを押してからキーを押すと、 そのうちの 2 文字が表示されます。

> 左上の文字を入力する場 合は、[SHIFT] キーを押 してからキーを押してく ださい。

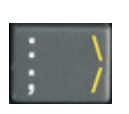

左下の文字を入力する 場合は、キーを押すだ けです。

右上のオレンジ色の文字を 入力するには、[SHIFT] キー と [FN] キーを押しながら、 そのキーを押してください。

右下のオレンジ色の文字を 入力する場合は、[FN] キー を押してからそのキーを押 してください。( 北米以外 で販売されたプリンターで のみ使用可能です。)

[「発音区別符号のある文字」ページの](#page-62-0) 54 も参照してください。

次の表は、文字を入力する以外の機能を持つすべてのキーのリファレンスです。

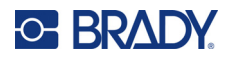

<span id="page-38-1"></span>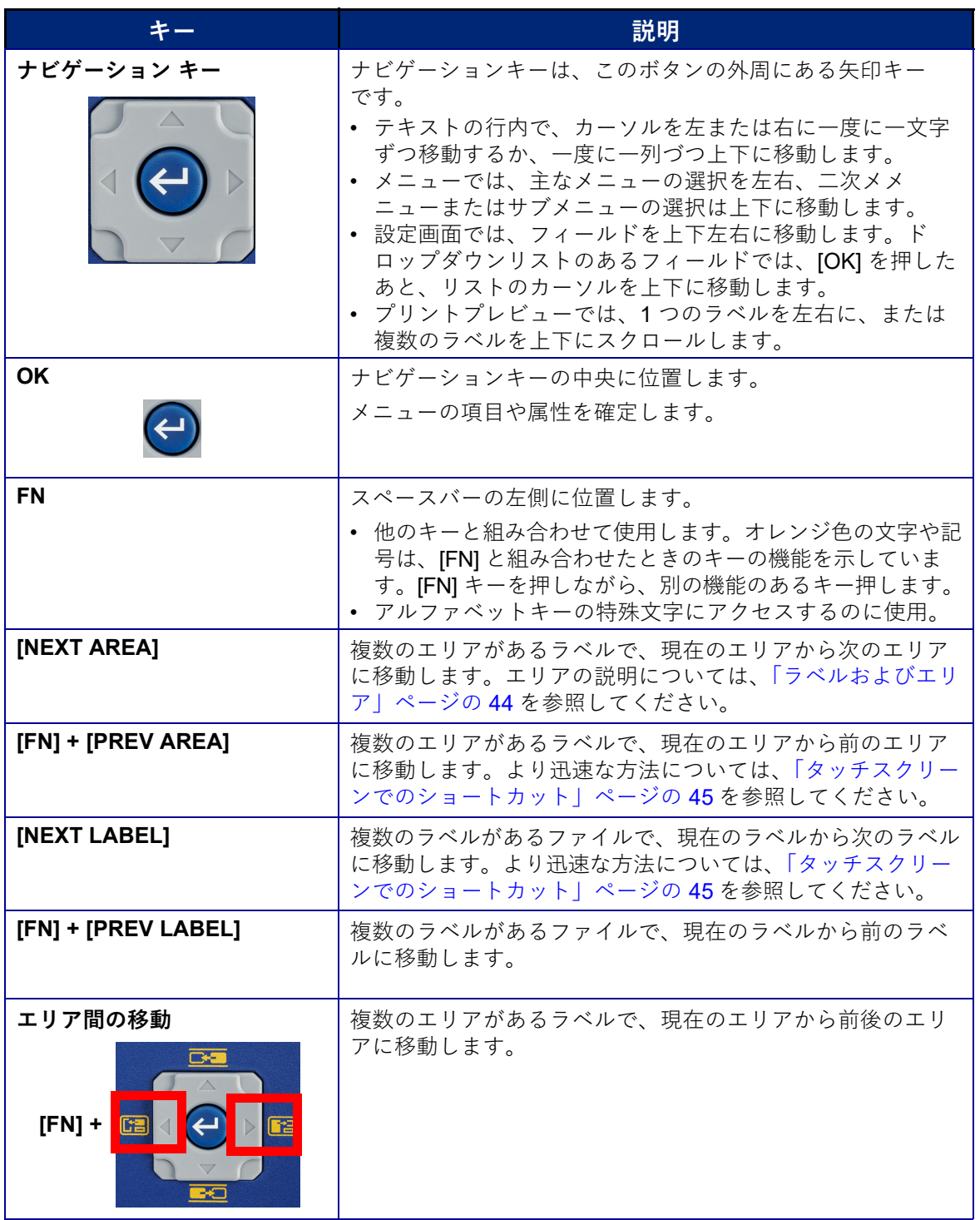

# <span id="page-38-0"></span>**ナビゲーションキーと編集キー**

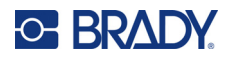

<span id="page-39-1"></span><span id="page-39-0"></span>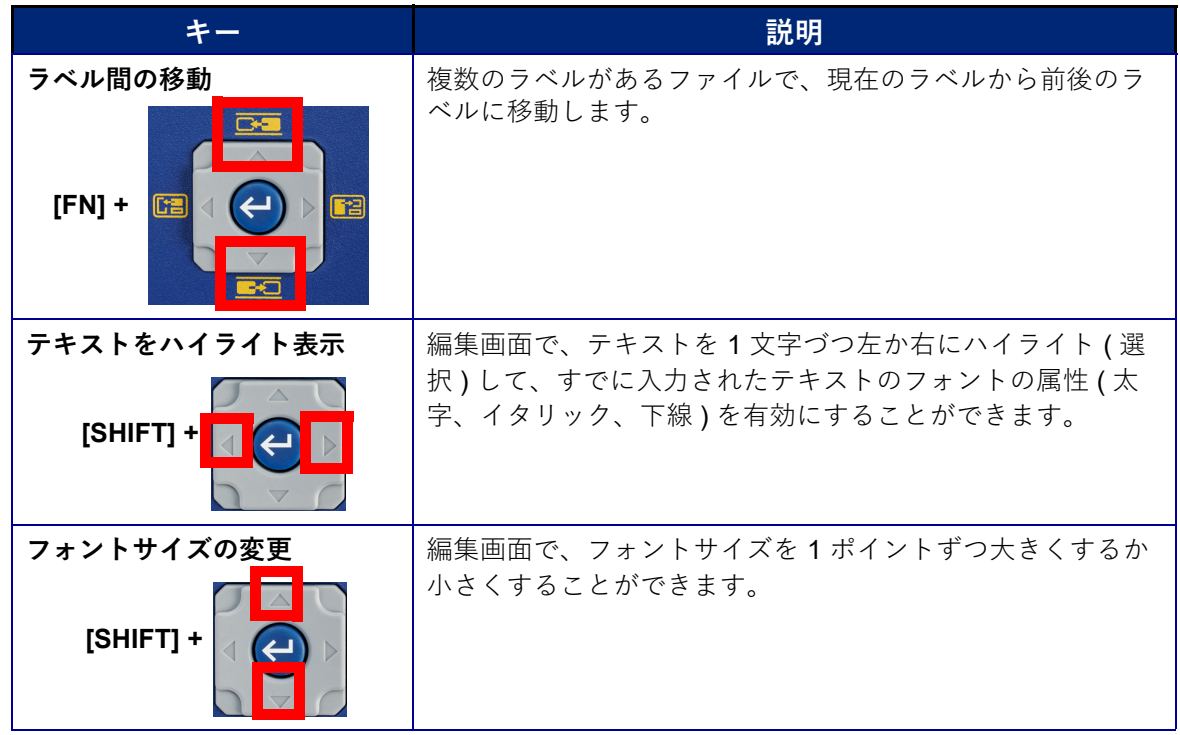

# **編集キー**

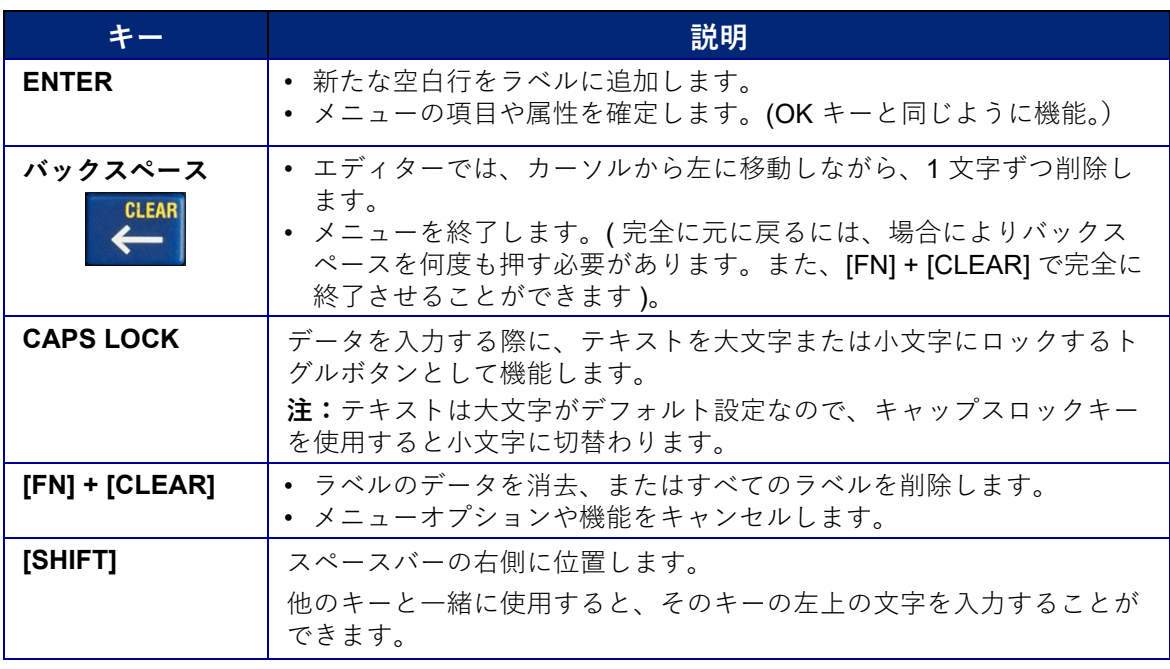

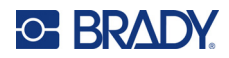

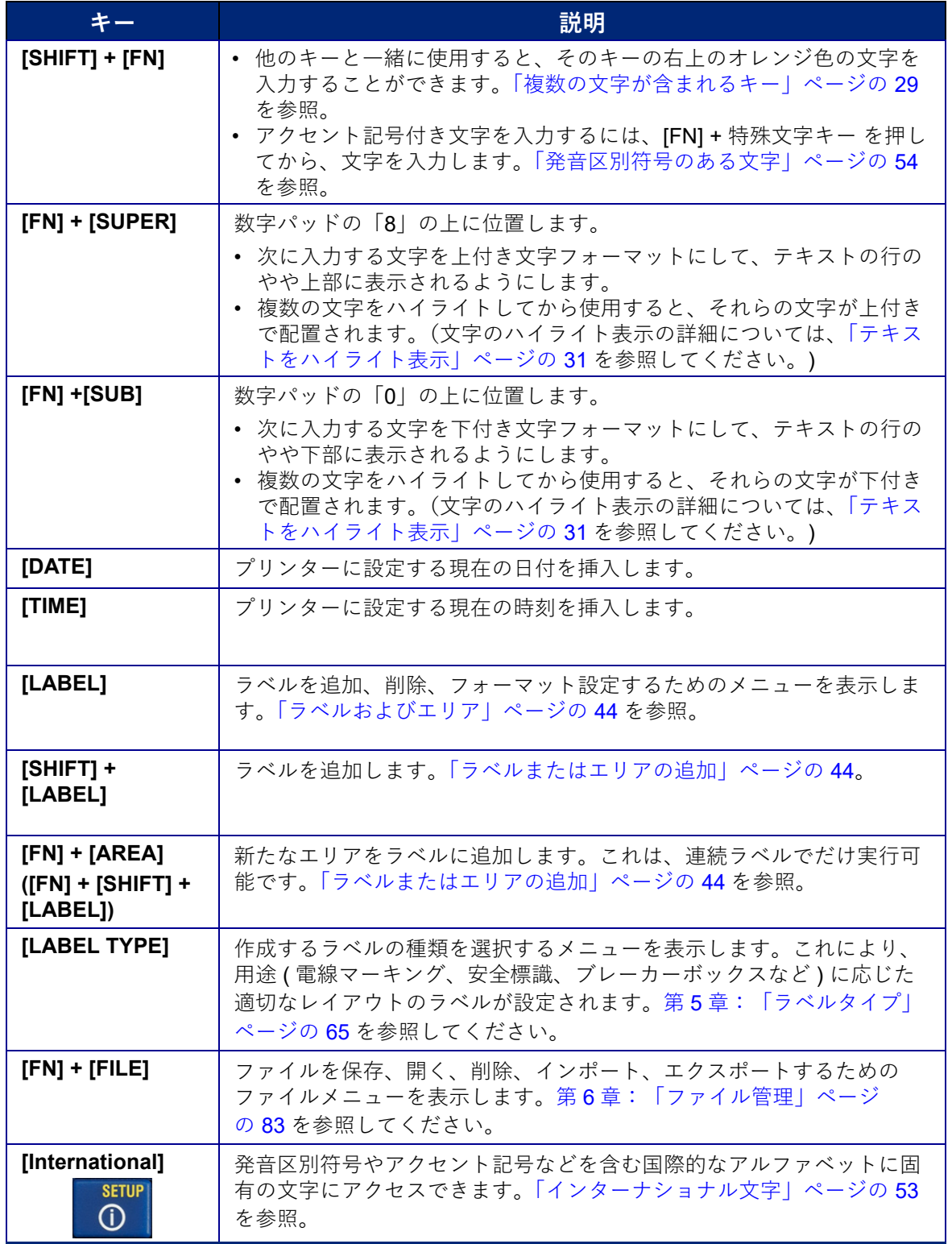

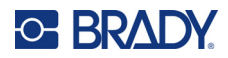

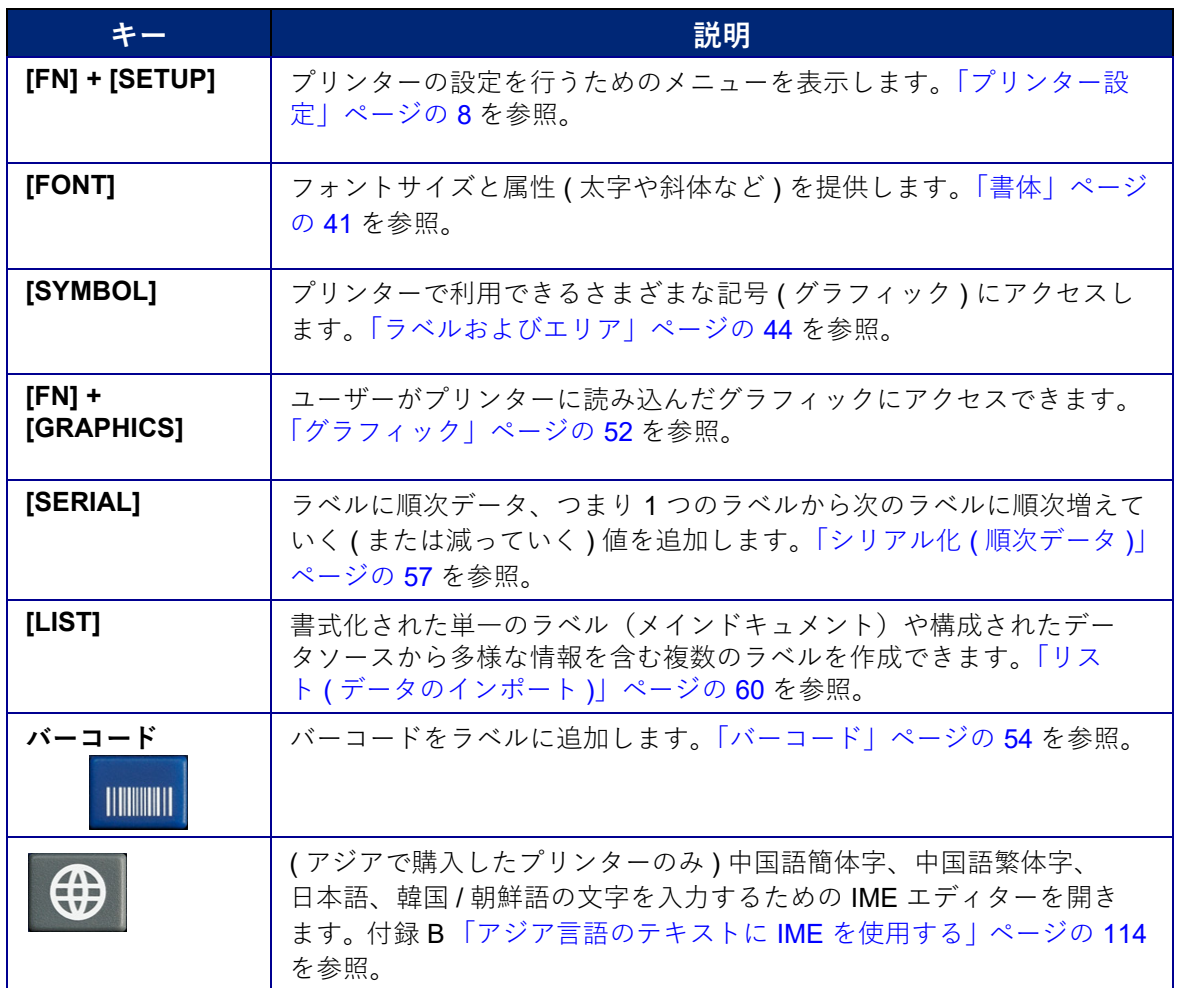

## **印刷関連のキー**

タッチスクリーンの左側、ナビゲーションキーの上にある 4 つのキーです。

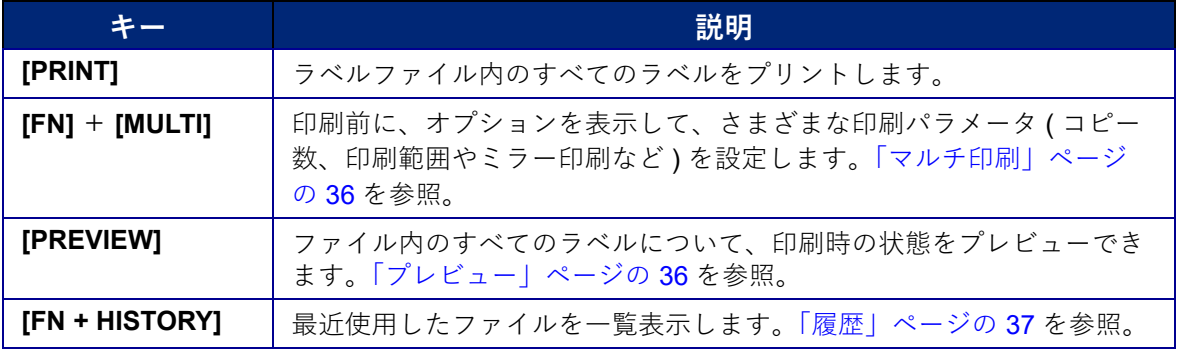

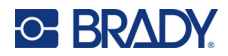

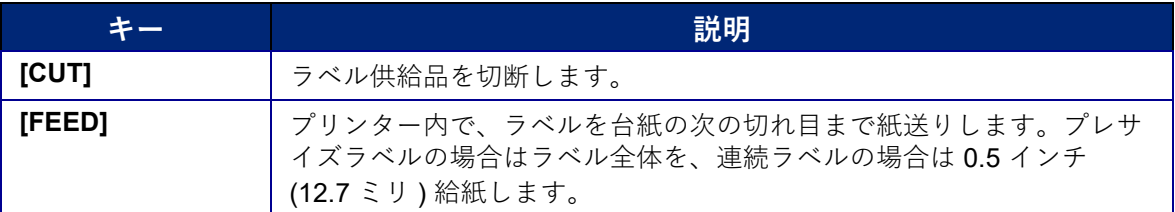

# **シンプルなテキストラベルの作成**

このセクションでは、基本的な編集の仕方を用いて、最小フォーマットでテキストラベル作成し、 ラベルを印刷する方法について説明します。より詳細な情報については、39 [ページ](#page-47-0)の第 4 [章:プリ](#page-47-0) [ンターでラベルを編集する](#page-47-0)を参照してください。

**注:**プリンターでは、パイプマーカーやターミナルブロックラベルなど、さまざまな種類のラベ ルを簡単にセットアップすることができます。65[ページ](#page-73-0)の第5[章:ラベルタイプ](#page-73-0)を参照して ください。

### **テキストのみを含むラベルを作成するには:**

- 1. リボンおよびラベル供給品が取り付られ、電源がオンになっていることを確認します。
- 2. ラベルタイプで、一般が選択されていることを確認します。ラベルの画像のすぐ上にある タッチスクリーンを見てください。一般と表示されていない場合は、次のようにします。
	- a. [**LABEL TYPE**] キーを押します。
	- b. ナビゲーションキーの左矢印と右矢印を使用して、[ **一般** ] をハイライト表示します。

c. (←) を押します。

タッチパネルには、ラベルの画像が表示されます。点滅している垂直のラインはカーソル で、プリンターを使用して作成するすべてのラベルの開始点です。

3. 必要に応じたテキストを入力します。

データを入力しているとき、画面全体にカーソルが移動します。プリンターのセットアップ で定義された標準フォントが有効になります[。「フォント」ページの](#page-20-0) 12 を参照。

- 4. キーボードの [**ENTER**] キーを押すと改行します。
- 5. テキストの挿入、削除、フォーマット設定を行う場合は[、「テキストの編集」ページの](#page-48-0) 40 お よび[「テキストのフォーマット設定」ページの](#page-49-1) 41 を参照してください。

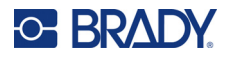

# **新しいラベルファイル**

ラベルファイルを編集した後、ラベルは画面に残ります。新しいファイルを開始する前に、既存の ファイルをクリアする必要があります。

( 現在のラベルファイルに別のラベルを追加する場合は[、「ラベルまたはエリアの追加」ページの](#page-52-1) 44 を参照してください )

#### **新規ラベルファイルを開始するには:**

- 1. 必要であれば、現在のラベルを保存します[。「プリンターで作成したラベルを保存する」](#page-91-1) [ページの](#page-91-1) 83 を参照。
- 2. [**FN**] **+** [**CLEAR**] を押します。
- 3. [ **すべて消去** ] を選択します。
- 4. ワークスペースからすべてのラベルを削除するかどうか尋ねられたら、[ **はい** ] をタップしま す。その前にラベルを保存していた場合は、保存済みのファイルは消えません。
- 5. 次のラベルファイルのデータを入力するか、[*LABEL TYPE*] ボタンで別のラベルの種類を選 択します。

# **印刷**

M710 プリンターから印刷する場合、いくつかの手順があります。

- プリンターでラベルを作成し、エディターから印刷する[。「印刷」ページの](#page-44-2) 36 を参照。
- Brady Workstation でラベルを作成し、印刷する。Brady Workstation アプリのヘルプを参照してく ださい。
- ファイルを保存して後で印刷する。プリンターで作成したラベルファイルを保存したり、Brady Workstation からファイルを送信したりすることができます。Brady Workstation からのファイル は、印刷に必要なすべての情報を含む印刷ジョブとして保存されます。印刷ジョブはプリンター 上で編集できず、印刷のみ可能です[。「プリンターで作成したラベルを保存する」ページの](#page-91-1) 83 および 「Brady Workstation [ソフトウェアで作成したファイルを保存する」ページの](#page-93-0) 85 を参 照してください。

次のセクションでは、プリンターの印刷関連キーについて説明します。

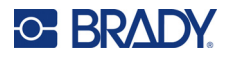

## <span id="page-44-2"></span>**印刷**

コンピューターやモバイルデバイスのソフトウェアから印刷する方法については、お使いのソフト ウェアの説明書を参照してください。

セットアップと接続については[、「ラベル作成ソフトウェア」ページの](#page-21-0) 13 および [「プリンターの接](#page-22-0) [続」ページの](#page-22-0) 14 を参照してください。

**プリンターで開いているラベルを印刷するには:**

- 1. キーボードの [**PRINT**] を押してラベルを印刷 します。印刷中は、画面に印刷状況が表示さ れます。
- 2. ラベルの印刷が終了し、自動的に切断されな かった場合は、キーボードの [**CUT**] を押して ください。

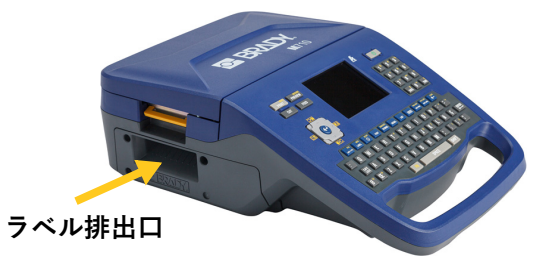

印刷はバックグラウンドで実行されます。このため、ファイルの印刷中でも新しいラベルを継続して 編集または作成できます。

ラベルまたはリボンが切れたり、故意にカバーを開いたりして、印刷ジョブが中断されると、システ ムは自動的に印刷ジョブを停止し、メッセージを表示します。画面の手順に従って印刷を再開します。

## <span id="page-44-3"></span><span id="page-44-1"></span>**プレビュー**

印刷前にラベルファイルを確認するには、プレビューを使用します。

**ラベルのプレビュー:**

• [**PREVIEW**] を押すか、エディター画面でデータをダブルタップします。

**ラベルのスクロール:**

• ナビゲーションキーで、複数のラベルをスクロールすることができます。

**印刷プレビューから直接印刷する:**

• [**PRINT**] キーを押します。

**印刷プレビューを終了して、編集画面に戻る:**

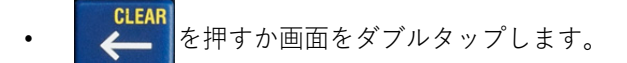

### <span id="page-44-0"></span>**マルチ印刷**

複数枚印刷では、ファイル内のすべてのラベルではなく、ラベルを複数枚印刷したり、ラベルの範囲 を指定して印刷することができます。

**マルチ印刷オプションを使用するには**

- 1. [**FN**] **+** [**MULTI**] を押します。[ マルチ印刷 ] 画面が表示されます。
- 2. 選択してください。画面のヘルプについては[、「設定画面」ページの](#page-36-0) 28 を参照してください。 • **部数:**コピー枚数を入力します。

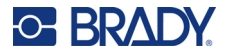

- **印刷範囲:**[**開始**]フィールドを選択し、印刷する最初のラベル番号を入力します。 [ **終了** ] フィールドを選択し、印刷する最後のラベルの番号を入力します。
- **照合**照合は、各ラベルの複数枚を印刷する順序を決定します。例えば、コピー枚数を 3 枚に 設定し、ラベルが 5 枚入っているとします。

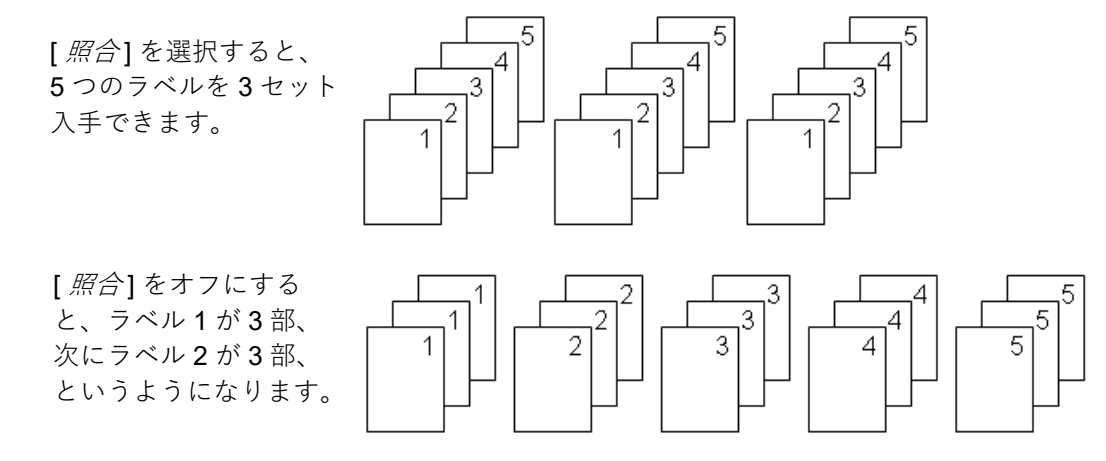

• **ミラー印刷:**ミラー印刷では、ラベルのすべてのデータを反転して、ミラーイメージを 提供します。ミラーリングは、印刷済みラベルにのみ表示されます。ミラーリング印刷 はラベル全体に適用され、個々のエリアのデータをミラーリングすることはできません。

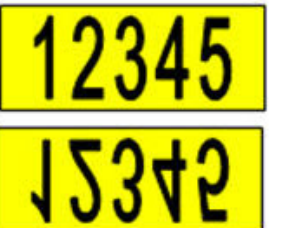

**画面の表示**

### **印刷された状態**

• **セパレータ**連続ラベルサプライでさまざまなラベルを区切るには、ドロップダウンリス トからセパレータを選択して追加します。[ **セパレータ** ] をタップし、次いで [ **なし** ]、 [ **ライン** ]、[ **目盛り** ] をタップします。

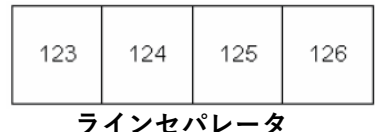

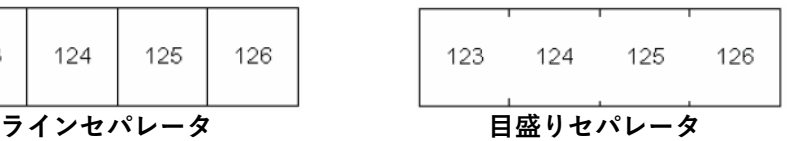

3. [**OK**] をタップします。ラベルの印刷が開始されます。

## <span id="page-45-0"></span>**履歴**

印刷履歴は、最近使用したファイルに容易にアクセスできる便利な機能です。印刷履歴をオンにする と、エディターから作成し印刷された直近 10 件のラベルファイルを保持します。外部から取り込ん だラベルは、履歴に表示されません。このオプションの設定の詳細については[、「印刷履歴」ページ](#page-19-0) の [11](#page-19-0) を参照してください。

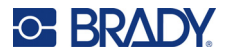

**注:**履歴はプリンター上で作成したラベルにのみ有効で、Brady Workstation ソフトウェアや Brady Express Labels モバイルアプリから印刷したラベルには有効ではありません。

### **履歴を使用するには:**

- 1. [**FN + HISTORY**] を押します。
	- 以前に印刷されたファイルのリストが印刷画面の最下部に表示されます。これらのファイル はどれでも再度印刷できます。

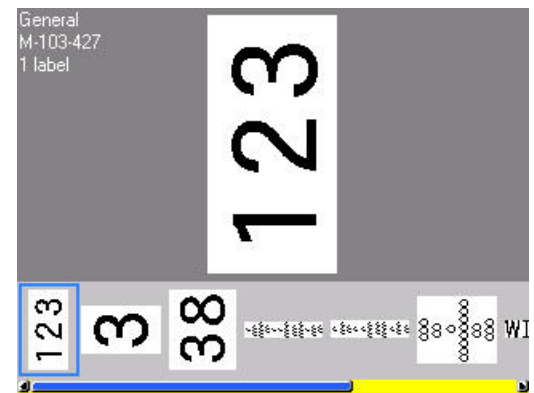

- 2. 印刷したいファイルをタップします。
- 3. [**PRINT**] キーを押します。 もう一度印刷したいファイルと現在インストールされているラベルサプライに互換性がない 場合は、その旨を伝えるメッセージが表示されます。
- 4. 修正するには、エラーメッセージで示されているラベルサプライを取り付けます。
- 5. メッセージを解除してから [**PRINT**] を押します。

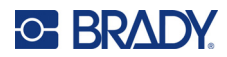

# <span id="page-47-0"></span>**4 プリンターでラベルを編集する**

この章では、*一般*ラベルタイプについて説明し、以下の編集・フォーマット設定作業について情報を 提供します。

- 入力済みのテキストを変更する[「テキストの編集」ページの](#page-48-1) 40 を参照。
- テキストのフォーマットを設定する[「テキストのフォーマット設定」ページの](#page-49-2) 41 を参照。
- 複数のラベルやラベル上の複数のエリアを含める[「ラベルおよびエリア」ページの](#page-52-2) 44。
- 記号を追加す[る「記号」ページの](#page-59-0) 51 を参照。
- グラフィックを追加する[「グラフィック」ページの](#page-60-1) 52 を参照。
- 日付と時刻を追加する[「日付と時刻」ページの](#page-61-1) 53 を参照。
- 国際文字を追加する[「インターナショナル文字」ページの](#page-61-2) 53 を参照。
- 発音区別符号付きの文字を入力する[「発音区別符号のある文字」ページの](#page-62-2) 54 を参照。
- バーコードを追加する[「バーコード」ページの](#page-62-3) 54 を参照。
- 順次データを追加する[「シリアル化](#page-65-1) ( 順次データ )」ページの 57 を参照。
- リストを追加する「リスト ([データのインポート](#page-68-1))」ページの 60。
- **注:**パイプマーカーや安全ラベルなど、特定の用途に向けたラベルの作成については、第 5 [章:](#page-73-0) [「ラベルタイプ」ページの](#page-73-0) 65 を参照してください。

**ヒント:**記号、グラフィック、シーケンス、国際文字、日付・時刻の入力は、ラベル供給品が表示さ れているタッチスクリーンの上部中央をタップするのが近道です。

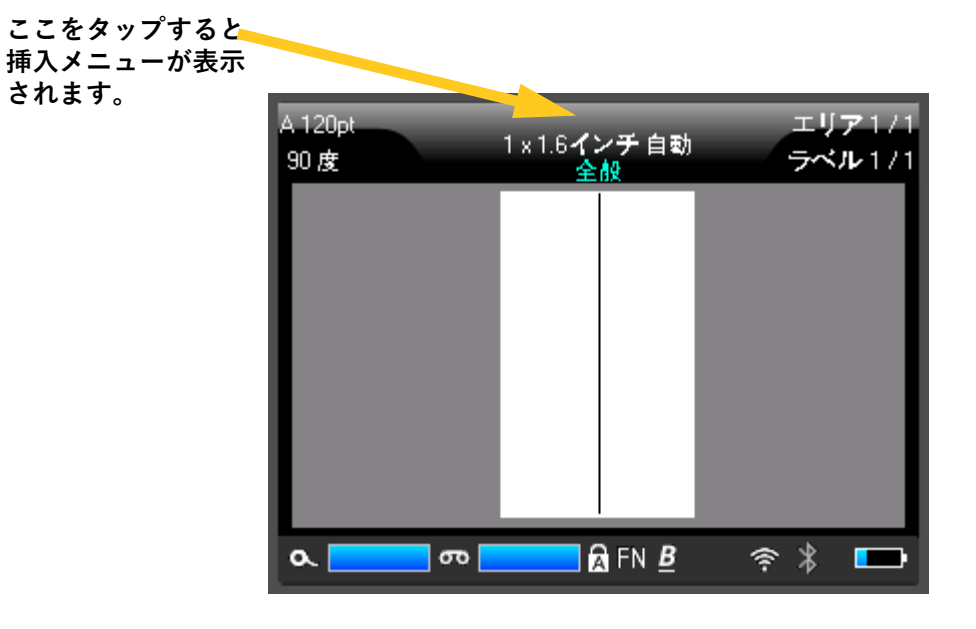

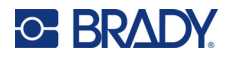

# <span id="page-48-1"></span><span id="page-48-0"></span>**テキストの編集**

エラーのあるテキストを入力したか、ラベルの内容またはフォーマットを変更したい場合は、印刷の 前に情報を編集します。

## <span id="page-48-2"></span>**カーソルの位置合わせ**

カーソルは、ラベル上のテキストやその他のデータを入力する位置を示す垂直線です[。「タッチスク](#page-33-0) [リーンを使用する」ページの](#page-33-0) 25 を参照。

テキスト編集時にカーソルの位置合わせをするには、カーソルを置きたい所をタッチスクリーンで タップするか、ナビゲーションキーを使用します[。「ナビゲーションキーと編集キー」ページの](#page-38-0) 30 を参照。

## **テキストの挿入**

### **テキストの行に追加のテキストを挿入する手順:**

- 1. テキストを挿入する場所にカーソルを置きます。
- 2. テキストを入力します。カーソルの右側にある既存のデータを徐々に右側に移動し、挿入さ れたテキストのためのスペースを作ります。
	- 固定のフォントサイズが選択されている場合は、行の最後に達したら、さらにデータを挿入 することはできません。さらにデータを追加するには、[*ENTER*] を押して、改行するか、 フォントのサイズを小さくします。( デフォルトのフォントの種類とサイズを設定するには、 [「フォント」ページの](#page-20-0) 12 を参照してください。テキスト行のフォント属性やサイズを変更 するには[、「フォントサイズ」ページの](#page-49-3) 41 または[「フォントの属性」ページの](#page-50-0) 42 を参照 してください )。
	- フォントサイズを [ 自動 ] に設定すると、テキスト行にさらにデータを追加するにつれて、 フォントは自動的に最小サイズになるまで小さくなります。文字数制限の上限に達する と、エラーメッセージが表示されます。エラーメッセージを削除するには、[*ENTER*] を 押すか、エラーメッセージ画面をタップします。
	- [**ENTER**] を押して改行します。

## **テキストの削除**

### **1 文字ずつ削除する場合:**

- 1. 削除したい文字の右側にカーソルを合わせます[。「カーソルの位置合わせ」ページの](#page-48-2) 40 を 参照。
- 2. 削除したい文字がすべて削除されるまで、 台湾を繰り返し押してください。

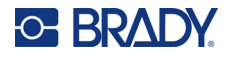

**ラベルのデータをすべて消去する場合:**

1. [FN] + を押します。以下のオプションが表示されます ( 複数のエリアがある場合、 最初のオプションのみが有効になります )。

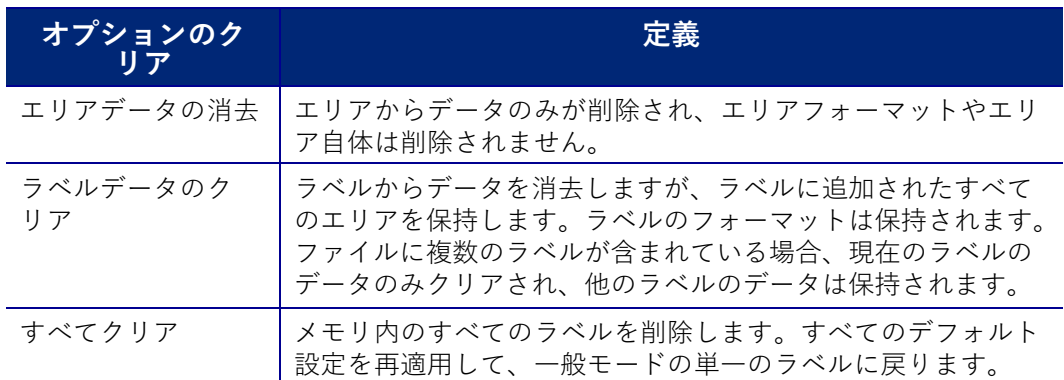

- 2. 設定したいオプションをタップします。
- 3. [ すべてクリア] を選択した場合は、確認を求めるメッセージが表示されます。メッセージの [ **はい** ] をタップします。

ラベルを削除したくない場合は、 を押して、[ すべてクリア ] をキャンセルします。

すべてのラベルがそのままの状態で画面に戻ります。

# <span id="page-49-2"></span><span id="page-49-1"></span>**テキストのフォーマット設定**

文字や行のフォーマットは、サイズ、重み (太字)、角度 (斜体)、下線およびテキストの拡大や縮小 などの外観を変更する属性と呼ばれます。これらの多くは、[ セットアップ] メニューからデフォル トで設定できますが、個々のラベルやラインで変更することができます。

## <span id="page-49-0"></span>**書体**

書体 ( フォントスタイル) はセットアップメニューで決定され、個々のラベルや行で変更するこ とはできません[。「フォント」ページの](#page-20-0) 12 を参照してください。

## <span id="page-49-3"></span>**フォントサイズ**

フォントサイズは、データの行全体に一度に適用され、セットアップ機能で決定された、ポイントサ イズまたはミリメータで測定されます。

データを入力する前にサイズを変更した場合、現在のデータとその後に続けて入力する行のすべての データが、フォントサイズが再度変更されるまで、新しいフォントサイズになります。予め入力され たデータのフォントサイズを変更すると、その行のどこにカーソルがあっても、その行全体のサイズ が変更されます。ただし、予め入力されたデータのその後の行ではフォントサイズは変更されません。 予め入力されたデータのそれぞれの行でフォントサイズを変更する必要があります。

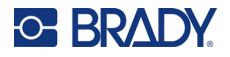

#### **選択したフォントサイズの変更手順:**

- 1. サイズを変更したい文字の行にカーソルを合わせます[。「カーソルの位置合わせ」ページ](#page-48-2) の [40](#page-48-2) を参照。
- 2. [**FONT**] を押します。

取り付けられたラベルサプライで利用可能なフォントサイズがポップアップメニューに表示 されます。

- 3. [ **サイズ** ] メニューをナビゲートして、希望のフォントサイズを選択します。
	- **カスタム:**サイズを手動で入力する場合は、[ **カスタム** ] を選択します。入力フィールドの 下に、最小 / 最大範囲が表示されます。この値を超えると、エラーが表示されます。サイズ を選択または入力した後、[**ENTER**] を押します。
	- **自動:**入力した文字が自動的にサイズ調整されるようにするには、[ **自動** ] を選択します。 自動サイズ調整は、ラベルに合う最大のフォントサイズで開始します。テキストの行がラベ ルの端に到達すると、[*ENTER*] を押すか、最小フォントサイズに到達するまで、文字サイズ は小さくなります。自動サイズ調整と複数のテキストの行が連動しているとき、ラベルのす べての行は同じサイズに維持されます。デフォルトでは、自動サイズ調整はすべてのラベル でオンになり、タッチスクリーンの左上隅に「A」と表示されます。

## <span id="page-50-0"></span>**フォントの属性**

フォント属性 ( **太字**、斜体、下線、拡大・縮小 ) は、テキストの行全体またはテキストの行内にある 個々の文字に適用することができます。テキストの入力前でも入力後でも、属性を適用できます。

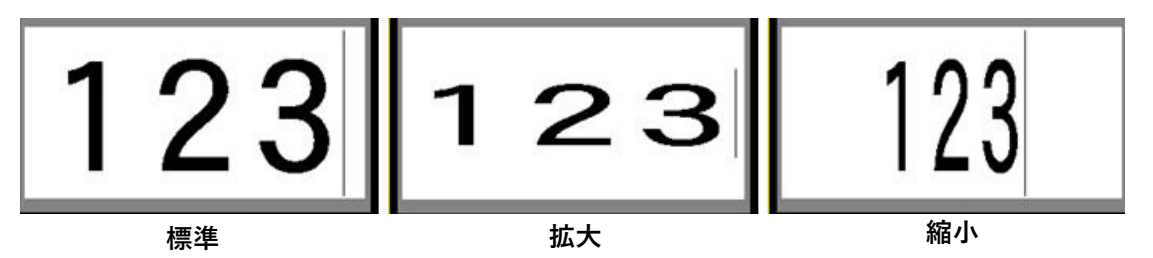

## **新しいテキスト**

**テキストを入力する前に属性を適用するには:**

- 1. 属性を適用する場所にカーソルを置きます。
- 2. [**FONT**] を押します。
- 3. 目的の属性をタップし、[ **オン** ] ( 太字、斜体、下線用 ) をタップします。拡大は 100%以下 を、縮小は 100%以上を選択してください。
- 4. 属性を適用するテキストを入力します。
- 5. 属性なしで入力を続けたい場合は、もう一度 [**FONT**] を押して属性をオフにしてください。 拡大・縮小したテキストは、パーセンテージを 100% にすると元に戻ります。

入力中にテキストに属性を適用すると、属性を解除するか新しいエリアまたはラベルに移動するまで、 その属性が適用されます。

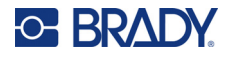

## **既存のテキスト**

#### **以前入力したテキストに属性を適用する手順:**

- 1. 属性を適用したいテキストを選択します。
	- **キーボードを使用する場合:**[**SHIFT**] を押し ながら、ナビゲーションキーを使い、属性を 適用する文字全体にカーソルを移動します。
	- **タッチスクリーンを使用する場合:**属性を 表示する文字列の冒頭部分を画面上でタッ チし、カーソルが消えるまでタッチしたま まにします。

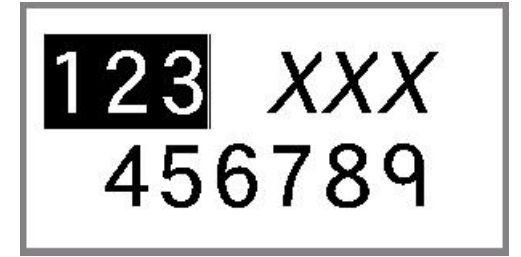

画面上で属性を表示する文字列の最後尾に 向けて指をドラッグして、データをハイライトします。

- **注:**ハイライトは行ごとに適用されます。一度に複数行をハイライトすることはできません。
- 2. [**FONT**] を押します。
- 3. 属性を選択し、[ **オン** ] ( 太字、斜体、下線 )、またはテキストの拡大縮小率を選択します。 ハイライトされたすべてのテキストの属性が表示されます。 文字からハイライトを削除するには、いずれかのナビゲーションキーを押すか、画面上の任 意の場所にタッチします。

#### **以前テキストに適用した属性を削除する手順:**

属性を適用する手順を繰り返しますが、代わりに [ **オフ** ] を選択します。

## **上付き文字と下付き文字**

上付きは文字を入力行のやや上に配置し、下付きは文字を入力行のやや下に配置します。上付き / 下 付き文字はまた、入力の通常の行よりもやや小さく表示されます。上付きおよび下付き機能は、数字 キーパッド上にあります。いずれかのキーを押すと、入力された次の文字にそのフォーマットが適用 されます。文字を入力した後、すぐに解除され、入力の通常の行に戻ります。

### **1 文字に上付きまたは下付きを適用するには:**

- 1. 上付きまたは下付き文字を表示するテキストの行内にカーソルを置きます。
- 2. [**FN**] + [**SUPER** (8 キー )] を押すと上付き文字が、[**FN**] + [**SUB**] (0 キー ) を押すと下付き文字 が表示されます。
- 3. 文字を入力すると、上付きまたは下付きで表示されます。

上付きまたは下付きキーを押した直後に入力された文字のみが上付きまたは下付きで表示されます。

#### **複数の文字に上付きまたは下付きを適用するには:**

- 1. 上付き文字や下付き文字にしたい文字を入力します。
- 2. 上付きまたは下付きで表示したい文字列の最初にカーソルを合わせます。
- 3. [**SHIFT**] を押しながら、ナビゲーションキーを使い、上付きまたは下付きで表示する文字全 体にカーソルを移動します。これにより、文字がハイライトされます。

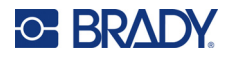

# <span id="page-52-2"></span><span id="page-52-0"></span>**ラベルおよびエリア**

現在のラベルの直後に新しいラベルを挿入することで、1 つのラベルファイル内に複数のラベルを作 成できます。

エリアを使用して、さまざまなフォーマット ( ジャスティフィケーション、回転、フレームなど ) を 単一のラベルのさまざまな部分に適用します。エリアは自動⻑さモードに設定された連続ラベル供給 品にのみ追加できます ([「ラベルの⻑さ」ページの](#page-52-3) 44 を参照 )。ただし、エリアフォーマット設定 は、予め定義されたエリアを持つプレサイズラベルに適用できます。

**注:**複数のエリアを持つラベルのエリアの固定⻑を設定することはできません。エリアのサイズ は、入力されたデータの量とそのデータのフォントサイズに基づきます。

## <span id="page-52-4"></span><span id="page-52-1"></span>**ラベルまたはエリアの追加**

#### **ラベルファイルにラベルを追加する手順:**

- 1. [**LABEL**] を押します。
- 2. [ 追加] を選択します。

新しいラベルは、現在のラベルの直後に挿入され、その番号がタッチスクリーンの右上隅に反映され ます。追加された各ラベルは、同じラベルタイプになります。

既存のラベルが複数のエリアを持つ場合、追加されたラベルは同じ数のエリアを持ち、各エリアの データの最初の行からのフォントサイズが保持されます。

#### **1 つのラベルにエリアを追加するには:**

- 1. [**FN**] と **AREA ([FN] + [SHIFT] + [LABEL])** を押します。
- 2. [ 追加] を選択します。

新しいエリアは、現在のエリアの直後に挿入され、その番号がタッチスクリーンの右上隅に反映され ます。以前のエリアの最初の行で使用されたフォントサイズは新しいエリアに持ち越されます。

現在のエリアのみ、編集画面に表示されます。印刷プレビューを使用して、ラベル全体を表示しま す。エリア間を移動するには[、「エリア間の移動」ページの](#page-38-1) 30 を参照してください。

## <span id="page-52-3"></span>**ラベルの⻑さ**

自動長さが連続ラベル供給品の場合のデフォルトです。長さを*自動*に設定すると、ラベルは入力した データに必要な⻑さになります。最⻑ 40 インチです。ただし、ラベルに固定⻑を設定することが できます。ファイルの各ラベルに異なる⻑さを設定できます。

**注:**⻑さの測定単位を変更する方法の詳細については[、「測定単位」ページの](#page-16-1) 8 を参照してくだ さい。

### **ラベルの⻑さの変更手順:**

- 1. [**LABEL**] キーを押します。
- 2. [長さ]、[固定]の順に選択します。プレサイズラベル供給品を使用する場合、*長さ*は選択 できません。

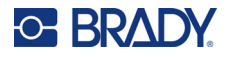

- 3. 入力フィールドに希望するラベルの⻑さを入力します。
- 4. (←)を押します。
- **注:**取り付けられているラベルサプライの最小値と最大値は、入力フィールドの左右に表示され ます。

## <span id="page-53-1"></span>**ラベルまたはエリアに移動**

### **別のレベルに移動する手順:**

- 1. [**LABEL**] キーを押します。
- 2. [ **移動先** ] を選択してから、目的のラベルの番号を入力します。
- 3. ← き押します。

#### **複数のエリアがあるラベルで別のエリアに移動するには:**

**注:**エリアは、連続ラベル供給品でのみ使用することができます。

- 1. [**FN**] と [**AREA**] キーを押します。
- 2. [ **移動先** ] を選択してから、移動先のエリアの番号を入力します。
- 3. (←)を押します。

## **ショートカットキー**

- [**NEXT LABEL**] を押すと、ファイル内の次のラベルに移動します。
- [**FN**] と [**PREV LABEL**] を押すと、ファイル内の前のラベルに移動します。
- [**NEXT AREA**] を押すと、複数のエリアのあるラベル内で次のエリアに移動します。
- [**FN**] と [**PREV AREA**] を押すと、複数のエリアのあるラベル内で前のエリアに移動します。
- [*FN*] キー とナビゲーションキーで操作します[。「エリア間の移動」ページの](#page-38-1) 30 および [「ラベ](#page-39-1) [ル間の移動」ページの](#page-39-1) 31 を参照してください。

## <span id="page-53-0"></span>**タッチスクリーンでのショートカット**

スクリーンの右上隅をタップして画面上のスクロール矢印にアクセスし、ラベルまたはエリアをスク ロールします。

- 上下矢印を使用すると、シーケンスの次または前のラベルにアクセスできます。
- 左右矢印を使用すると、シーケンスの次または前のエリアにアクセスできます。

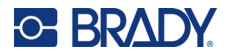

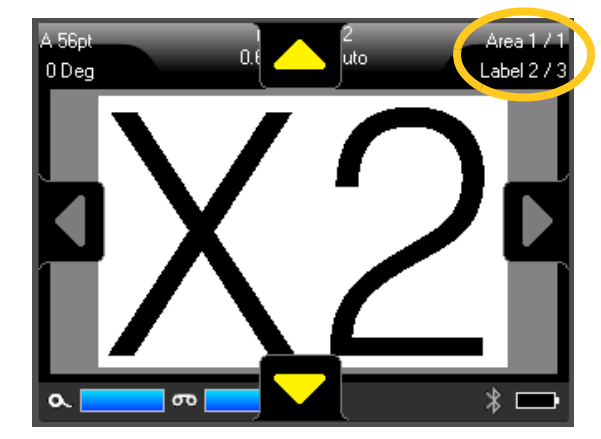

ラベルに複数のエリアがない場合またはファイルに複数のラベルがない場合は、矢印はグ レー表示されます。

## **ラベルまたはエリアの削除**

1 つのラベルに複数のエリアがある場合、そのラベルを削除すると、それに関連していたエリアもす べて削除されます。エリアを削除すると、現在のラベルからそのエリアが削除されます。すべてのラ ベルでそのエリアが削除されるわけではありません。

### **ラベルまたはエリアを削除する手順:**

- 1. 削除したいラベルまたはエリアに移動します[。「ラベルまたはエリアに移動」ページの](#page-53-1) 45 を 参照。
- 2. ラベルを削除する場合は [**LABEL**]、エリアを削除する場合は [**FN**] と [**AREA**] を押します。
- 3. [ **削除** ] を選択します。
- 4. 確認用メッセージが表示されます。[ **はい** ] を選択します。

## **ラベルまたはエリアの複製**

ラベルを複製すると、複製されるラベルのフォーマット設定と内容がすべて保持されます。ラベル上 に複数のエリアがある場合は、そのエリアは複製したラベル上にも存在します。

### **ラベルを複製するには:**

- 1. 複製するラベルに移動します[。「ラベルまたはエリアに移動」ページの](#page-53-1) 45 を参照。
- 2. [**LABEL**] を押します。
- 3. [ **複製** ] をタップします。

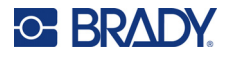

# **ラベルおよびエリアのフォーマット設定**

## **行端揃え**

行端揃えは、ラベルの境界(マージン)間またはエリア内のデータの整列のことを指します。行端揃 えには、水平方向と垂直方向の 2 種類があります。水平ジャスティフィケーション ( 水平揃え ) で は、ラベルまたはエリアの左右の境界間でデータを整列し、垂直ジャスティフィケーション ( 垂直揃 え ) では、ラベルまたはエリアの上下の境界間でデータを整列します。ジャスティフィケーション は、エリアまたはラベルに適用されます。行ごとに適用することはできません。

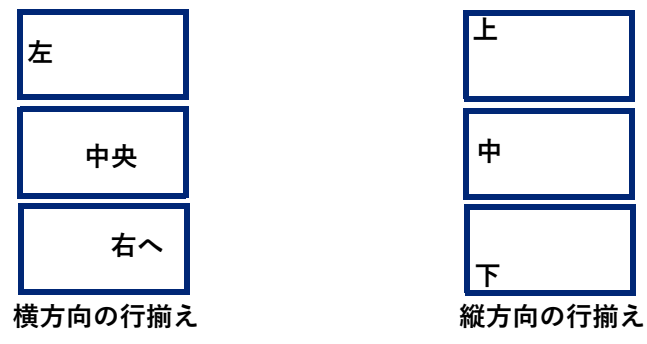

**ジャスティフィケーションの適用手順:**

- 1. ジャスティフィケーションを適用するラベルまたはエリアに移動します[。「ラベルまたはエ](#page-53-1) [リアに移動」ページの](#page-53-1) 45 を参照。
- 2. ラベルまたはエリアメニューを開きます:[**LABEL**] または [**FN**] + [**AREA**] を押します。
- 3. [ **水平揃え** ] または [ **垂直揃え** ] を選択します。
- 4. 希望する水平または垂直揃えを選択します。

ラベルまたはエリアのデータのすべての行は、選択されたオプションに従って揃えられます。新しい ラベルを追加すると、行端揃えは、変更するまで現在の行端揃え設定を維持します。さまざまな行端 揃えを、複数のラベルファイル内にある個々のラベルまたは 1 つのラベルのさまざまなエリアに適 用できます。

### **回転**

回転によりラベルまたはエリアのデータが反時計周りに 90 度ずつ回転します。回転は、ラベルまた はエリアのすべてのデータに影響します。

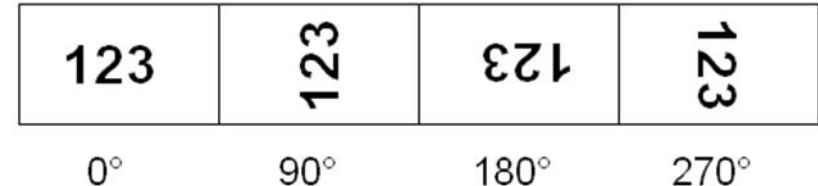

回転がエリアに個々に適用される場合は、ラベル全体に回転を適用することはできません。

データは、行ごとに回転することはできません。新しいエリアまたはラベルを追加する際は、回転は 以前のエリアまたはラベルと同様になります。

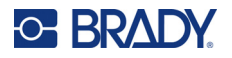

#### **データを回転する手順:**

- 1. 回転を適用するラベルまたはエリアに移動します[。「ラベルまたはエリアに移動」ページ](#page-53-1) の [45](#page-53-1) を参照。
- 2. ラベルまたはエリアメニューを開きます:[**LABEL**] または [**FN**] + [**AREA**] を押します。
- 3. [ **回転** ] を選択し、回転角度を選びます。

フォントサイズが [ 自動] に設定されている場合、回転したデータは新しいラベルの方向に合わせて 自動的にサイズ調整されます。ただし、固定フォントサイズを使用すると、回転したデータはラベル に適合しない場合があります。この場合、回転したテキストが適合しないことを示すエラーメッセー ジが表示されます。回転機能がキャンセルされ、データは回転しません。

回転は編集画面では表示されませんが、回転角度は画面の左上隅に表示されます。実際の回転を表示 するには[、「プレビュー」ページの](#page-44-3) 36 を使用してください。

**注:**ラベル供給品に応じて自動的に回転が設定されます。ラベル供給品を再装着すると、回転設 定はラベル供給品のデフォルトに戻ります。

## **フレーム**

フレーム ( ボーダー ) はエリアまたはラベルに追加できますが、テキストの行には追加できません。 複数のラベルファイルの個々のラベルでさまざまなフレームまたはフレームなしを設定できます。ま た、エリアフレームを含むラベルにフレームを配置することも可能です。

**注:**フレームは連続ラベルにのみ使用でき、プレサイズラベルには配置できません。

#### **フレームを追加するには:**

- 1. フレームを配置したいラベルまたはエリアに移動します[。「ラベルまたはエリアに移動」](#page-53-1) [ページの](#page-53-1) 45 を参照。
- 2. ラベルまたはエリアメニューを開きます:[**LABEL**] または [**FN**] + [**AREA**] を押します。

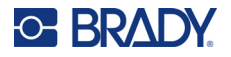

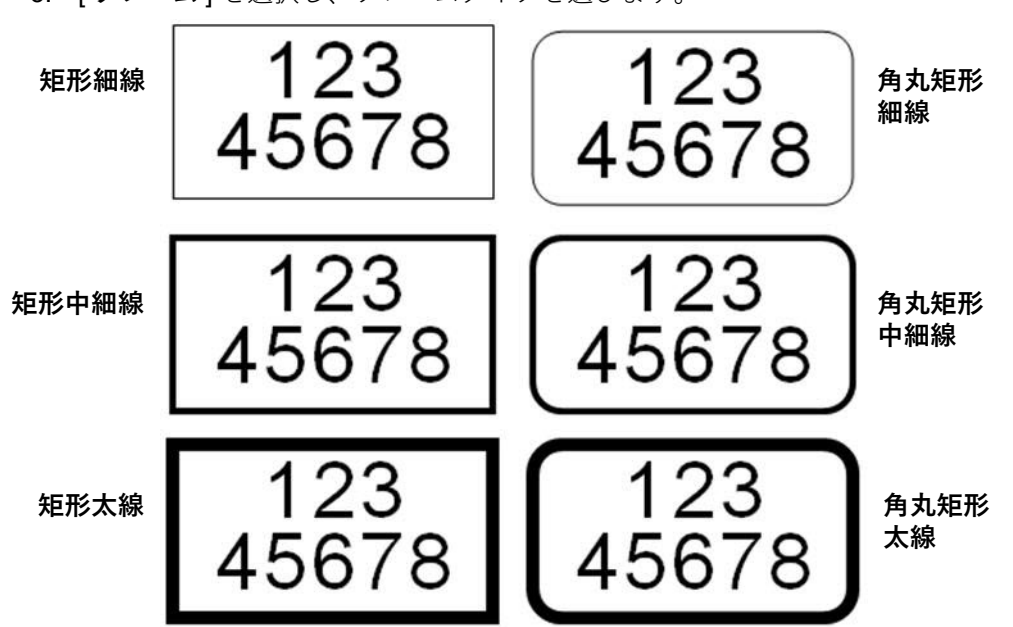

3. [ **フレーム** ] を選択し、フレームタイプを選びます。

編集画面ではフレームは表示されません。印刷プレビューを使用して、ラベルまたはエリアのフレー ムを表示します[。「プレビュー」ページの](#page-44-3) 36 を参照。

**注:**フレームは端から端まで表示されず、ラベルの端からわずかにオフセットになっているよう に見えることもあります。

### **フレームの削除手順:**

- 1. フレームを含むラベルまたはエリアに移動します。
- 2. ラベルまたはエリアメニューを開きます:[**LABEL**] または [**FN**] + [**AREA**] を押します。
- 3. [ **フレーム** ]、次いで、[ **なし** ] を選択します。

## **反転**

反転機能は、リボンの色と取付られたラベル供給品に基づき、ラベルのデータの前景色および背景色 を切り替えます。たとえば、⻩色の背景の⿊色の文字を反転すると、⿊色の背景に⻩色の文字になり ます。

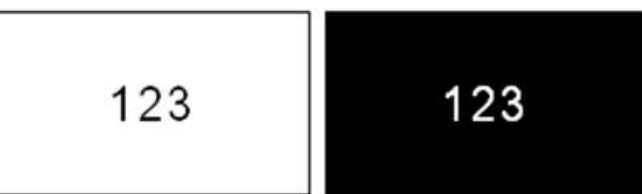

反転フォーマットはエリアまたはラベルに適用できます。別のエリアまたはラベルを追加すると、 機能ステータスが持ち越されます。

**注:**この機能は、プリンターに連続サプライが取け付けられている場合にのみ使用できます。 反転は、バーコードや、テキストの行ごとに個別に適用することはできません。

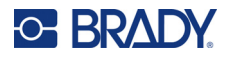

**ラベルまたはエリアに適用または削除する手順:**

- 1. ラベルまたはエリアメニューを開きます:[**LABEL**] または [**FN**] + [**AREA**] を押します。
- 2. [ **反転** ] に移動し、[ **オン** ] または [ **オフ** ] を選択します。

## **縦書き**

縦書きでは、各文字が先行する文字の下にきます。

**例:**「WIRE」という単語は、縦書きでは、次のように表示されます。

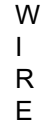

縦書きは、エリアまたはラベルにのみ適用できます。行ごとに適用することはできません。

#### **テキストを縦書きのフォーマットにする手順:**

- 1. 縦書きで表示したいラベルまたはエリアに移動します[。「ラベルまたはエリアに移動」ペー](#page-53-1) [ジの](#page-53-1) 45 を参照。
- 2. ラベルまたはエリアメニューを開きます:[**LABEL**] または [**FN**] + [**AREA**] を押します。
- 3. [ **縦書き** ] に移動し、[ **オン** ] を選択します。テキストは縦書きで表示されます。

#### **縦書きオプションを解除して、通常の水平フォーマットでテキストを配置する手順:**

- 1. データを縦書きとして表示しているラベルまたはエリアに移動します。
- 2. ラベルまたはエリアメニューを開きます:[**LABEL**] または [**FN**] + [**AREA**] を押します。
- 3. [ **縦書き** ] に移動し、[ **オフ** ] を選択します。予め定義されたフォーマットに従って、テキス トが再調整されます。

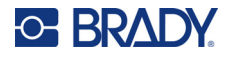

## **縦に複数行のテキストを表示**

複数のテキスト行が表示された場合、2 行目以降のテキスト行は、最初のテキスト行の右に縦書きで 表示されます。

**注:**縦書きフォーマットを適用する前に設定した水平および垂直揃えは縦書きのテキスト行に引 き継がれます。

> 123 4567

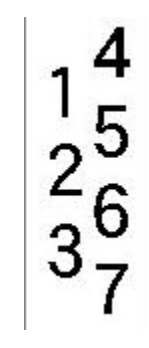

### **複数行、縦書きが適用される前 ( 自動サイズ調整済み )**

**複数行、縦書きが適用される後 ( 自動サイズ調整済み )**

## **縦書きテキストのエラー**

テキスト行のバーコードが垂直に配置されるか、ラベルの高さが垂直に配置されたテキストを収容で きない場合は、エラーメッセージが表示されます。[**ENTER**] を押して、エラーメッセージを消去し ます。エディターは、縦書きテキストオプションを適用せずに、元のフォーマットでテキストを表示 します。

# <span id="page-59-0"></span>**記号**

M710 プリンターには、さまざまなアプリケーションで使用可能な記号が数多く含まれています。以 下のような記号カテゴリを利用できます。

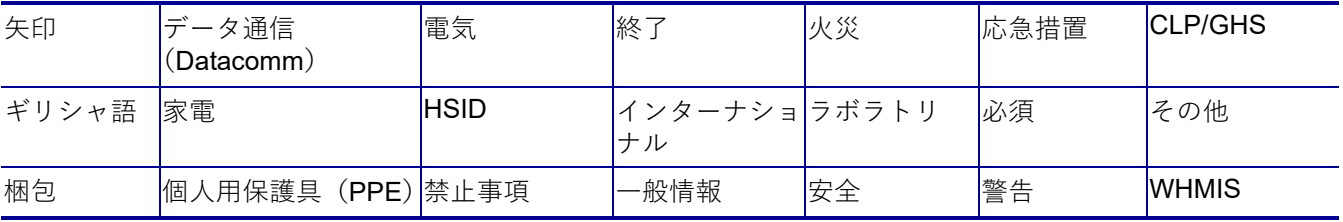

### **ラベルに記号を追加する手順:**

- 1. 記号を表示したい場所にカーソルを置きます。
- 2. [**SYMBOL**] を押します。
- 3. 記号カテゴリーを選びます。

記号グリッドが表示されます。グリッドの中には長いものがあり、すべての記号を表示する にはスクロールが必要な場合もあります。

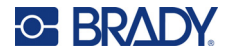

- 4. 希望する記号を選択します。
- 5. <→ または [**ENTER**] を押します。

現在使用中のサイズと同じフォントサイズで記号が表示されます。

#### **ラベルから記号を削除するには:**

1. 記号の右にカーソルを置きます。

2. 
$$
\left\langle \left\langle \right\rangle \right\rangle
$$
  $\left\langle \right\rangle$   $\left\langle \right\rangle$  <

# <span id="page-60-1"></span><span id="page-60-0"></span>**グラフィック**

グラフィックは、記号やロゴのほか、コンピューターなどの外部ソースから提供されたアートワーク です。このようなグラフィックはビットマップ(\*.bmp)でなくてはならず、モノクロでのみ利用で きます。プリンターは自動的にグラフィックのサイズを調整しますが、グラフィックのサイズは印刷 されるアウトプットの大きさ約 5 x 5 センチ ( 約 2 インチ × 2 インチ ) 程度にしておくことが重要で す。インポートされたグラフィックファイルのサイズは、40 kB を超えることはできません。

## **図をインポート**

グラフィックはインポート機能を使用してプリンターに追加します。この機能は、USB ドライブを 取り付けている場合、[ ファイル ] メニューに表示されます。

#### **グラフィックをプリンターにインポートするには:**

- 1. コンピューターから USB ドライブにグラフィックをダウンロードします。
- 2. グラフィックを保存した USB ドライブをプリンターに差し込みます。
- 3. [**FN**] + **[FILE**] を押します。
- 4. [ **インポート** ] をタップします。
- **5. [グラフィック**] を選択し、グラフィックを選んで (←) を押します。

グラフィックファイル (.bmp) は、グラフィック機能で使用するプリンター内の特別のフォルダに保 存されています。ユーザーはこのフォルダを使用できないため、グラフィックをインポートする際、 保存先画面は表示されません。記号とは異なり、インポートされたグラフィックはカテゴリーに分類 されていません。ただし、最も直近に使用したグラフィックがウィンドウに最初に表示されます。

ファイルのインポートに関するより包括的な情報については、「USB [ドライブからファイルを使用す](#page-95-0) [る」ページの](#page-95-0) 87 を参照してください。.

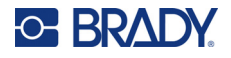

## **グラフィックの追加**

**ラベルに個人的なグラフィックを追加するには:**

- 1. グラフィックを表示したい場所にカーソルを置きます。
- 2. [**FN**] + [**GRAPHICS**] を押して、プリンターに保存されているグラフィックを表示します。 **ヒント:**タッチスクリーンの上部または下部をタップして、[グラフィック] をタップするこ ともできます。 グラフィックのグリッドが現れ、最も直近に使用したグラフィックが最初に表示されます。
- 3. 目的のグラフィックを選択し、 ← きを押すか、グラフィックをダブルタップします。

**注:**グラフィックはフォントと同じサイズで表示されます。

# <span id="page-61-1"></span>**日付と時刻**

プリンターは、現在のシステム時計の値とセットアップ機能で定義された日付と時刻フォーマットを 使用して、印刷時に現在の日付または時刻データを挿入します。(詳細については[、「日付と時刻」](#page-16-2) [ページの](#page-16-2) 8 をご覧ください。)

#### **現在の日付 / 時刻を各ラベルに挿入するには:**

- 1. 日付または時刻を挿入したいラベルの位置にカーソルを合わせます。
- 2. [**DATE**] または [ **TIME**] を押します。

日付または時刻は、編集画面で選択したフォーマットで表示されます (mm/dd/yy または HH:MM な ど )。実際の日付または時間を表示するには、印刷プレビューを使用します ([「プレビュー」ページ](#page-44-3) の [36](#page-44-3) を参照 )。

# <span id="page-61-2"></span><span id="page-61-0"></span>**インターナショナル文字**

M710 プリンターには、発音区別符号など、国際的に認識されている文字が多数含まれています。

#### **ラベルに国際的な文字を追加するには:**

- 1. 国際的な文字を表示したい場所にカーソルを合わせます。
- 2. [ インターナショナル] ボタンを押すと、文字のリストが表示されます。

- 3. 希望する文字が見つかるまでリストをスクロールします。
- 4. 画面上のスクロールバーをドラッグすると、文字リストをスクロールすることができます。 文字をタップして、← お押すか、文字をダブルタップします。現在使用中のサイズと同 じフォントサイズで文字が表示されます。

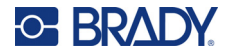

# <span id="page-62-2"></span><span id="page-62-0"></span>**発音区別符号のある文字**

キーボードから発音区別符号を入力できる場合と、発音区別符号を入力した後に文字に適用する必要 のある場合があります。キーボードでどの発音記号の文字が使えるかは、プリンターが購入された地 域によって異なります。

## **キーボードの文字**

発音区別符号付きの文字がキーボードに表示されている地域では、白色の場合はその文字を押し、 オレンジ色の場合は [FN] キーを押しながらその文字を押します。

キー上の白い文字を入力す る場合は、そのキーを押し ます。

[SHIFT] キーを押しながら文 字キーを押すと、大文字と小 文字が入れ替わります (N が n になるなど )。

キー上のオレンジ色の文字を 入力するには、[FN] キーを押 しながらキーを押します。

大文字と小文字を切り替える には、[FN] + [SHIFT] を押し ながら文字キーを押します (Ñ の代わりに ñ)。

## **キーの組み合わせ**

文字に発音区別符号をつけるには、符号のついたキーを押してから、文字を入力します。

たとえば、Ü を入力するには、[FN] + 2 ☆ ☆ お押し、次に [U] を押します。

**ヒント:**文字と組み合わせることができる発音区別符号は、通常、発音区別符号のみのキーにありま す。通常、文字の上に付く符号はキーの上側に表示され、文字の下に付く符号はキーの下側に表示さ れます。

さまざまな文字や記号を入力するためのキーの組み合わせについては[、「複数の文字が含まれるキー」](#page-37-2) [ページの](#page-37-2) 29 をご覧ください。

# <span id="page-62-3"></span><span id="page-62-1"></span>**バーコード**

バーコードは、以下の工業標準のコードから生成します。一般的なバーコードは、縦ライン ( バー ) と厚みの異なるスペースから構成されており、入力したテキストにより変化します。バーコードに は、「人間が読み取り可能なテキスト」も含まれます。人間が読み取り可能なテキストは、バーコー ドを構成する入力データです。人間はバーとスペースを読み取ることはできないため、バーコードの 表示に実際のテキストを添付します。

バーコード要素は、縦方向のサイズ変更 ( 高さ ) のみサポートします。バーコードの幅は、データと コードに基づいており、変更はできません。しかし、バーコードの比率と密度を変更することにより 幅を変更できるバーコードもあります(使用されるコードによって異なります)。

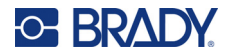

バーコードのデータは、その他のデータ ( テキストまたは記号 ) と同じ行内に表示することができま す。バーコードに個別のエリアを作る必要はありません。テキストと同じ行のバーコードデータは、 その行にすでにあるテキストに上書きされず、その隣に配置されます。バーコードと同じ行のテキス トは、バーコードのベースラインに揃います。

## **バーコードの設定**

バーコードを入力する前に、使用するバーコードのコードと属性を決めます。

**注:**追加のバーコードタイプは、Brady Workstation ソフトウェアと Brady Express Labels アプリ でサポートされています。

#### **バーコードの設定にアクセスするには:**

- 1. [**LABEL**] を押します。
- 2. [ **バーコード** ] に移動して選択します。( ナビゲーションのヘルプは[、「メニュー」ページ](#page-35-0) の [27](#page-35-0) を参照してください。)
- 3. 希望する設定を入力します。画面を操作する方法については[、「設定画面」ページの](#page-36-1) 28 を参 照してください。
	- **コード:**左上の一番上のフィールドです。ラベル上で使用したいバーコードの種類を選 択します。
	- **高さ** ( または**最大の高さ** )**:**バーコードの高さを変えられます。ほとんどのコードでは、 最小で 0.1 インチ (2.54 ミリ ) 以上の高さを正確に指定することができます。データマト リックスなど、小さな四角形で構成されるコードについては、最大の高さが指定されて います。
	- **バーの幅:**バーコードを順に⻑くしたり短くしたりして、バーコード内のバーと間隔の 太さを変更します。バーコードの最も細いバーの幅を、ピクセル ( ドット ) 単位で設定し ます。(QR、データマトリックスなど、一部のコードでは使用できません)
	- **比率:**バーコードの比率は、細いエレメントと太いエレメントの関係性のことです(エ レメントとはバーおよびスペース)。( 一部のバーコードでのみ使用可能。)
	- **ヒューマンリーダブル ( 判読可能 ) :**人間が読み取り可能なテキストは、バーコードを構 成する入力データです。人間はバーとスペースを読み取ることはできないため、バー コードの表示に実際のテキストを添付します。ヒューマンリーダブルテキストは、バー コードの上または下に配置するか、表示しないように選択できます。(QR、データマト リックスなど、一部のコードでは使用できません ) ほとんどのコードでは、人間が判読できるテキストを表示するように選択すると、テキ

ストサイズのフィールドが利用可能になります。(EAN や UPC など、一部のコード ではフォントサイズが表示されません ) 人間が判読できるバーコードの文字の大きさを 選択します。

- **チェックデジット:**チェックデジットは、バーコードのエラー検出のために使用されま す。バーコード内の他のデジットから計算された単一デジットで構成されています。 [ チェックデジット ] ボックスにチェックマークをいれると機能がオンになります。この フィールドは選択された記号の種類がチェックデジットをサポートする場合にのみ利用 できます。( 一部のバーコードでのみ使用可能。)
- 4. その後、タッチスクリーンで [**OK**] をタップします。

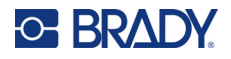

## **バーコードの追加**

バーコードキーは、バーコードとテキスト間のトグルとして機能します。一度押すとオンになり、 再度押すとオフになります。

### **バーコードを追加するには:**

- 1. バーコードを追加したい場所にカーソルを置きます[。「カーソルの位置合わせ」ページの](#page-48-2) 40 を参照。
- 2. ||||||||||||||||||||||| を押します。
- 3. バーコードの値を入力します。バーコードの種類によって手順が異なります。
	- **リニアバーコード ( 最も一般的なコード ):**データの入力中に、画面にバーコードが表示さ れます。
		- a. 値を入力します。下の画像は、バーコードがテキストの行の中に配置され、バー コードの下に人間が判読できる文字が表示されています。

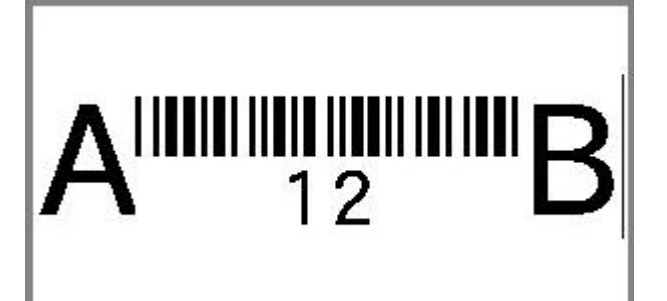

人間が判読できる文字を [ なし] に設定した場合、入力中はバーコードの中央に表示 されますが、入力が終わると表示されなくなります。

b. バーコードの入力が終了したら、 を押してください。ラベルには通常通りテ

キストやその他の要素を追加することができます。

- **データマトリックスや QR などの 2 次元コード:**プリンターに、バーコードの値の データ入力フォームが表示されます。値を入力し、[**OK**] をタップします。
- **注:**発音区別符号付きの文字 (Ã や Ë など ) を入力する場合は、ベースとなる文字を入力してか ら、ナビゲーションキーで文字を選択するのが近道です。

## **バーコードデータの編集**

**バーコードデータ編集の手順:**

- 1. バーコードテキスト内にカーソルを合わせます。バーコードモードが自動的にオンになり ます。
- 2. バーコードテキストの編集

バーコードの最後の文字を過ぎた場合、または 2 次元コードで [*OK*] をタップした場合、バー コードモードは自動的にオフになります。

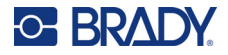

# <span id="page-65-1"></span><span id="page-65-0"></span>**シリアル化 ( 順次データ )**

[*SERIAL*] キーを押すと、連続した番号または文字が自動的にラベルに追加されます。シリアル機能 により、個々のラベル上の定義済みシーケンスの次の数字または文字が連続して配置されます。作成 されるラベルの数字は、入力したシーケンス値により定義され、タッチスクリーンの右上隅に表示さ れます。印刷プレビューを使用して、印刷の前にシーケンスを表示します[。「プレビュー」ページ](#page-44-3) の [36](#page-44-3) を参照。

シーケンスはラベル上の他のデータと組み合わせることができます。シーケンスを含むラベルに表示 されたデータは、連続データに従いすべてのラベルで繰り返されます。

## **シリアル化を有効にする方法**

シリアル化は 0 〜 9 と A 〜 Z の英数字です。ラベルごとに最大 2 つのシーケンスで、シンプルまた はリンクしたシリアル化が可能です。

**注:**シリアル化データをバーコードに組み込むことができます

シリアル化は、開始値、終了値、および増分から構成されます。シリアル化シーケンスの開始値は、 数字、文字または数字と文字の組み合わせになります。終了値は、シーケンスの終了点です。

増分は、シーケンスの前の数に追加される値で、次のシーケンスを生成します。( 増分を 0 にするこ とはできません。) たとえば、開始値が 1 で終了値が 25 で 増分が 4 の場合、1、5、9、13、17、 21、25 が生成されます。

## **シリアル化の例**

### **シンプルな例**

シンプルなシリアル化では、各ラベルについて 1 つの数字または文字を使用して、全範囲の数 (0 〜 9) や文字 (A 〜 Z) を続けます。

**例:**

開始値: 1 終了値:10 増分:1 生成値:1、2、3、4、5、6、7、8、9、10

### **シンプルな英数字の例**

単一のシリアル化では文字と数字を組み合わせることができます。開始値の右端の文字が最大値 (9, Z) の場合、次の左の文字は増分され、右の文字は最小値 (0, A) に戻ります。

#### **例:**

開始値:A1 終了値:D4 増分:1 生成値: A1 ~ A9, B0 ~ B9, C0 ~ C9, D0 ~ D4

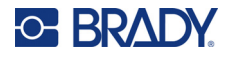

## **詳細、独立したシリアル化の例**

複数のシーケンスのシリアル化では、2番目の値のセットが最初のセットに依存せず(つまり) ク付き1ボックスにチェックなし)、それぞれのシーケンスが連続して増分します。

**例:**2 つの順序がそれぞれ増える。

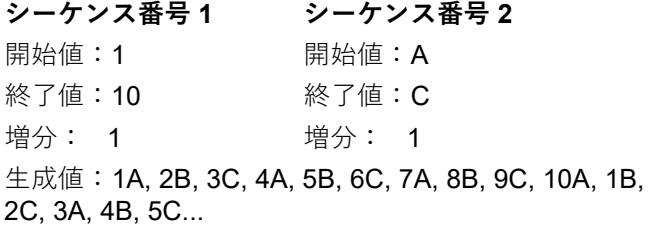

## <span id="page-66-0"></span>**詳細、依存シリアル化の例**

複数のシーケンスが「リンクした」シリアル化 ([ リンク] ボックスにチェックあり ) の場合、2 番目 の値のセットは最初のセットに依存します。2 番目のシーケンスは、最初のシーケンスが終了するま で、最初の値を保持し、その後、次の値に移動します。

**例:**2 つのシーケンスが連動して増分する。

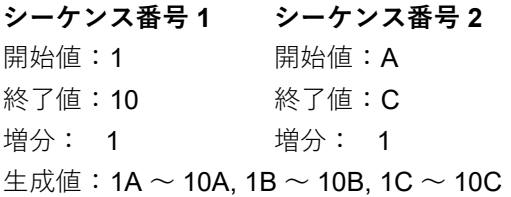

## **シリアル化の追加**

**ラベルにシリアル化を追加するには:**

- 1. シリアル化を表示したいラベルにカーソルを置きます。
- 2. [**SERIAL**] を押します。
- 3. 最初の ( または唯一の ) シーケンスを入力します。
	- [ **開始値** ] フィールドに、シーケンスの開始値を入力します。開始値が終了値よりも大き い場合、シリーズは自動的に減少します。
	- [ **終了値** ] フィールドに、シーケンスの終了値を入力します。
	- [ **増分** ] フィールドに、各シーケンスを増分する量を入力します。例えば、1 から始まっ て 2 ずつ増やすシーケンスは、1、3、5、7、9... となります。
- 4. シンプルなシーケンスの場合は、[**OK**] をタップして完了です。2 つ目のシーケンスを追加す る場合は、設定を続けてください。以下の手順で、ラベル上の複雑なシーケンスを作成でき ます。2 つのシーケンスをラベルの異なる場所に表示させるには[、「複数のシーケンスをラベ](#page-67-0) [ルの異なる場所に表示する場合:」ページの](#page-67-0) 59 を参照してください。
- 5. [ **シーケンス 2 を追加** ] ボックスを選択します。
- 6. [ シーケンス番号 *2*] で、**開始値**、**終了値**、**増分**を入力します。

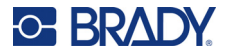

- 7. [「詳細、依存シリアル化の例」ページの](#page-66-0) 58 で説明したように、連動して値を増加させたい場 合は、[ **リンク** ] を選択します。
- 8. [**OK**] をタップします。ラベルにシーケンスが配置され、タッチスクリーンの右上隅にラベル の総数が表示されます。
- **注:**リンクしたシリアル化は、ラベルの同じ位置に表示されている必要はありません。ラベル内 の別々の場所に表示できます。次の操作を参照してください。

#### <span id="page-67-0"></span>**複数のシーケンスをラベルの異なる場所に表示する場合:**

- 1. 最初のシーケンスを表示したいラベルにカーソルを置きます。
- 2. [**SERIAL**] を押します。
- 3. 最初のシーケンスの値を入力します。
	- [ **開始値** ] フィールドに、シーケンスの開始値を入力します。開始値が終了値よりも大き い場合、シリーズは自動的に減少します。
	- [ **終了値** ] フィールドに、シーケンスの終了値を入力します。
	- [ **増分** ] フィールドに、各シーケンスを増分する量を入力します。例えば、1 から始まっ て 2 ずつ増やすシーケンスは、1、3、5、7、9... となります。
- 4. [**OK**] をタップして、編集画面に戻ります。
- 5. 編集画面で、ラベルの次のシーケンスの場所 ( カーソル位置 ) に移動します。
- 6. [**SERIAL**] を押します。最初のシーケンスの値はすでに入力済みです。
- 7. [ **シーケンス 2 を追加** ] ボックスを選択します。
- 8. シーケンス番号 2 に、シーケンスの開始値と終了値、および増分を入力します。
- 9. [**OK**] をタップします。

## **シーケンスの編集**

シーケンスを決定した後も、シリアル化の値を変更することができます。

#### **シーケンス値を編集するには:**

- 1. [**SERIAL**] を押します。
	- タッチパネルに現在のシーケンス値が表示されます。
	- 2. 変更する値のフィールドを選択して、新しい値を入力します。
- 3. 準備ができたら、[**OK**] を選択します。

#### **シーケンスを削除するには:**

エディターで、カーソルをシーケンス値のすぐ右側に合わせ、バックスペース キーを押します。

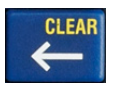

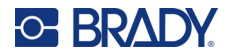

# <span id="page-68-1"></span><span id="page-68-0"></span>**リスト ( データのインポート )**

リスト機能を使用すると、書式化された単一のラベル(メインドキュメント)や構成されたデータ ソースから多様な情報を含む複数のラベルを作成できます。

データソース(またはデータベース)は、関連データを整理して集めたものです。多くの場合、 フィールド ( 列 ) とレコード ( 行 ) を含む表形式で設定されます。フィールドとは各レコードの 1 つ の情報カテゴリーのことで、レコードとはすべてのフィールド情報を 1 つのラベル向けに組み合わ せたもののことです。

例えば、アセットタグを印刷する場合、資産番号、シリアルナンバー、部門、会社名などを記載する ことが考えられます。各資産のデータは行になり、列は資産番号、シリアルナンバー、部門、会社名 となります。

統合を実行すると、システムはデータソースにある各レコード ( 行 ) の出力ラベルを作成します。各 列のデータは、ラベル上の異なるエリアに配置されます。

## **データソースの設定**

データソースは、コンピューターのスプレッドシートまたはデータベースプログラムで作成された .csv ファイルで、USB ドライブを使用して M710 プリンターにインポートされます。また、プリン ターで直接 .csv ファイルを作成することもできます。コンピューターで .csv ファイルを作成した場 合は、リスト機能を使用する前にファイルをプリンターにインポートしなくてはなりません。USB ドライブを使用したファイルのインポートについては、「USB [ドライブからファイルを使用する」](#page-95-0) [ページの](#page-95-0) 87 をご覧ください。

#### **プリンターで直接データソースを作成するには:**

- 1. [**LIST**] を押します。
- 2. [ 作成] を選択します。
- 3. データソースに含めるフィールド(列)の数を入力します。 資産タグの例では、部品番号、バーコード値、部門、会社名の 4 つのフィールドがあります。
- 4. [ **続ける** ] を選択します。

定義済みのフィールドの数は、画面最上部で青と黄色の四角形で表示されます。青いフィー ルドは現在のフィールドです。グレーの四角形は、データをデータソースに入力する際の記 録数を表示します。

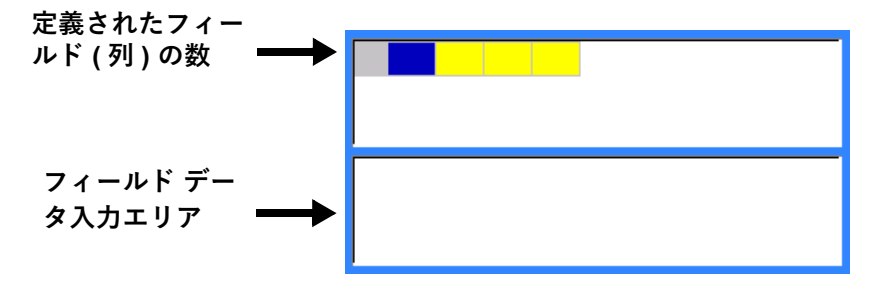

<span id="page-68-2"></span>5. ナビゲーションキーまたはダブルタップで、データを入力するフィールドを選択します。

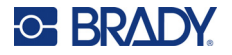

選択したフィールドが⻘に変わり、データが入力されている有効なフィールドであることを 示します。

<span id="page-69-0"></span>6. 特定のフィールドのデータを入力してから、 ← を押します。

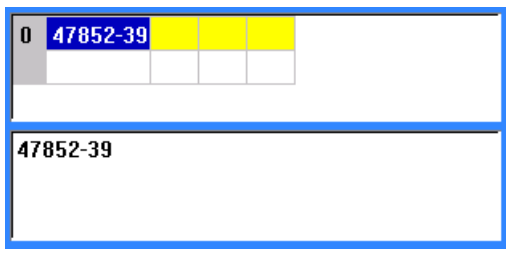

- 7. 行のデータがすべて入力されたら、[ **次へ** ] を選択して次の行に進みます。
- 8. データを入力する各フィールドで [5](#page-68-2) と [6](#page-69-0) の手順を繰り返します。行間の移動、行の追加と削 除については[、「データ行の使用」ページの](#page-69-1) 61 を参照してください。
- <span id="page-69-2"></span>9. 終了したら、[ **保存** ] を選択します。プリンターには以下のオプションがあります。
	- **内部:**ファイルをプリンターに保存します。ファイル名の指定とフォルダーの移動の詳細に ついては[、「ファイルの保存」ページの](#page-91-2) 83 を参照してください。
	- **外部:**プリンターに挿入された USB ドライブに保存します。
	- **キャンセル:**ファイルの保存をキャンセルし、データをそのままにデータエディターに戻り ます。
- 10. データソースを終了する場合は、バックスペースを押してください。

ドキュメントを保存せずに終了するかを尋ねるメッセージが表示されます。

- 保存したばかりの場合、または保存せずに最初からやり直す場合は、[ *はい*] をタップしま す。保存されずにファイルが閉じます。
- ファイルを保存していない場合は、[ いいえ ] をタップします。プリンターは保存機能に戻り ます。手順 [9](#page-69-2) を参照
- **注:**ファイルを保存したかどうか定かでない場合は、[ いいえ ] をタップします。次に、ファイル の一覧にファイル名が表示されている場合は、その名前を選択してハイライト表示し、 [Enter] を押します。ファイルがすでに存在することを知らせるメッセージが表示されます。 [はい]をタップしてファイルを上書きします。これにより、ファイルを確実に保存できま す。編集画面に戻ります。
	- データベースを終了したくない場合は、[ キャ*ンセル*] をタップします。

## <span id="page-69-1"></span>**データ行の使用**

### **データ行の間を移動するには:**

• [ **次へ** ] を選択してデータ行を前方に進めるか、[ **前へ** ] を選択して後方に進めます。

### **2 つのデータ行の間に行を挿入するには:**

1. 挿入される行の下の行にあるいずれかのフィールドを選択します。

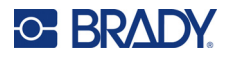

2. [ **挿入** ] を選択します。 選択した行が下に移動し、新しい空の行が移動した行の上に挿入されます。

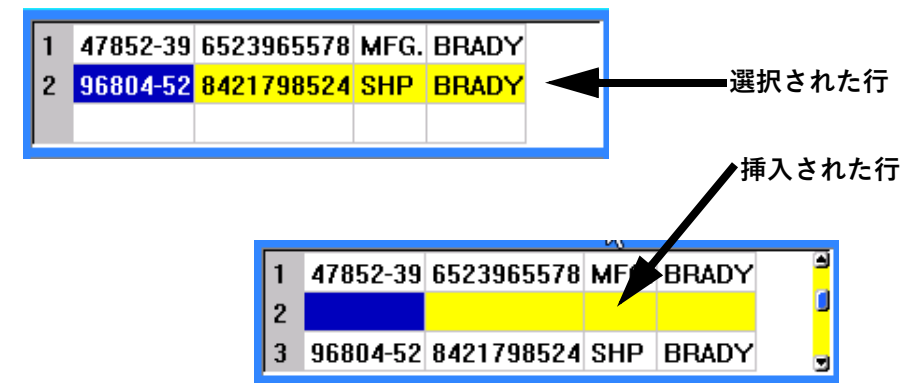

### **データデータソースの行を削除するには:**

- 1. 削除したい行のいずれかのフィールドを選択します。
- 2. [ **削除** ] を選択します。

## **ファイルの統合**

データソースのフィールドは、ラベルで定義された特定のエリアに統合できます。

### **ラベルでデータソースを統合するには:**

1. データソースからデータを受け取るラベルを作成するか開きます。

プレサイズラベル供給品を使用する場合は、エリアが事前設定されているサプライを選ぶ必 要があります。連続ラベル供給品を使用する場合、マージ中にエリアを追加するようソフト ウェアに指示されますが、マージを進める前にエリアを作成するのが最善です[。「ラベルま](#page-52-4) [たはエリアの追加」ページの](#page-52-4) 44 を参照。

- 2. 編集画面にラベルを表示して、[**LIST**] キーを押します。
- 3. [ **統合** ] を選択します。
- 4. [ **内部** ] または [ **外部** ] を選択して、データソースファイルをどこに保存するのか決めます。
- 5. データソースファイルを選択し、(←)を押します。ファイルやフォルダーの操作については、 第 6 [章:「ファイル管理」ページの](#page-91-0) 83 を参照してください。
- 6. ラベルの定義済みエリアの数がデータソースのフィールド ( 列 ) と同じ数でない場合、ソ フトウェアはエリアを追加したいかを尋ねます。
	- プリンターでデータソースのフィールド ( 列 ) と同じ数のエリアをラベルで定義したい場合は [ *追加*] をタップします。統合の完了後、ラベルに戻り、追加されたエリアのフォーマットを 設定できます。 データソースファイルのデータがラベルに統合されます。各フィールドは 1 つのラベルの

異なるエリアに表示されます。各レコード ( データ行 ) は異なるラベルに表示されます。

- エリアを追加したくない場合は [ *無視* ] をタップします。

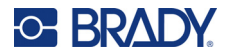

ラベルで定義されているエリアの数に応じて、データソースのフィールドは連続的にラ ベルに統合されます。データソースに 4 つのフィールドがあり、ラベルで 2 つのエリア のみが定義されている場合、最初の 2 つのフィールドがラベルに統合されます。他の フィールドは無視され、ラベルには表示されません。( ラベルに統合するフィールドを選 択したい場合は、後述の高度な統合機能を使用します )

### **高度な統合**

データベースがラベル上のエリアより多くのフィールド ( 列 ) を持ち、どのフィールドがどの順番で 使用されるかを制御したい場合に、高度な統合機能を使用します。

- **データベースの一部のフィールドのみを統合するには:**
	- **注:**すべてのデータ列を使用しない場合は、あらかじめラベルに必要な数のエリアを設定してお くとよいでしょう[。「ラベルまたはエリアの追加」ページの](#page-52-4) 44 を参照。
	- 1. ラベルが開いている状態で、[**List**](リスト)を押します。
	- 2. [ **詳細な統合** ] をタップします。
	- 3. [ **内部** ] または [ **外部** ] を選択して、データソースファイルをどこに保存するのか決めます。
	- 4. データソースファイルを選択し、 ← き押します。ファイルやフォルダーの操作については、 第 6 [章:「ファイル管理」ページの](#page-91-0) 83 を参照してください。
	- 5. この画面では、ラベル上のエリアにフィールド ( 列 ) を割り当てるためのフォームが表示さ れます。データファイルの各列に 1 つのエリアが表示されます。ラベルのエリアはそれ より少なくても多くても構いません。各ボックスには、ラベルのエリアに配置するデータの 列 (1、2、3、など ) を指定します。 必要以上のデータ列がある場合は、必要な分だけエリアを使ってください。例えば、4 列の データがあるが、2 列だけ使いたい ( ラベルに 2 つのエリアがある ) 場合、最初の 2 つのエ リアに入力します。後の手順で、ラベルにエリアを追加しないようにプリンターに指示する こともできます。
	- 6. データファイルの中に空白 ( データがない ) のレコードがある場合、そのレコードには空白 のラベルが印刷されます。空白のラベルを印刷しない場合は、[ **空白のラベルを無視** ] チェッ クボックスを選択します。
	- 7. [**OK**] をタップします。
	- 8. ラベルの定義済みエリアの数がデータソースの列数と同じでない場合、ソフトウェアがエリ アを追加したいか尋ねてきます。
		- プリンターでデータソースの列数と同数のエリアをラベルで定義したい場合は [ *追加*] をタッ プします。統合の完了後、ラベルに戻り、追加されたエリアのフォーマットを設定できます。 データソースファイルのデータがラベルに統合されます。各列はラベル上の異なるエリ アに表示されます。各レコード ( データ行 ) は異なるラベルに表示されます。
		- エリアを追加したくない場合は [ *無視*] をタップします。

ラベルで定義されているエリアの数に応じて、データソースのフィールドはラベルに統 合されます。データソースに 4 つの列があり、ラベルで 2 つのエリアのみが定義 されている場合、最初の 2 つのエリアがラベルに統合されます。他のコラムは無視さ れ、ラベルには表示されません。
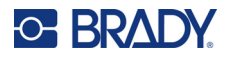

## **データソースの編集**

すべての記録を一度にデータソースに入力する必要はありません。必要に応じて保存されたデータ ソースに記録を継続的に追加できます。

### **既存のデータソースに記録を追加するには:**

- 1. [**LIST**] を押します。
- 2. [ **編集** ] をタップします。
- 3. [ **内部** ] または [ **外部** ] を選択して、データソースファイルをどこに保存するのか決めます。
- 4. データソースファイルを選択します。
- 5. [「データソースの設定」ページの](#page-68-0) 60 に示されているようにフィールドと記録の情報を入力し ます。

### **すでにデータソースに含まれているデータを編集するには:**

- 1. 編集するフィールドを選択し、通常の編集手順に従って修正を行います。([「テキストの編](#page-48-0) [集」ページの](#page-48-0) 40 をご覧ください。)
- 2. 終了したらデータを保存します。

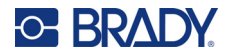

# <span id="page-73-1"></span>**5 ラベルタイプ**

ラベルタイプは、特定のアプリケーションのレイアウトを指示・制御するテンプレートを提供しま す。ラベルの種類によっては、特定のラベル供給品を必要とするものがあります。[**LABEL TYPE**] キーを押すことで選択できるラベルタイプは以下の通りです。

- [「全般」](#page-73-0)
- [「ワイヤーマーカー」](#page-74-0)
- [「フラッグ」](#page-75-0)
- [「ターミナルブロック、パッチパネル、](#page-76-0)66 ブロック」
- [「銘板」](#page-78-0)
- 「110 [ブロック、](#page-79-0)Bix ブロック」
- [「バイアル」](#page-82-0)
- 「DesiStrip [\(指定ストリップ\)」](#page-83-0)
- [「ブレーカーボックス」](#page-83-1)
- [「安全テンプレート](#page-84-0) ( 北米 )」
- [「一般テンプレート](#page-85-0) ( 欧州 )」
- [「標準パイプマーカー」](#page-86-0)
- [「矢印テープ」](#page-87-0)
- [「ロール型パイプマーカー」](#page-89-0)

選択したアプリケーションに応じて、特定のラベルタイプを自動的に書式設定するための情報を収集 するサブメニューやダイアログボックスが表示されます。

使用中の特定のラベルタイプの名前がタッチスクリーン上の、ラベル画像のすぐ上に表示されます。

## <span id="page-73-0"></span>**全般**

全般タイプのラベルには、最も一般的なラベルで使用される標準機能と書式が含まれていますが、 他のラベルタイプのようなテンプレートは提供していません。

ラベルの*全般*カテゴリの編集ツールの使用方法については、「第4[章:プリンターでラベルを編集](#page-47-0) [する\(](#page-47-0) 39 [ページ](#page-47-0)以降)」を参照してください。

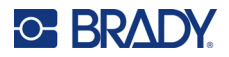

## <span id="page-74-0"></span>**ワイヤーマーカー**

ワイヤーマーカーのラベルタイプは、ラベルの⻑さの下に入力されたテキストを繰り返すためのもの です。データは、選択したフォントのサイズとワイヤーのサイズに応じて、なるべく多く繰り返され ます。

プレサイズ、セルフラミネート、または連続ラベル供給品は、ワイヤーマーカーラベルで使用でき ます。

**ワイヤーマーカーラベルを作成するには:**

- 1. [**LABEL TYPE**] キーを押します。
- 2. [ワイヤーマーカー] を選択します。
- 3. ワイヤーマーカーのゲージと⻑さを選択します。
- **注:**連続ラベル供給品を使用している場合でも、サブメニューで選択したゲージとサイズによっ てラベルのサイズが固定されます。
- 4. データを入力します。 ワイヤーマーカーラベルの下で、ラベルの⻑さと使用されているフォントサイズで可能な限 りデータが繰り返されます。フォントのサイズが小さければ、より多くのデータを繰り返せ ます。

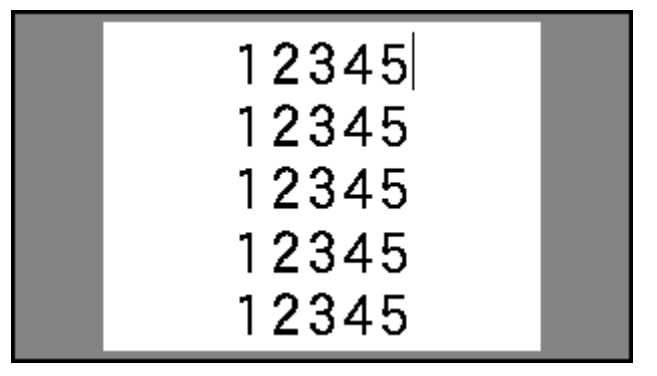

[**ENTER**] を押して新しいテキストの行を開始した場合、繰り返されたデータの各行の下に スペースが空き、テキストを入力すると、次のテキストの行が繰り返されます。

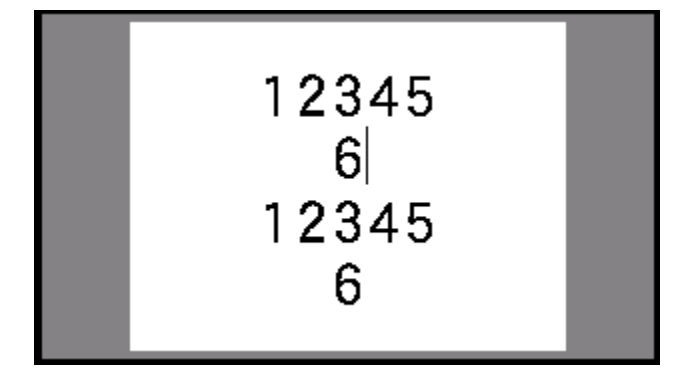

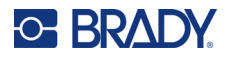

## <span id="page-75-0"></span>**フラッグ**

フラッグラベルは、両端を結合してフラッグを形成し、ワイヤーまたはケーブルを包みます。フラッ グラベルのタイプは、連続ラベル供給品または特定の複数エリアのプレサイズラベルと併用するため のものです。

**フラッグラベルを作成するには:**

- 1. [**LABEL TYPE**] キーを押します。
- 2. [ **フラッグ** ] を選択します。フラッグの設定画面が表示されます。
- 3. 希望のレイアウトを選択します。
- 4. 連続ラベル供給品がインストールされている場合、[ **フラッグの⻑さ** ] フィールドで、フ ラッグの⻑さ(テキストを含む部分)を入力します。

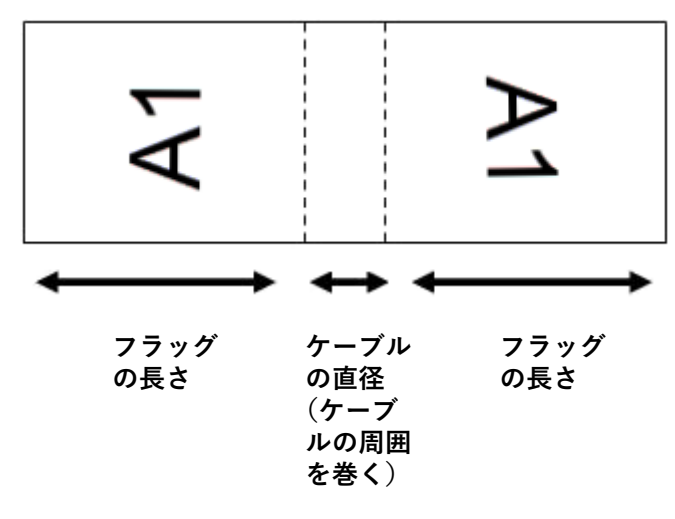

5. [ **ケーブルの直径** ] フィールドで、フラッグが適用されるワイヤーまたはケーブルの直径を 入力します。

ケーブルの直径の範囲は、0.25 〜 8 インチです。ワイヤーまたはケーブルの直径を入力する ことにより、システムは自動的にラベルの追加の⻑さを計算して、フラッグ用の残された追 加のラベル材料でワイヤーまたはケーブルを完全に包めるようにします。

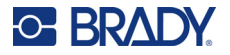

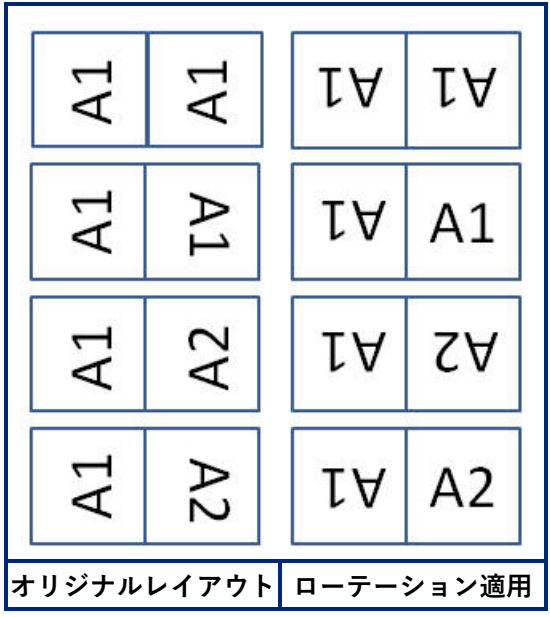

6. 必要に応じて、データを回転させます。提供されているレイアウトでは、文字をワイヤーや ケーブルに平行に配置します。テキストを 90° 回転させたい場合は、[ **回転** ] チェック ボックスを選択します。

- 7. 終了したら [**OK**] をタップします。
- 8. 編集画面で、フラッグに表示するテキストを入力します。選択したレイアウトによっては、 すべてのテキストを入力するために 2 番目のエリアに移動する必要があります。
	- 選択したレイアウトがフラッグの両側に同じテキスト要素を配置する場合、プリンタは自動 的にその他のエリアに入力したテキストを複製し、予め設定したレイアウトに従って回転し ます。
	- 選択したレイアウトで、フラッグの両側に異なるテキストを使用する場合、最初のエリアに テキストを入力してから、2 番目のエリアに移動してテキストを入力してください。タッチ パネルの右上には、現在どのエリアが表示されているかが表示されます。[NEXT AREA] キー、[FN] + [PREV AREA] キーでエリア間の移動ができます[。「ラベルまたはエリア](#page-53-0) [に移動」ページの](#page-53-0) 45 を参照。
- 9. [**PREVIEW**] を押すと、印刷前のラベルが表示されます。

## <span id="page-76-0"></span>**ターミナルブロック、パッチパネル、66 ブロック**

ターミナルブロック、パッチパネル、および *66* ブロック ラベルタイプは、連続ラベル供給品で使 用するように設計されています。連続ラベル供給品が取り付けられていない場合、これらのラベルタ イプはメニューに表示されません。切断する前に正しい間隔を維持したり、ラベルに追加したりする ために、印刷後にフィードを無効にすることができます。

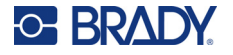

**ターミナルブロック、パッチパネル、66 ブロックラベルを作成するには:**

- 1. [**LABEL TYPE**] キーを押します。
- 2. [ **ターミナルブロック** ]、[ **パッチパネル** ]、または [**66 ブロック** ] を選択します。ターミ ナルブロック、パッチパネル、66 ブロックラベルの設定画面が表示されます。3 種類と も同じ設定内容です。
- 3. データを入力するシーケンスを設定する場合は、[ **シリアル化** ] を選択して、オプションボッ クスにチェックを入れます。手入力する場合は、空欄のままにします。
- 4. [ **ターミナル反復** ] フィールドに各ターミナル間のギャップのサイズが表示されます(最低 0.2 インチ = 約 5 mm)。
- 5. [ **ターミナル数** ] フィールドに、ラベルの対象ブロックのターミナル数を入力します。[ シリ アル化】 を選択した場合、このフィールドは使用できません。シーケンスの値により、作 成するラベルの数が決定されます。
- 6. [ **フィードなし** ] を選択した場合、シリアル化データを印刷した後に、さらにブロックのデー タを手入力することができます。( 印刷が終了すると、プリンターはラベルを送らないので、 さらにブロックのデータを入力することができます)。入力が終わったら、[**FEED**] キーを押 して、ラベルをカットする位置に合わせます )。
- 7. [ **セパレータ**]リストで、[なし]、[線]、[目盛り]を選択して、ラベル間の区切りにマーク を付けます。

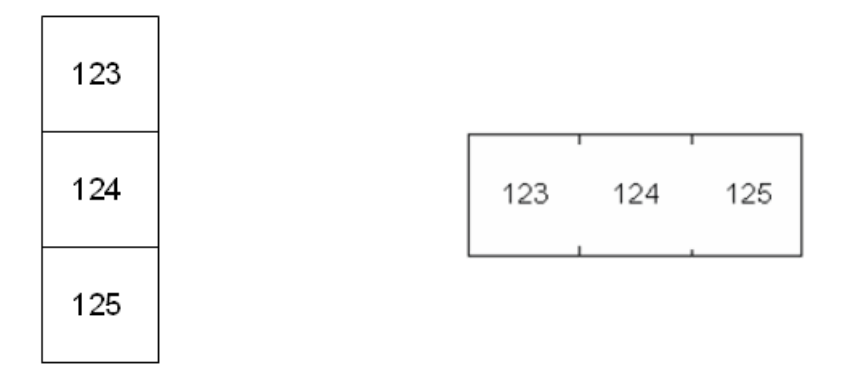

ラインセパレータ、垂直オリエンテーション 目盛りセパレータ、水平オリエンテーション

- 8. [ **方向** ] リストで、垂直または水平のいずれかを選択します。上記をご参照ください。
- 9. 終了したら [**OK**] をタップします。
- 10. [ シリアル化 ] オプションボックスにチェックを入れた場合は、シーケンス設定画面が表示さ れます。
	- a. シーケンスを設定します。

シーケンスの設定の詳細については、「[「シリアル化の追加」ページの](#page-66-0) 58」を参照してく ださい。シリアル化についての情報は、「[「シリアル化](#page-65-0) ( 順次データ )」ページの 57」を 参照してください。

b. [**OK**] をタップします。 ターミナルブロックの数はラベルとして作成され、各ラベルにシリアル化の文字が表示 されます。

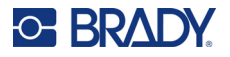

- 11. シリアル化を使用しなかった場合、エディターはラベル 1 で開きます。各ラベルのデータを 入力します。ラベルの移動に関するヘルプについては、「[「ラベルまたはエリアに移動」ペー](#page-53-0) [ジの](#page-53-0) 45」を参照してください。
- **注:**シリアル化が使用されていない場合は、ラベルを追加または削除できます[。「ラベルまたは](#page-52-0) [エリアの追加」ページの](#page-52-0) 44 また[は「ラベルまたはエリアの削除」ページの](#page-54-0) 46 を参照してく ださい。
- 12. [**PREVIEW**] を押すと、印刷前のラベルが表示されます。

## <span id="page-78-0"></span>**銘板**

銘板ラベルタイプは、連続ラベル供給品で使用するように設計されています。連続ラベル供給品が取 り付けられていない場合、このラベルタイプはメニューに表示されません。切断する前に正しい間隔 を維持したり、ラベルに追加したりするために、印刷後にフィードを無効にすることができます。

### **銘板ラベルを作成するには:**

- 1. [**LABEL TYPE**] キーを押します。
- 2. [ **銘板** ] を選択します。銘板ラベルの設定画面が表示されます。
- 3. データを入力するシーケンスを設定する場合は、[ **シリアル化** ] を選択して、オプションボッ クスにチェックを入れます。手入力する場合は、空欄のままにします。
- 4. [ **中心から中心への距離** ] フィールドには、あるラベルの中心から次のラベルの中心までの距 離を記入してください。最短距離は 0.2 インチ(5.08 mm)です。
- 5. [ポート数]フィールドに、ラベルの対象ポート数を入力します。[シリアル化] を選択した 場合、このフィールドは使用できません。シーケンスの値により、作成するラベルの数が決 定されます。
- 6. [ **フィードなし** ] を選択すると、シリアル化データを印刷した後に、さらにポートのデータを 手入力することができます。( 印刷が終了すると、プリンターはラベルを送らないので、さ らにポートのデータを入力することができます)。入力が終わったら、[**FEED**] キーを押し て、ラベルをカットする位置に合わせます )。

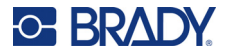

を付けます。 123

7. [ **セパレータ**]リストで、[なし]、[線]、[目盛り]を選択して、ラベル間の区切りにマーク

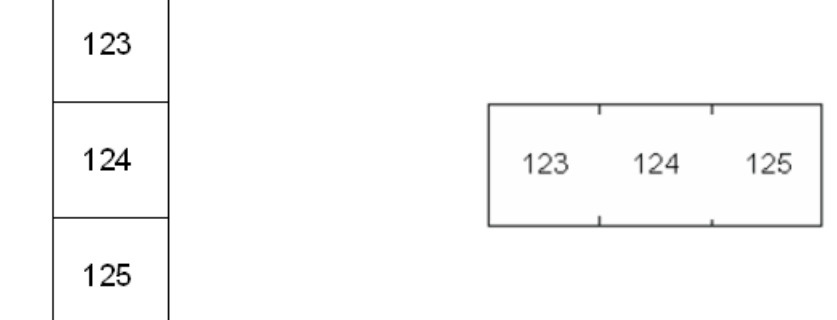

ラインセパレータ、垂直オリエンテーション 目盛りセパレータ、水平オリエンテーション

- 8. [ **向き** ] リストで、縦向きまたは横向きのいずれかを選択します。上記をご参照ください。
- 9. 終了したら [**OK**] をタップします。
- 10. [ シリアル化 ] オプションボックスにチェックを入れた場合は、シーケンス設定画面が表示さ れます。
	- a. シーケンスを設定します。 シーケンスの設定の詳細については、「[「シリアル化の追加」ページの](#page-66-0) 58」を参照してく ださい。シリアル化についての情報は、「[「シリアル化](#page-65-0) ( 順次データ )」ページの 57」を 参照してください。
	- b. [**OK**] をタップします。 ターミナルブロックの数はラベルとして作成され、各ラベルにシリアル化の文字が表示 されます。
- 11. シリアル化を使用しなかった場合、エディターはラベル 1 で開きます。各ラベルのデータを 入力します。ラベルの移動に関するヘルプについては、「[「ラベルまたはエリアに移動」ペー](#page-53-0) [ジの](#page-53-0) 45」を参照してください。
- **注:**シリアル化が使用されていない場合は、ラベルを追加または削除できます[。「ラベルまたは](#page-52-0) [エリアの追加」ページの](#page-52-0) 44 また[は「ラベルまたはエリアの削除」ページの](#page-54-0) 46 を参照してく ださい。
- 12. [**PREVIEW**] を押すと、印刷前のラベルが表示されます。

## <span id="page-79-0"></span>**110 ブロック、Bix ブロック**

*110* ブロック、*Bix* ブロックは、幅 0.625 または 0.475 インチ (15.9 または 12.1 mm) の 連続ラベル供給品を使用します。

110 ブロックラベルタイプは、ユーザーの選択したペアの設定に基づいており、ラベルの⻑さは選択 したペアの種類により決定されます。ラベルの高さは、専用の 110 ブロックラベルの高さ

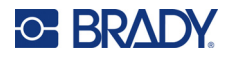

(0.475 インチ , 12.1 mm) を使用します。110 ブロックラベルの⻑さは 7.5 インチ (190.5 mm) で、 ストリップの全⻑は 7.9 インチ (200.7 mm) です。エリアの番号とフォーマットは、選択したペア設 定とシリアル化に基づいています。

Bix ブロックのテンプレート情報は、110 ブロックと類似しており、ストリップの高さおよび長さ にバリエーションがあります。ラベルの高さは、専用の Bix ブロック部分の高さ (0.625 インチ , 15.9 mm) を使用します。Bix ブロックラベルの⻑さは 6.2 インチ (157.5 mm) で、ストリップの全⻑ は 6.6 インチ (167.6 mm) です。

### **110 ブロック、Bix ブロックのラベルを作成するには:**

- 1. [**LABEL TYPE**] キーを押します。
- 2. [**110 ブロック** ] または [**BIX ブロック** ] を選択します。110 ブロック、または Bix ブロッ クのラベルの設定画面が表示されます。
- 3. [ **ブロックタイプ** ] フィールドでドロップダウンリストから使用するペア設定を選択します。 110 ブロックおよび Bix ブロックアプリケーションでは、作成されるエリアの数は選択した ペア設定に基づいています。垂直および水平区切りの線が自動的に追加されます。

以下の例は、選択したブロックタイプ (2 ペア、3 ペア、4 ペア、5 ペアまたはブラ ンク) に基づいたエリアを表示しています。ブランクストリップは、ストリップの印刷可 能な⻑さ全体をカバーする 2 つのエリアとして書式設定されます。

**2 ペア**

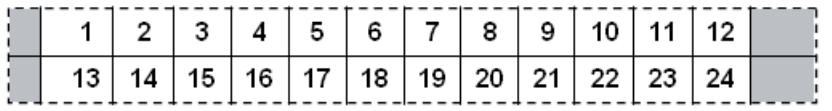

#### **3 ペア**

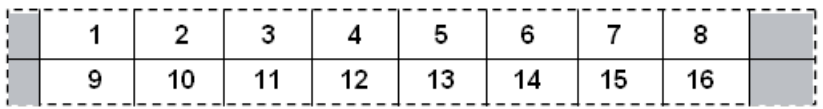

**4 ペア**

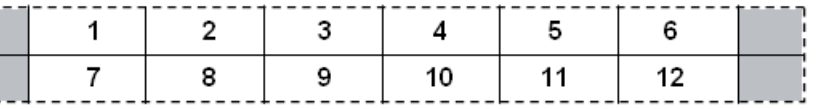

#### **5 ペア**

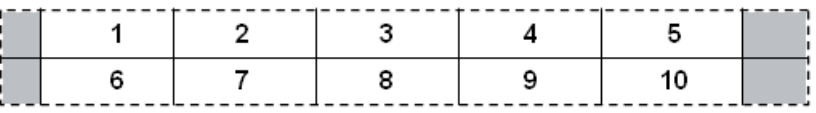

### **ブランク**

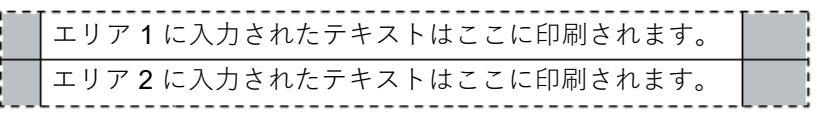

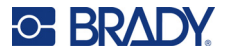

- 4. [ **シーケンスの種類** ] フィールドのドロップダウンリストで、ラベルにシーケンスデータを 追加するかどうか、またどのように追加するかを選択します。
	- [ **なし** ] が選択されていると、エリアはブランクになり、ストリップの各エリアに個別に データを入力できます。
	- **水平**増分値は開始値に基づき、エリアごとに 1 つです。
	- **バックボーン**のシリアル化では、各ストリップの左端のエリアが 2 つの数字とともに印 刷されます。最初の数字は左揃えで、2 番目の数字は右揃えになります。その他のすべての エリアは、1 つの右揃えの数字とともに印刷されます。

### **2 ペア:なし**

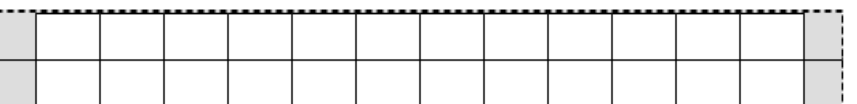

### **2 ペア:水平**

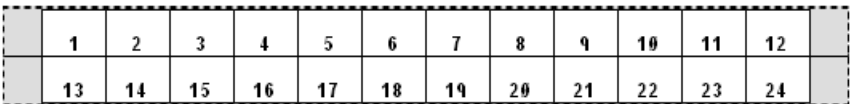

#### **2 ペア:バックボー**

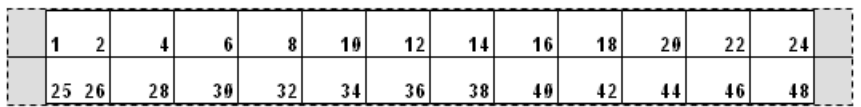

- 5. [開始値] フィールド (シーケンスの種類フィールドに [なし] が選択されているとき 以外) に、シーケンスの最初の番号を入力します。
- 6. [ストリップ数]フィールドに、選択したブロック設定で作成するストリップ(ラベル)の数 を入力します。
- **注:**データをシリアル化する場合、追加のストリップにより、前のストリップの最後の番号から シリアル化が継続されます。例:2 ペア水平設定の内の 2 つのストリップを要求する と、1 番目のストリップには値 1 〜 24 が含まれ、2 番目のストリップには値 25 〜 48 が含 まれることになります。
- 7. 終了したら [**OK**] をタップします。

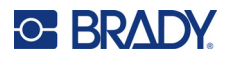

## <span id="page-82-0"></span>**バイアル**

バイアルラベルタイプは、セルフラミネートまたは PermaSleeve 以外の連続ラベル供給品で使用 できます。(セルフラミネートまたは PermaSleeve ラベル供給品が取り付けられている場合、<sup>バ</sup> イアルラベルタイプは表示されません。)バイアルラベルタイプは、選択されたバイアルのサイズに 基づいてラベルの⻑さを固定し、データを水平または垂直に書式設定します。

### **バイアルラベルを作成するには:**

- 1. [**LABEL TYPE**] キーを押します。
- 2. [バイアル] を選択してからバイアルのサイズを選択します。[*自動*] を選択しない限り、バ イアルサイズがラベルのサイズを決定します。その場合、ラベルサイズはコンテンツに合わ せて自動で調整されます。
- 3. バイアルラベルに表示するデータを入力します。 ラベルの向きを変えるには、方向設定を使用します[。「回転」ページの](#page-55-0) 47 を参照。

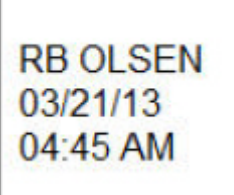

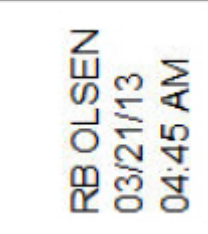

**0 度回転 (印刷されるラベルで水平表示)**

**90 度回転 (印刷されるラベルで垂直表示)**

**注:**複製したラベルを作成するには[、「ラベルまたはエリアの複製」ページの](#page-54-1) 46 を参照してくだ さい。

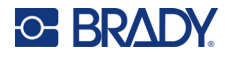

## <span id="page-83-0"></span>**DesiStrip (指定ストリップ)**

DesiStrip (指定ストリップ) は紙製のフェースプレートラベルで、電話のキーやブレーカーボッ クスのスイッチなどの上に使用できます。

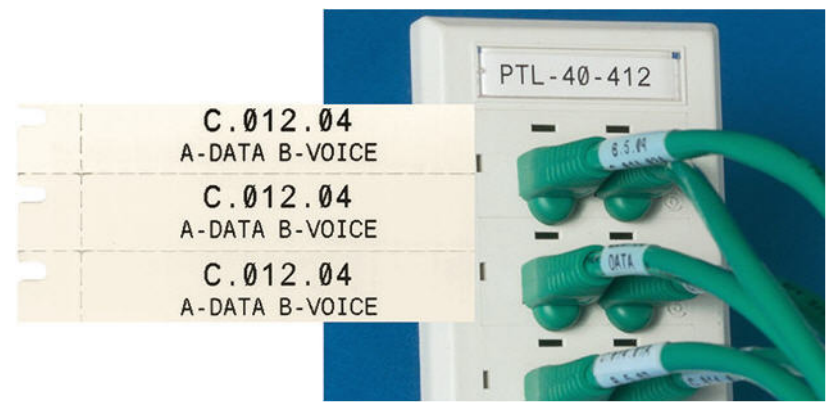

### **DesiStrip ラベルを作成するには:**

- 1. [**LABEL TYPE**] キーを押します。
- 2. [**DesiStrip**](デジグネーションストリップ)を選択します。
- 3. 各ストリップの⻑さを入力します。
- 4. [**OK**] をタップします。
- 5. ラベル上のデータを入力します。

## <span id="page-83-1"></span>**ブレーカーボックス**

ブレーカーは通常、地域によって 2 列または 1 行に整列されます。ラベルの方向に応じて、ブレー カーの位置には左から右、または上から下に向けて番号が付けられます。この番号システムは、ブ レーカーパネルのあらゆる競合メーカーで一般的に使用されています。

### **ブレーカーボックスのラベルを作成するには:**

- 1. [**LABEL TYPE**] キーを押します。
- 2. [ **ブレーカーボックス** ] を選択します。ブレーカーボックスラベルの設定画面が表示されます。
- 3. [ **スペーシング** ] フィールドに、標準ブレーカーの幅を入力します。
- 4. [ **ブレーカー数** ] フィールドにラベルを付けるブレーカーの数を入力します。 この場合、スペーシング幅で区切られた1つの連続したストリップが生成されます。
- 5. ブレーカーに異なるポール数が含まれている場合は、[ **可変ポール数** ] を選択してオプショ ンボックスにチェックを入れます。プリンターは、正確な間隔になるようブレーカー間の距 離を計算するためにポール数を使用します。単一ポールのブレーカーは電気パネルで 1 つの スペースしか必要ありませんが、ポール 2 本の場合は 2 つのスペースが要ります。

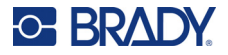

6. [ **セパレーター**] リストで、[なし]、[線]、[目盛り]、[すべてのボーダー] を選択して、 ラベル間の区切りをマークします。[ **方向** ] リストで、垂直または水平のいずれかを選択しま す。上記をご参照ください。

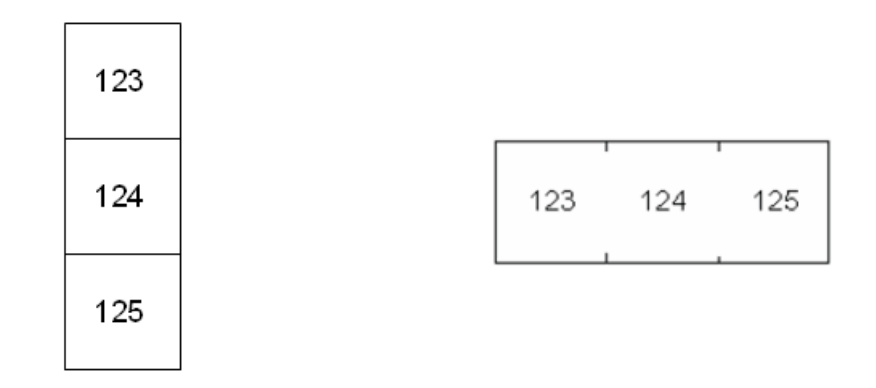

ラインセパレータ、垂直オリエンテーション 目盛りセパレータ、水平オリエンテーション

- 7. 終了したら [**OK**] をタップします。 [ *可変ポール数*] を選択すると、[ ブレーカーボックスのポール数] 画面が表示されます。 各ブレーカーのポール数はデフォルトで 1 になっています。
- 8. 各ブレーカーについて、ポール数を記入する。
- 9. 終了したら [**OK**] をタップします。
- 10. 編集画面で、各ブレーカーのラベルで表示する一意のデータを入力します。 各ブレーカーには単一のラベルが割り当てられ、ラベル数は定義済みのブレーカー数で指定 されます。タッチパネル右上のラベルの枚数です。[*NEXT LABEL*] および [*FN*] + [*PREV LABEL*] キーを使用して、別のラベルに移動します。
- 11. [**PREVIEW**] を押すと、印刷前のラベルが表示されます。

## <span id="page-84-0"></span>**安全テンプレート ( 北米 )**

安全テンプレートは、プレプリントのプレサイズラベルおよび連続ラベルと併用するためのもので す。⻑さと高さの比率が 2:1 のその他のプレサイズラベルも使用できます。連続ラベルは、高さ の 2 倍の⻑さがあります。

プレプリントのプレサイズラベルが使用されている場合は、2 つのテンプレートのみが利用でき、 そのテンプレートではヘッダー情報の入力を求められません。テンプレートは、メディアの幅により 自動的にエリアの幅を調整します。

その他のメディアが使用された場合、全部で 6 つの利用可能なテンプレートから選択できます。テ ンプレートにヘッダー情報が含まれている場合、ヘッダーを選択するよう求められます。

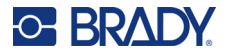

**セーフティラベルを作成するには:**

- 1. [**LABEL TYPE**] キーを押します。
- 2. [ **北米安全** ] を選択し、[ **安全テンプレート** ] を選択します。安全テンプレートの設定画面が 表示されます。
- <span id="page-85-1"></span>3. 希望のテンプレートを選択します。
- 4. [ **グラフィックを設定** ] をタップします。グラフィックを選択するための画面が表示されます。
- 5. テンプレートにヘッダー情報が含まれている場合は、左右のナビゲーションキーで目的の ヘッダーを選択します。
- 6. 選択したテンプレートにグラフィックが含まれている場合は、[ **カテゴリー** ] をタップし、 選択したいグラフィックのカテゴリーをタップします。これにより、[ グラフィック *#1*] で 選択できるグラフィックが変更されます。
- 7. [ グラフィック #1] をタップし、リストをスクロールして目的のグラフィックを選択します。
- 8. 【←】を押します。
- 9. 別のテンプレートに切り替える場合は、[ **タイプを設定** ] をタップして、手順 [3](#page-85-1) に戻ってく ださい。
- 10. 終了したら [**OK**] をタップします。
- 11. テキストを入力するためのエディターが開きます。テンプレートに複数のテキストエリアが ある場合は、エリアナビゲーションキーで各エリアにアクセスします。
- 12. [**PREVIEW**] を押すと、印刷前のラベルが表示されます。

## <span id="page-85-0"></span>**一般テンプレート ( 欧州 )**

[ *般テンプレート* ] を選択すると、作成したいセーフティラベルに使用するさまざまなテンプレート を概観するグリッドが表示されます。選択可能な 9 つのテンプレートが表示されます。一般テンプ レートは、プレサイズまたは連続ラベルと併用するためのものです。

### **一般テンプレートからセーフティラベルを作成するには:**

- 1. [**LABEL TYPE**] キーを押します。
- 2. [**EU 安全** ] を選択し、[ **一般テンプレート** ] を選択します。一般テンプレートの設定画面が 表示されます。
- 3. 希望のテンプレートを選択します。
- 4. 連続ラベルの場合、[ **⻑さ** ] フィールドに移動して、ラベルの希望の⻑さを入力します。
- 5. [**OK**] をタップします。
- 6. 各領域に文字や記号を入力します。編集のヘルプは、「[「テキストの編集」ページの](#page-48-1) 40」およ び「[「記号」ページの](#page-59-0) 51」を参照してください。エリアのナビゲートについては[、「ラベルま](#page-53-0) [たはエリアに移動」ページの](#page-53-0) 45 をご覧ください。
- 7. [**PREVIEW**] を押すと、印刷前のラベルが表示されます。

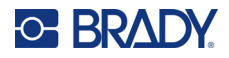

## <span id="page-86-0"></span>**標準パイプマーカー**

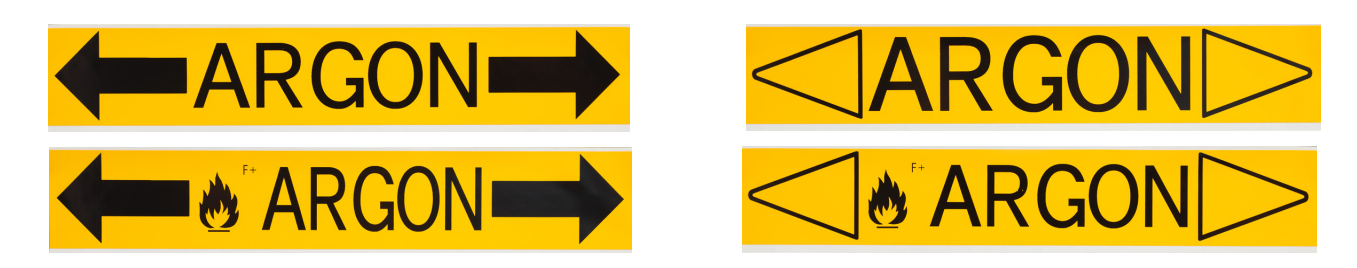

標準パイプマーカーラベルタイプにより、特定の国の承認された標準に従って、パイプ、導管、および ダクトのコンテンツを正確にラベリングすることができます。パイプ マーカーの片方または両方の端 にフローの方向を示す方向矢印を含めることができます。これらの矢印はテンプレートの一部です。

パイプマーカーは、連続ラベル供給品にのみ対応しています。標準パイプマーカーラベルタイプが選 択されたとき、連続ラベル供給品が設置されてない場合は、ラベル供給品が適合しないことを示す メッセージが表示され、標準パイプマーカーの選択がキャンセルされます。

EU パイプマーカーは、[ セッ*トアップ*] → [ ラベル*タイプ*] でカラー標準を選択していることを確 認してください[。「ラベルタイプ」ページの](#page-19-0) 11 を参照。

#### **標準パイプマーカーラベルを作成するには:**

- 1. [**LABEL TYPE**] キーを押します。
- 2. [ **北米安全** ] または [**EU 安全** ] のいずれかを選択します。
- 3. [標準パイプマーカー] を選択します。標準パイプマーカーの設定画面が表示されます。 北米と EU では表示される設定が異なります。これらの違いは、ステップ内で *NA* または *EU* と区別されています。
- 4. 最初の設定画面に必要事項を入力します。
	- **パイプコンテンツ [EU]:**[ **パイプコンテンツ** ] リストで、パイプを流れている化学薬品また は物質の特性を選択します。 選択したパイプのコンテンツに必要なリボンの色とラベル供給品が表示されます。この 情報は、セットアップ時に指定したカラー標準に基づくものです[。「ラベルタイプ」ペー](#page-19-0) [ジの](#page-19-0) 11 を参照。
	- **パイプコンテンツ [NA]:**フィールドとタイプを選択し、パイプを流れる化学物質または物 質の名称を入力します。例えば、水、蒸気、可燃性ガスなどです。
	- **パイプマーカー矢印の末端 [ 北米と EU]:**リストから希望する矢印を選択します。
	- **コメント 1 (オプション) [ 北米 ]:**ラベルに表示する追加のテキストを入力します。 フィールド名通り、このフィールドはオプションです。
- 5. 次の画面に進みます。
	- 北米の場合は、[ **グラフィックを設定** ] をタップします。手順 [8](#page-87-1) にスキップします。
	- EU の場合は、[ **テキストを設定** ] をタップします。

**C-BRADY** 

- 6. EU の場合、テキスト画面に入力します。
	- **製品名 :** パイプを流れる具体的な化学物質や物質を入力します。例えば、前画面のパイプコ ンテンツが低有害液体の場合、ここでの製品名は冷水戻りパイプとなるかもしれません。
	- **コメント 1 (オプション):**ラベルに表示する追加のテキストを入力します。
	- **コメント 2 ( オプション ):**ラベルに表示する追加テキストをもう一行入力します。
- 7. EU の場合は、[ **グラフィックを設定** ] をタップします。
- <span id="page-87-1"></span>8. グラフィック画面に入力します。
	- a. [ **グラフィックの数** ] リストで、ラベルに表示するグラフィックの数を選択します。ラベ ルごとに最大 4 つのグラフィックを追加できます。「0」を選択した場合、手順 [e](#page-87-2) に進み ます。
	- b. [ **カテゴリー** ] リストで、使用したいグラフィックがある危険物質システムを選択します。
	- c. [ **グラフィック #1**] をタップし、希望のグラフィックを選択します。
	- d. 複数のグラフィックを指定した場合は、残りのグラフィックも同じ手順で選択します。 グラフィック数、グラフィックの順にタップして選択します。
	- e. <
	Be. <
	Be.

<span id="page-87-2"></span>**ヒント:**画面の左下のボタン ( テキストの*設定*または*コンテンツの設定*) を選択すること により、いつでも前の画面に戻ることができます。

9. [**OK**] をタップします。ラベルは画面のプレビューモードで表示されます。ナビゲーション キーを使用して、ラベル全体のコンテンツを表示します。

## <span id="page-87-0"></span>**矢印テープ**

矢印テープラベルタイプは、連続ラベル供給品のみを使用します。矢印テープラベルには、単一グラ フィックまたは矢印、ラベルの 90° 回転、ラベルの⻑さの繰り返しが含まれます。ラベルは、パイ プの方向に沿わせるのではなく、パイプの周囲に巻き付けます。

#### **矢印テープラベルを作成するには:**

- 1. [**LABEL TYPE**] キーを押します。
- 2. [ **北米安全** ] または [**EU 安全** ] のいずれかを選択します。
- 3. [ **矢印テープ** ] を選択します。矢印テープの設定画面が表示されます。
- 4. [ **パイプコンテンツ** ] リストで、パイプを流れている化学薬品または物質の特性を選択します。 選択したパイプのコンテンツに必要なリボンの色とラベル供給品が表示されます。この情報 は、セットアップ時に指定したカラー標準に基づくものです[。「ラベルタイプ」ページの](#page-19-0) 11 を参照。
- 5. [ パイプの直径 ] フィールドに、ラベルを貼るパイプの直径を入力します。[ セッ*トアップ* ]、 [*言語*] で選択した測定単位により、インチまたはミリメータでパイプの直径を入力しま す。([「言語」ページの](#page-16-0) 8 をご覧ください。)

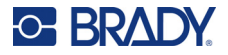

- 6. [ **タイプ** ] リスト内で、ラベルに貼るグラフィックのタイプ ( 矢印または記号 ) を選択します。
- 7. [ シンボル ] を選択した場合は、[ **グラフィックを設定** ] をタップします。矢印を選択した 場合、手順 [13](#page-88-0) にスキップします。
- 8. (EU のみ。) [ **グラフィックの数** ] リストで、ラベルに表示するグラフィックの数を選択しま す。ラベルごとに最大 4 つのグラフィックを追加できます。
- 9. [ **カテゴリー** ] リストで、使用したいグラフィックがある危険物質システムを選択します。
- 10. [ **グラフィック #1**] をタップし、希望のグラフィックを選択します。
- 11. (EU のみ。) 複数のグラフィックを指定した場合は、残りのグラフィックも同じ手順で選択 します。グラフィック数、グラフィックの順にタップして選択します。
- 12. (←)を押します。

**ヒント:**画面の左下のボタン (テキストの設定またはコンテンツの設定) を選択すること により、いつでも前の画面に戻ることができます。

<span id="page-88-0"></span>13. [**OK**] をタップします。ラベルは画面のプレビューモードで表示されます。ナビゲーション キーを使用して、ラベル全体のコンテンツを表示します。

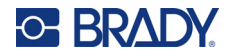

## <span id="page-89-0"></span>**ロール型パイプマーカー**

ロール型パイプマーカーラベルタイプは、連続メディアのみを使用します。ロール型パイプマーカー には、1 〜 2 行のテキストが含まれ、パイプマーカーの⻑さを繰り返し、90° と 270° の回転を交 互に行います。最大 4 つのグラフィックを追加し、予め決定された場所に配置できます。図は繰り 返され、パイプ マーカーの⻑さに沿って回転されます。テキストも同様です。ロール型パイプマー カーは、矢印テープラベルのように、ラベルを貼るパイプに巻きつけて使用します。

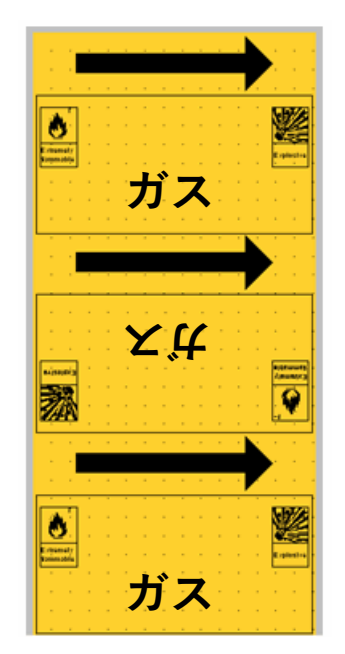

### **ロール形状のパイプ マーカーを作成するには:**

- 1. [**LABEL TYPE**] キーを押します。
- 2. [ **北米安全** ] または [**EU 安全** ] のいずれかを選択します。
- 3. [ **ロール型パイプマーカー** ] を選択します。ロール型パイプマーカーの設定画面が表示され ます。北米と EU では表示される設定が異なります。これらの違いは、ステップ内で *NA* ま たは *EU* と区別されています。
- 4. 最初の設定画面に必要事項を入力します。
	- **パイプコンテンツ [EU]:パイプコンテンツ**リストで、パイプを流れている化学薬品または 物質の特性を選択します。 選択したパイプのコンテンツに必要なリボンの色とラベル供給品が表示されます。この 情報は、セットアップ時に指定したカラー標準に基づくものです[。「ラベルタイプ」ペー](#page-19-0) [ジの](#page-19-0) 11 を参照。
		- **パイプコンテンツ [NA]:**フィールドとタイプを選択し、パイプを流れる化学物質または物 質の名称を入力します。例えば、水、蒸気、可燃性ガスなどです。

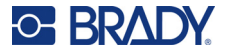

• パイプの直径:ラベルを貼るパイプの直径を入力します。[ セットアップ]、[ *言語*] で選択した測定単位により、インチまたはミリメータでパイプの直径を入力します。 ([「言語」ページの](#page-16-0)8をご覧ください。)[ パイプの直径1フィールドに入力可能な最大値 は、11 インチ (279.4 mm) です。

プリンタが、パイプの外周に巻き付けるのに必要なテープの⻑さを計算します。

- **コメント 1 (オプション) [ 北米 ]:**ラベルに表示する追加のテキストを入力します。 フィールド名通り、このフィールドはオプションです。
- 5. 次の画面に進みます。
	- 北米の場合は、[ **グラフィックを設定** ] をタップします。手順 [8](#page-90-0) にスキップします。
	- EU の場合は、[ **テキストを設定** ] をタップします。
- 6. EU の場合、テキスト画面に入力します。
	- **製品名 :** パイプを流れる具体的な化学物質や物質を入力します。例えば、前画面のパイプコ ンテンツが低有害液体の場合、ここでの製品名は冷水戻りパイプとなるかもしれません。
	- **コメント 1 (オプション):**ラベルに表示する追加のテキストを入力します。
- 7. EU の場合は、[ **グラフィックを設定** ] をタップします。
- <span id="page-90-0"></span>8. グラフィック画面に入力します。
	- a. [ **グラフィックの数** ] リストで、ラベルに表示するグラフィックの数を選択します。ラベ ルごとに最大 4 つのグラフィックを追加できます。「0」を選択した場合、手順 [e](#page-90-1) に進み ます。
	- b. [ **カテゴリー** ] リストで、使用したいグラフィックがある危険物質システムを選択します。
	- c. [ **グラフィック #1**] をタップし、希望のグラフィックを選択します。
	- d. 複数のグラフィックを指定した場合は、残りのグラフィックも同じ手順で選択します。 グラフィック数、グラフィックの順にタップして選択します。
	- e. <  $\leftarrow$  を押します。

<span id="page-90-1"></span>**ヒント:**画面の左下のボタン (テキストの設定またはコンテンツの設定) を選択すること により、いつでも前の画面に戻ることができます。

9. [**OK**] をタップします。ラベルは画面のプレビューモードで表示されます。ナビゲーション キーを使用して、ラベル全体のコンテンツを表示します。

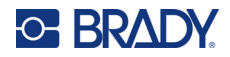

# **6 ファイル管理**

単一のラベルまたは多数のラベルはファイルとして保存でき、後日開いたり、再使用したりできます。

**注:**連続ラベル供給品またはプレサイズラベル供給品を使用しているラベルは、同じラベルファ イル内で結合することはできません。ラベルファイルのすべてのラベルは、同じラベル部分 番号を使用する必要があります。

## **プリンターで作成したラベルを保存する**

ラベルや内部または外部ファイルとして保存できます。

- 内部ファイルのラベルは、プリンターに直接保存されます。
- 外部ファイルのラベルは、USB ドライブのような外部デバイスに保存できます。

### **ファイルのネーミング基準**

M710 プリンターでファイルを作成するには、そのファイルに名前を付ける必要があります。 名前は、最大 20 文字の⻑さが可能で、文字、数字、およびスペースを含めることができます。

ファイルを作成するとき、以下のルールを忘れないでください。2 つのファイルに同じ名前を付ける ことはできません。同じ名前を付けると、最近のファイルで同じ名前を持つ以前のファイルが上書き されます。名前が 1 文字違うと、別のファイルが作成され、以前のファイルが上書きされません。

### **フォルダ**

データをよりよく整理するために、類似したラベルのファイルをフォルダに入れます。類似したファ イルには、特定のプロジェクトのラベルすべて、または同じラベルサプライを使用するファイルすべ て、あるいは特定のラベルアプリケーションが含まれます。フォルダの作成または選択方法について は、以下のファイル保存に関する説明の中で言及されています。

### **ファイルの保存**

**ラベルをファイルとして保存する手順:**

- 1. [**FN**] + [**FILE**] を押します。
- 2. [ **保存** ] を選択します。 メモリーの場所に関するダイアログボックスは、外部ソースがプリンターに取り付けられて いる場合にのみ表示されます。
- 3. USB ドライブを装着している場合は、保存先を聞かれます。[ **内部** ] をタップしてプリン ターに直接保存するか、[ **外部** ] をタップして接続されている外部ソースに保存します。

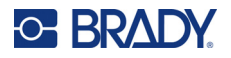

4. [ ファイルを保存] 画面が表示されます。この時点で、ファイルを入れるための新規フォルダ を作成するか、既存のフォルダを選択するか、またはフォルダに入れずにファイルを保存す ることができます。

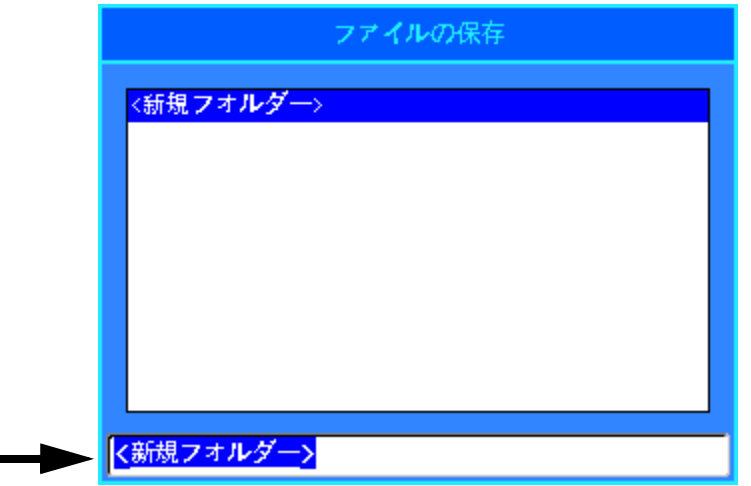

- **フォルダに入れずにファイルを保存するには:**テキスト入力ボックスで、*<* 新規フォ *ルダ* > の文字がハイライトされた状態で、ファイル名を入力し、 ← お さい。ステップ [5](#page-93-0) に進みます。
- **新規フォルダを作成するには:**
	- a. テキスト入力ボックスで、< 新規フォルダ>の文字がハイライトされた状態で、

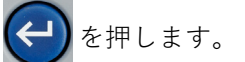

- b. フォルダ名を入力して [**OK**] をタップします。
- c. 画面上部のペインで [ **前のフォルダ** ] をダブルタップします。

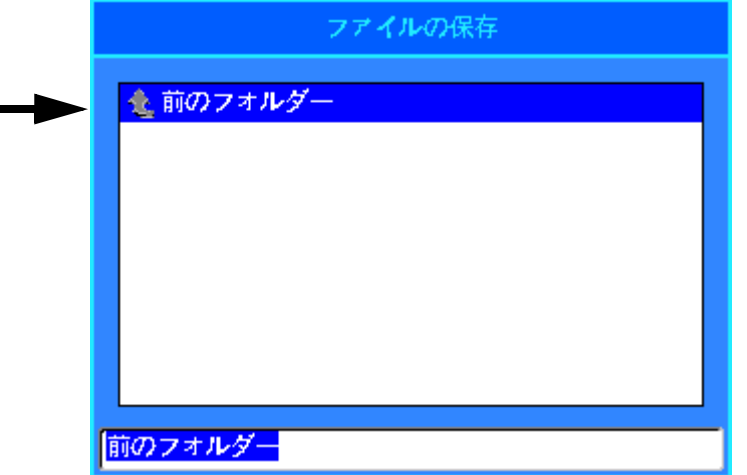

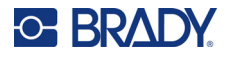

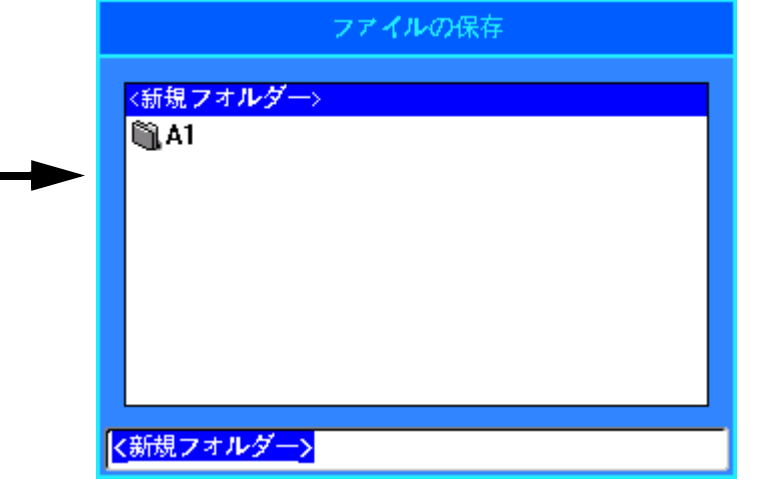

d. 先ほど作成したフォルダをダブルタップします。

- e. ファイルの名前を入力し、 (←) を押します。ステップ[5](#page-93-0)に進みます。
- **既存のフォルダを選択するには:**
	- a. 目的のフォルダをダブルタップします。
	- b. ファイルの名前を入力し、(←)を押します。
- <span id="page-93-0"></span>5. その名前がすでに存在している場合は、その名前で以前のファイルを上書きしてもよいかを 確認するメッセージが表示されます。
	- 既存のファイルを上書きする場合は、[ **はい** ] を選択します。
	- 戻って別のファイル名を入力する場合は、[ **いいえ** ] を選択します。

ファイルを保存すると、保存したファイルが表示されたまま、編集画面に戻ります。保存したファイ ルを画面から削除するには [**FN**] + [**CLEAR**] を押します。これは、エディターのデータをクリアして、 別のラベルで作業できるようにするもので、保存されたファイルを削除するものではありません。 [CLEAR] キーの操作についての詳細は[、「テキストの削除」ページの](#page-48-2) 40 を参照してください。

## **Brady Workstation ソフトウェアで作成したファイルを保存する**

Brady Workstation からのファイルをプリンターに保存すると、後で、Brady Workstation コンピュー ターから切断した状態でも印刷することができます。Brady Workstation からのファイルは、印刷に必 要なすべての情報を含む印刷ジョブとして保存されます。印刷ジョブはプリンター上で編集できず、印刷 のみ可能です。そのため、この方法で印刷ジョブを保存すると、編集を防ぐ役割も果たします。

以下の手順で印刷ジョブをプリンターに保存し、その後[、「ファイルを開く」ページの](#page-94-0) 86 を参照し てください。

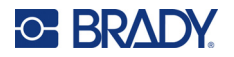

**Brady Workstation からの印刷ジョブをプリンターに保存するには:**

- 1. USB ケーブルを使用してプリンターがコンピューターに接続されていることを確認します。
- 2. Brady Workstation ソフトウェアで、ラベルファイルを開き、**印刷**画面へ進みます。
- 3. まだ選択していない場合、M710 プリンターを選択します。
- 4. 必要に応じて印刷設定を行います。コピー枚数や並び順、切断オプションなどの詳細設定も 可能です。これらの設定は、プリンターに保存される際に、ファイルとともに保存されます。
- **重要!** [ 詳細設定 ] 画面を表示した場合は、[ プリンターに印刷 ] が選択されていることを確認し てください。これにより、プリンターが読み取ることのできる印刷ジョブにすることが できます。[ファイルに印刷]を選択すると、プリンターで読み取ることができません。
- 5. [*PRINT*] ボタンの矢印をクリックし、[ **プリンターに保存** ] を選択します。ボタン名が [ 保存 ] に変わります。
- 6. [ **保存** ] クリックし、プリントジョブの名前を入力します。
- 7. プリントジョブがプリンターの内部メモリーに保存されます。ジョブの保存時に指定したラ ベルコンテンツ、ジョブ名、数量、並び順、切断の設定は編集できません。内部メモリに保 存されたファイルは、印刷と削除のみ可能です。

## <span id="page-94-0"></span>**ファイルを開く**

**保存されたファイルを開くには:**

- 1. [**FN**] + [**FILE**] を押します。
- 2. [ **開く** ] を選択します。
- 3. ファイルの場所 ( **内部**か**外部**か ) を選択します。 以前保存したフォルダとファイルのリストが表示されます。
- 4. ファイルがフォルダに保存されている場合は、フォルダをダブルタップしてファイルを開き ます。
- 5. ナビゲーションキーを使って、開くファイルをハイライト表示し、← お押します。

鉛筆やプリンターのアイコンで示された 2 種類のファイルが表示されることがあります。

- **●:**これらのファイルは、名前が .lbl で終わるもので、M710 プリンターで作成されたもの です。エディターで開き、修正と印刷が可能です。
- **:**.prn で終わる名前のこれらのファイルは Brady Workstation で作成されたもので、印刷 のみ可能です。.prn ファイルを選択すると、プリンターは印刷するかどうかを尋ねます。 [ **はい** ] をタップします。

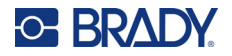

一度に 1 つのファイル (lbl) のみ画面に表示できます。保存されたファイルを開くとき、編集画面に 他のデータが含まれている場合は、画面を消去する前に、データを保存するよう指示されます。表示 されたデータを保存することにした場合は、保存機能が呼び出され、開くよう依頼したファイルがエ ディターに表示される前に、そのデータにファイル名を付けることができます。

ファイルを開くとき、保存データが装着したラベル供給品に適合しない場合は、エラーメッセージが 表示されます。ファイルの保存時に正確なラベルパート番号を使用する必要がない場合でも、開いて いるファイルにデータを収容できるラベル供給品を使用する必要があります。

## **ファイルを削除する**

ファイルを削除する前に、エディターを消去する必要はありません。ファイルはまだ画面にある他の データといっしょに削除できます。

#### **以前保存したファイルを削除する手順:**

- 1. [**FN**] + [**FILE**] を押します。
- 2. [ **削除** ] を選択します。
- 3. 削除したいファイルの種類を以下から選択します:ラベル、リスト、グラフィック。
- 4. ファイルの場所 (内部か外部か)を選択します。 以前保存したフォルダとファイルのリストが表示されます。
- 5. ファイルがフォルダに保存されている場合は、フォルダをダブルタップしてファイルを開き ます。
- 6. ナビゲーションキーを使って、削除するファイルをハイライト表示し、← を押します。

削除確認メッセージが表示されます。

- 7. [ **はい** ] をタップして、削除を確定します。ファイルはシステムから削除され、使用できなく なります。
- **注:**フォルダはファイルと同じ方法で削除しますが、削除するにはフォルダが空でなければなり ません。

## **USB ドライブからファイルを使用する**

コンピューターまたは別の M710 プリンターで作成され、USB ドライブに保存されているラベル、 .csv リスト、または .bmp グラフィックを使用できます。ラベルを USB ドライブからプリンター にインポートしたり、USB ドライブから直接ラベルファイルを開いたりできます。ただし、リス トとグラフィックスは使用前にプリンターにインポートする必要があります。( リストの使用の詳細 については、「リスト ( [データのインポート](#page-68-1) )」ページの 60 を参照してください。) グラフィックの 使用の詳細については[、「グラフィック」ページの](#page-60-0) 52 を参照してください。

**注:**ソフトウェアファイルはプリンターにインポートできません。

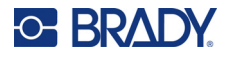

### **ファイルのインポート**

### **外部デバイスで作成、保存されたファイルをインポートするには:**

- 1. プリンターに外部デバイスを取り付けます。
- 2. [**FN**] と [**FILE**] を押します。
- 3. [インポート] を選択します。[ インポート] は外部デバイスを取り付けた場合にのみ表示さ れます。
- 4. インポートするファイルの種類を以下から選択します:ラベル、リスト、グラフィック。
- 5. フォルダおよびファイルのナビゲーションテクニックを使用して、外部デバイスからイン

ポートしたいファイルを選択します。 ← おも押すか、ファイルをダブルタップします。リ ストとグラフィックの場合は、インポートが完了します。

6. ラベルファイルをインポートする場合は、「*保存先を選択* ] 画面で、インポートされたファイ ルを保存したいプリンター上のフォルダを選択します。 → を押すか、フォルダをダブル タップします。

ラベルファイルはプリンターのどのフォルダにでも保存できます。ただし、リストファイル (.csv) とグラフィックファイル (.bmp) はリストおよびグラフィック機能で使用する特定の フォルダに保存します。ユーザーはこれらのフォルダを利用できません。リストまたはグラ フィックをインポートする際、保存先画面は表示されません。

インポートされたファイルは、インポートされた際の元のファイル名を維持します。複数回インポー トされると、ファイル名に「- Copy [#]」が追加されます(「#」はファイルがインポートされた回数 を示します)。これによりファイルが同じ名前の別のファイルを上書きされるのを防ぎます。

ファイル / 開く機能を使用して、インポートされたラベルファイルを開きます([「ファイルを開く」](#page-94-0) [ページの](#page-94-0) 86 をご覧ください)。

リスト(.csv)ファイルは、リスト機能の [統合] を使用すると開けます。

グラフィック(.bmp)ファイルは、グラフィック機能で表示してアクセスできます。

### **ファイルのエクスポート**

プリンターで作成したファイル、または以前に外部デバイスからインポートされたファイルは、外部 デバイスにエクスポートできます。

### **現在、プリンターにあるファイルを外部デバイスにエクスポートするには:**

- 1. はじめに、プリンターに外部デバイスを取り付ます。
- 2. [**FN**] と [**FILE**] を押します。
- 3. [ **エクスポート** ] を選択します。
- 4. エクスポートするファイルの種類を以下から選択します:ラベル、リスト、グラフィック。
- 5. フォルダおよびファイルのナビゲーションテクニックを使用して、外部デバイスにエクス

ポートしたいファイル選択し、← おを押します。

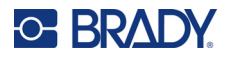

- 6. [ 保存先を選択] 画面で、エクスポートされたファイルを保存先したい外部デバイスのフォル ダに移動します。
- 7. 画面下部の、自動的に *<* 新規フォルダ *>* と入力されているフィールドにエクスポートする

ファイルの名前を入力し、 → を押します。

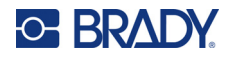

# **7 メンテナンス**

## **ファームウェアアップグレードのインストール**

ファームウェア(プリンターのシステム ソフトウェア)のアップグレードはオンラインでご利用に なれます。プリンターの現在のファームウェア バージョンを確認する方法については[、「プリンター](#page-17-0) [構成設定」ページの](#page-17-0) 9 を参照してください。

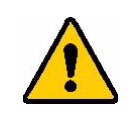

注意 アップグレード中は、プリンターの電源を切らないでください。

## **Brady Workstation ソフトウェアを介してアップグレードする**

ファームウェアのアップグレードは、Brady Workstation ソフトウェアを使用するのが最も簡単な方 法です。

#### **Brady Workstation からアップグレードするには:**

- 1. Brady Workstation がインストールされているコンピューターに、プリンターを接続します。 コンピューターがインターネットに接続されている必要があります。
- 2. Brady Workstation ソフトウェアを起動し、Printers ツールを開きます。アップグレードが利 用できるようになると、それが示されます。
- 3. 詳しくは、Printers ツールのヘルプをご覧ください。

## **USB ドライブからアップグレードする**

### **USB ドライブを使用してファームウェアをアップグレードするには:**

- 1. お使いのコンピューターで、該当する地域のテクニカルサポートのウェブサイトにアクセス します。「テクニカル [サポートおよび登録」ページの](#page-3-0) iv を参照してください。
- 2. ファームウェアの更新を検索します。
- 3. 最新の M710 ファームウェアアップグレードを見つけます。
- 4. ファームウェアをダウンロードします。
- 5. ダウンロードしたファイルを USB ドライブに保存します。
- 6. プリンターの USB ポートに USB ドライブを接続します。プリンターがアップグレードファ イルを認識し、タッチスクリーンにメッセージが表示されます。
- 7. タッチスクリーンの手順に従います。アップグレードが完了すると、プリンターが再起動し ます。

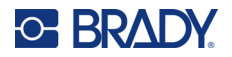

**複数の M710 プリンターをアップグレードする。**Brady Workstation ソフトウェアが動作しているコ ンピューターで、上記の手順 1 〜 4 を実行します。ダウンロードしたファイルをコンピューターに 保存し、Brady Workstation を使用してすべてのプリンターにアップグレードをインストールします。 詳しくは Brady Workstation の Printers ツールのヘルプをご覧ください。

### **コンピューター接続によるアップグレード**

### **コンピューター接続を使用してファームウェアをアップグレードするには:**

- 1. USB ケーブルを使用して、プリンターをインターネットにつながるコンピューターに接続し ます。
- 2. お使いのコンピューターで、該当する地域のテクニカルサポートのウェブサイトにアクセス します。「テクニカル [サポートおよび登録」ページの](#page-3-0) iv を参照してください。
- 3. ファームウェアの更新を検索します。
- 4. 最新の M710 ファームウェアアップグレードを見つけます。
- 5. ファームウェアをダウンロードします。
- 6. ダウンロードした .msi ファイルをコンピューターに保存します。
- 7. .msi ファイルをダブルクリックします。
- 8. 画面のプロンプトに従います。
- 9. インストールが終了したら、アップデートユーティリティを実行します。
	- a. Windows の「スタート」メニューを開きます。
	- b. [**Brady Corp**] フォルダを展開します。
	- c. [**M710 Firmware Update Utility**]をクリックします。
- 10. プロンプトの指示に従って、M710 プリンターをお使いのコンピューターに接続し、プリン ターの電源を入れてから、更新ユーティリティの [**Upgrade M710**] ボタンをクリックします。
- 11. アップグレードを有効にするには、プリンターの電源を入れ直します。

**コンピューターがオフラインのときにアップグレードするには:**Brady Workstation ソフトウェアが 動作しているコンピューターをインターネットに接続した状態で、手順 2 〜 5 の操作を行います。 ダウンロードしたファイルをコンピューターに保存します。その後、コンピューターがオフラインの ときに、Brady Workstation を使用して、プリンターにアップグレードをインストールします。詳し くは Brady Workstation の Printers ツールのヘルプをご覧ください。

## <span id="page-99-0"></span>**プリンターラベルライブラリーの更新**

プリンターラベルライブラリーファイルは、ラベルやリボンのパーツ情報のデータベースに含まれて おり、プリンターが様々なサプライを最適に使用できるようにします。

ラベルライブラリーファイルを定期的に更新し、プリンターに新しいラベル供給品のデータを備える ようにしてください。また、Brady にカスタムラベル供給品を注文し、入手時に新しいラベルライブ ラリーファイルが付属していた場合も更新します。

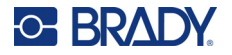

プリンターのラベルライブラリーファイルをアップグレードする最も簡単な方法は、 Brady Workstation ソフトウェアを使用することです。

### **Brady Workstation からラベルライブラリーファイルを更新するには:**

- 1. Brady Workstation がインストールされているコンピューターに、プリンターを接続します。 コンピューターがインターネットに接続されている必要があります。
- 2. Brady Workstation ソフトウェアを起動し、Printers ツールを開きます。アップグレードが利 用できるようになると、それが示されます。
- 3. 詳しくは、Printers ツールのヘルプをご覧ください。

### **USB ドライブを使用してラベルライブラリーファイルを更新するには:**

- 1. お使いのコンピューターで、該当する地域のテクニカルサポートのウェブサイトにアクセス します。「テクニカル [サポートおよび登録」ページの](#page-3-0) iv を参照。
- 2. ファームウェアのアップデートや、最新の M710 プリンターラベルライブラリーのアップ デートを検索します。
- 3. データベース アップデートをダウンロードします。
- 4. ダウンロードしたファイルを USB ドライブに保存します。
- 5. プリンターの USB ポートに USB ドライブを接続します。プリンターがアップグレードファ イルを認識し、タッチスクリーンにメッセージが表示されます。
- 6. タッチスクリーンの手順に従います。アップグレードが完了すると、プリンターが再起動し ます。

**複数の M710 プリンターを更新するには:**Brady Workstation ソフトウェアが動作しているコン ピューターで、上記の手順 1 〜 3 を実行します。ダウンロードしたファイルをコンピューターに保 存し、Brady Workstation を使ってすべてのプリンターにアップデートをインストールします。詳し くは Brady Workstation の Printers ツールのヘルプをご覧ください。

## **プリンターのクリーニングを行う**

クリーニングキットはプリンターパッケージに含まれています。このキットには、感熱プリントヘッ ド、プラテンローラー、および用紙搬送路からすべての埃、リボンインクの残り、固着物、およびそ の他の汚れを安全かつ効果的に取り除くための、使い捨て BMP71 クリーニングカードが含まれてい ます。またキットには、カッターブレードおよびセンサーをクリーニングするための洗浄液を含んだ コットン綿棒が含まれています。

プリンターのクリーニングにより、印刷の品質および読みやすさが向上します。これにより出力、 機械寿命、プリンターの信頼性およびパフォーマンスも向上します。

### **内部部品のクリーニング**

クリーニングカードでプリントヘッド、プラテンローラー、ラベル搬送路をクリーニングしてくだ さい。

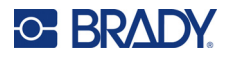

### **プリンターをクリーニングする手順:**

- 1. リボンカートリッジととラベルロールを取り外します[。「サプライの取り付け」ページの](#page-25-0) 17 を参照。
- 2. クリーニングカードをイソプロピルアルコールで十分に湿らせますが、液だれしないように します。
- 3. [**FN**] **+** [**SETUP**] を押します。
- 4. [ **構成** ] を選択します。
- 5. [ プリンターのクリーニング] ボタンをタップします。
- 6. 画面の手順に従います。
- 7. プリンターのラベル装着部内に湿クリーニングカードを入れて、カードの端をリブの下の黒 い線まで挿入します。

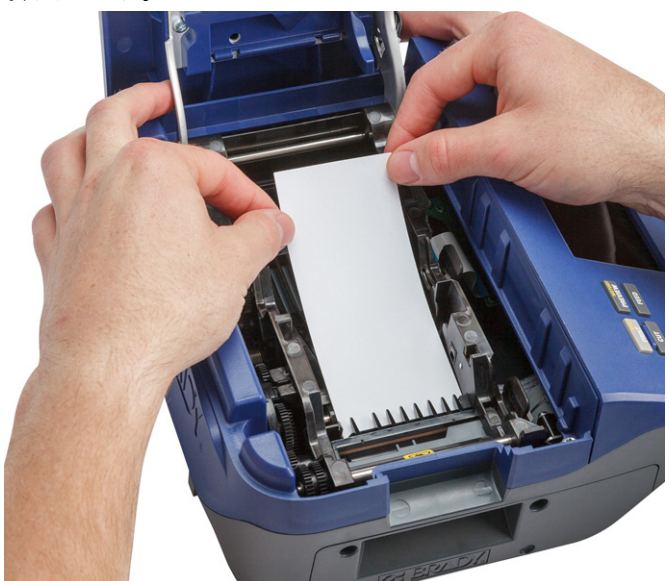

- 8. プリンターカバーを、ラッチがかかるまで閉じます。
- 9. [ **続行** ] をタップしてクリーニング作業を開始します。
- **重要!** プリントヘッド、プラテンローラー、および用紙搬送路を 15 秒間乾かしてから、ラベル およびリボンカートリッジを再度取り付けます。

### <span id="page-101-0"></span>**センサーのクリーニングを行う**

ラベルセンサーが汚れていると、プリンターがラベルやラベルの位置を検出できないため、エラーに なることがあります。

### **センサーをクリーニングするには:**

- 1. カバーのラッチを引っ張り上げて、プリンターの部材装着カバーを開きます。
- 2. リボンカートリッジととラベルロールを取り外します[。「サプライの取り付け」ページの](#page-25-0) 17 を参照。

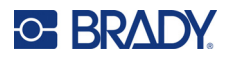

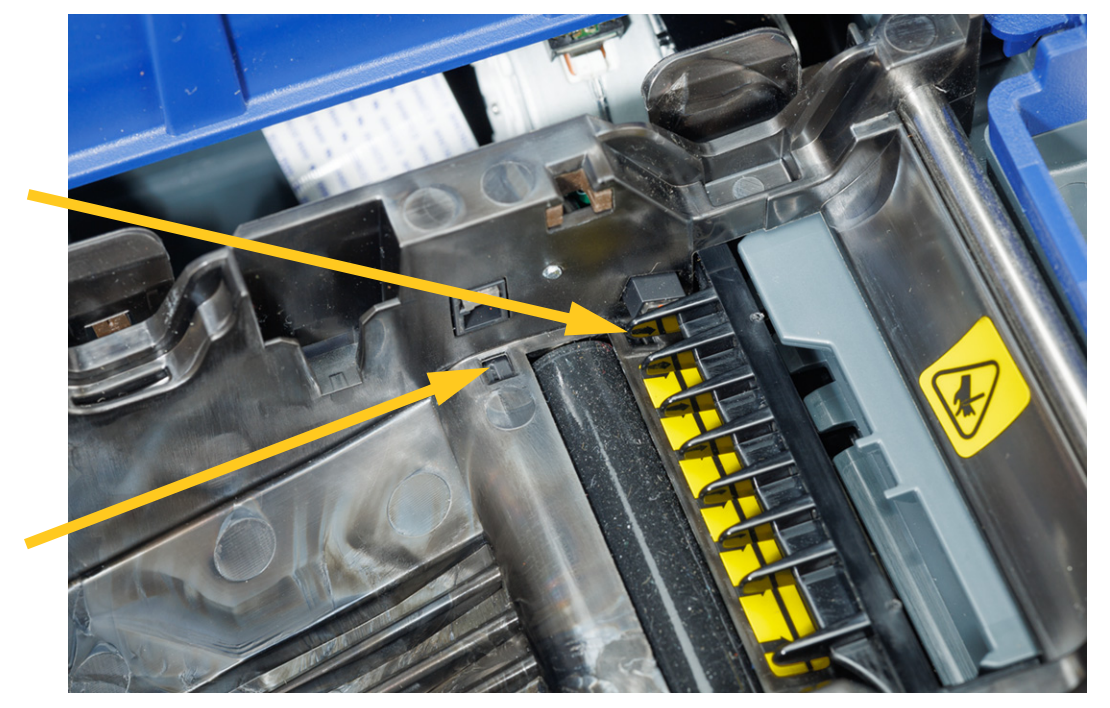

3. 予め湿らせたコットン綿棒を使用して、リブの前と下にあるセンサーを軽く拭きます。

4. プリンターのリボンとラベルを交換する前にクリーニング済の部品を乾かします。

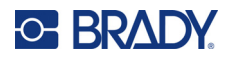

# **8 トラブルシューティング**

以下の表を使用して、プリンターのパフォーマンスの問題を検査及び診断してください。提案された 解決策でも解決できない場合は、Brady の技術サポートにお問い合わせください[。「テクニカル](#page-3-0) サ [ポートおよび登録」ページの](#page-3-0) iv を参照。

## **エラーメッセージ**

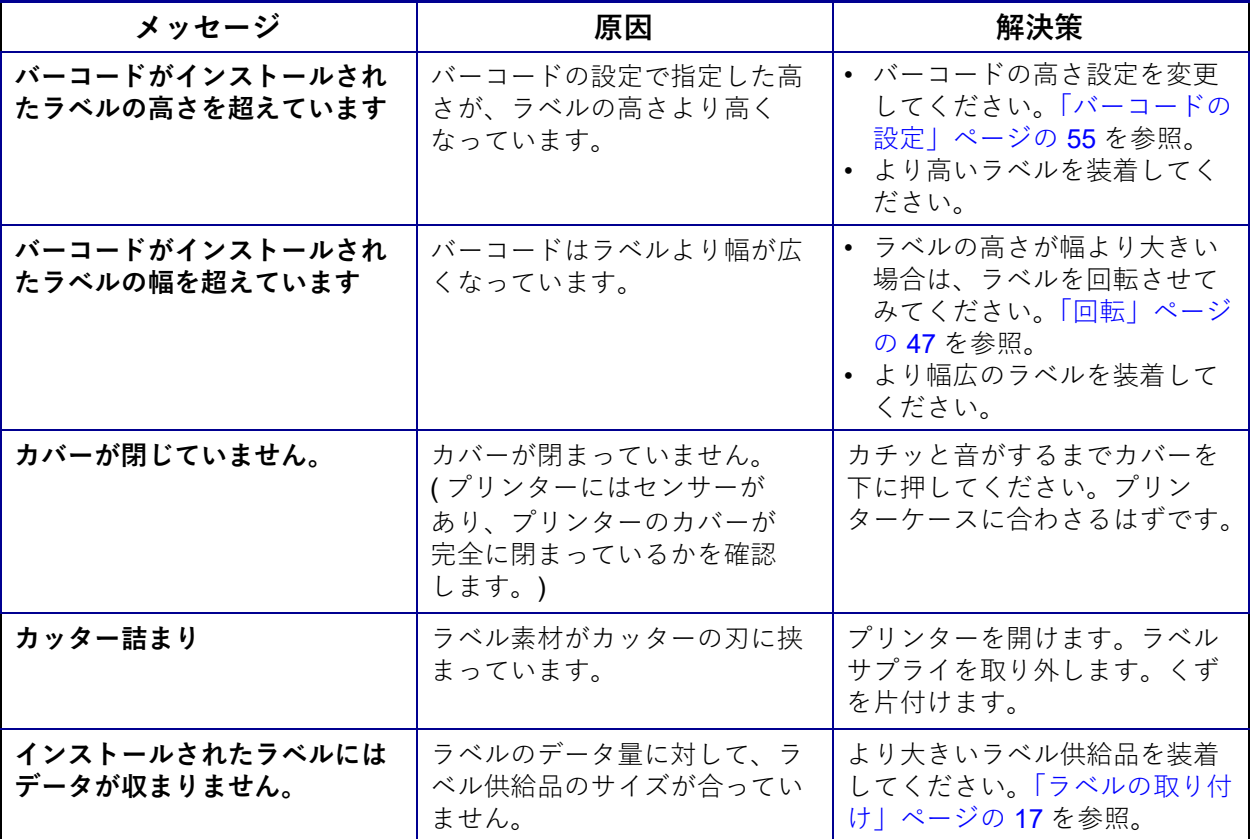

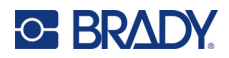

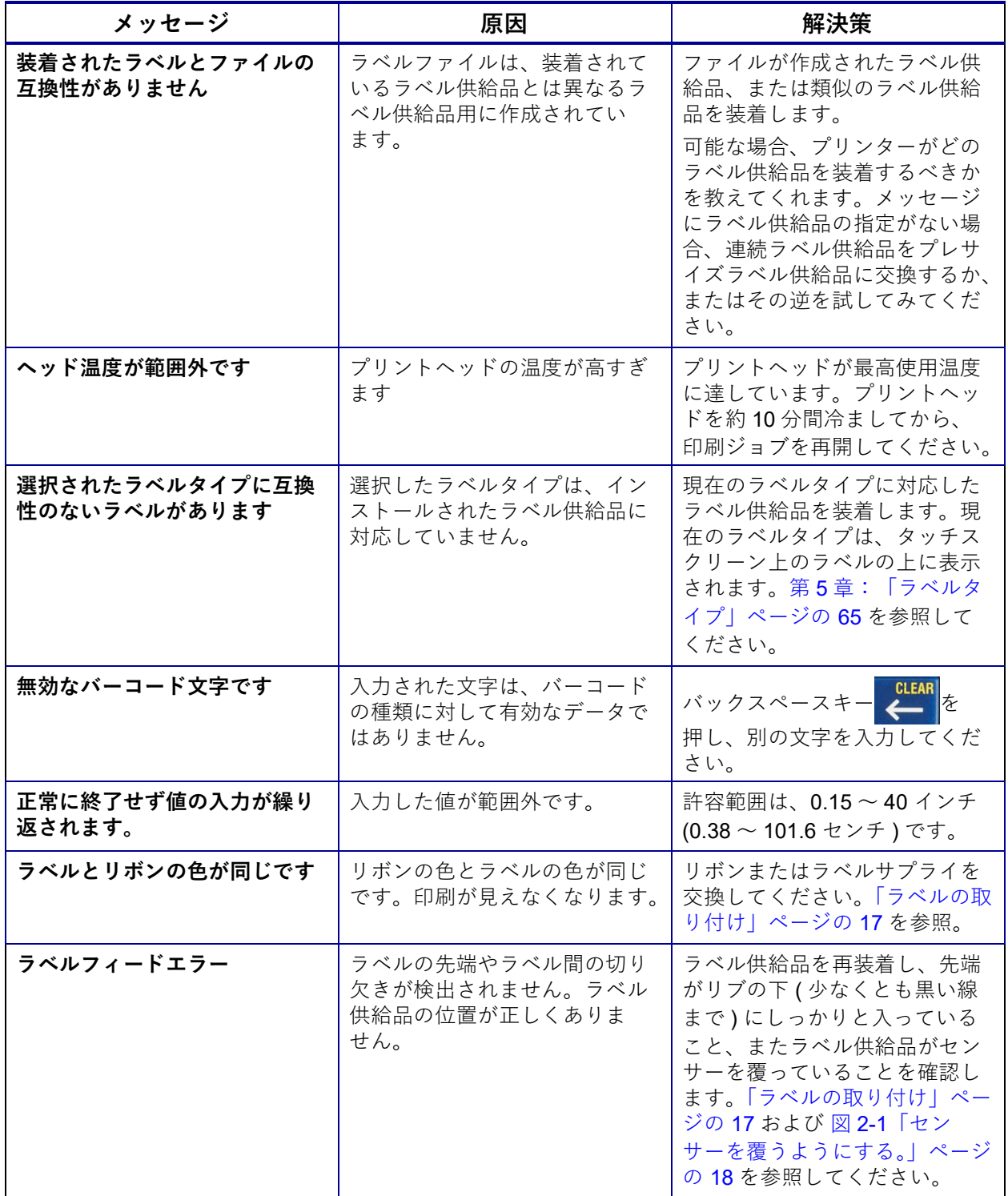

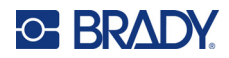

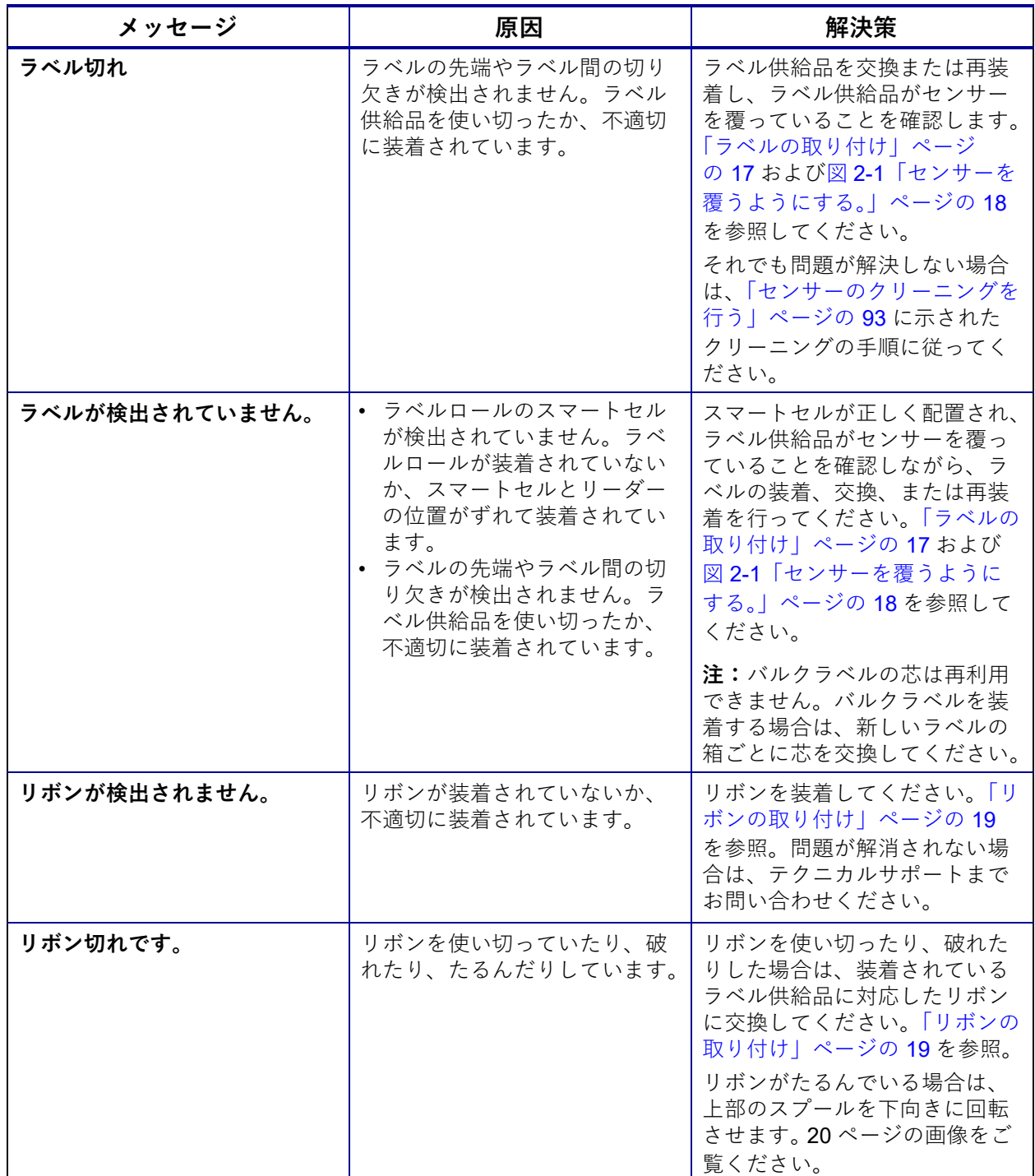

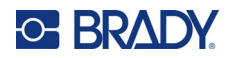

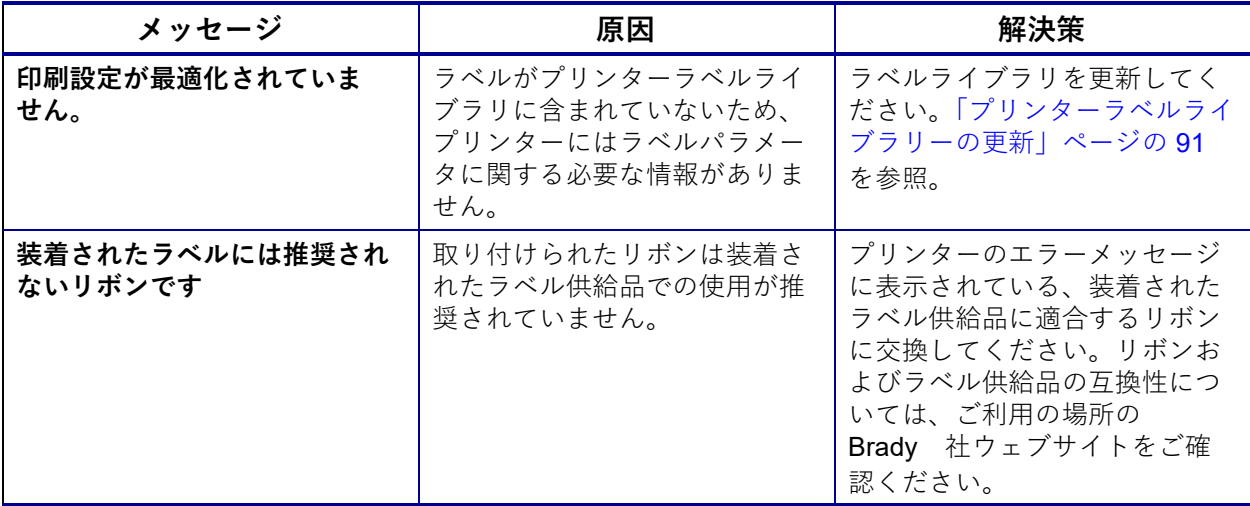

# **その他の問題**

## **ハードウェア**

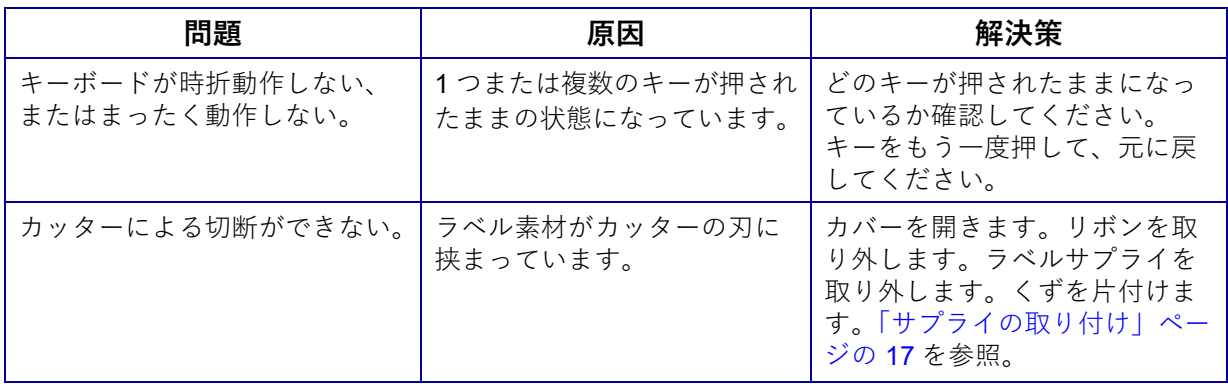

## **電源オン / オフ ( プリンターが動作しない )**

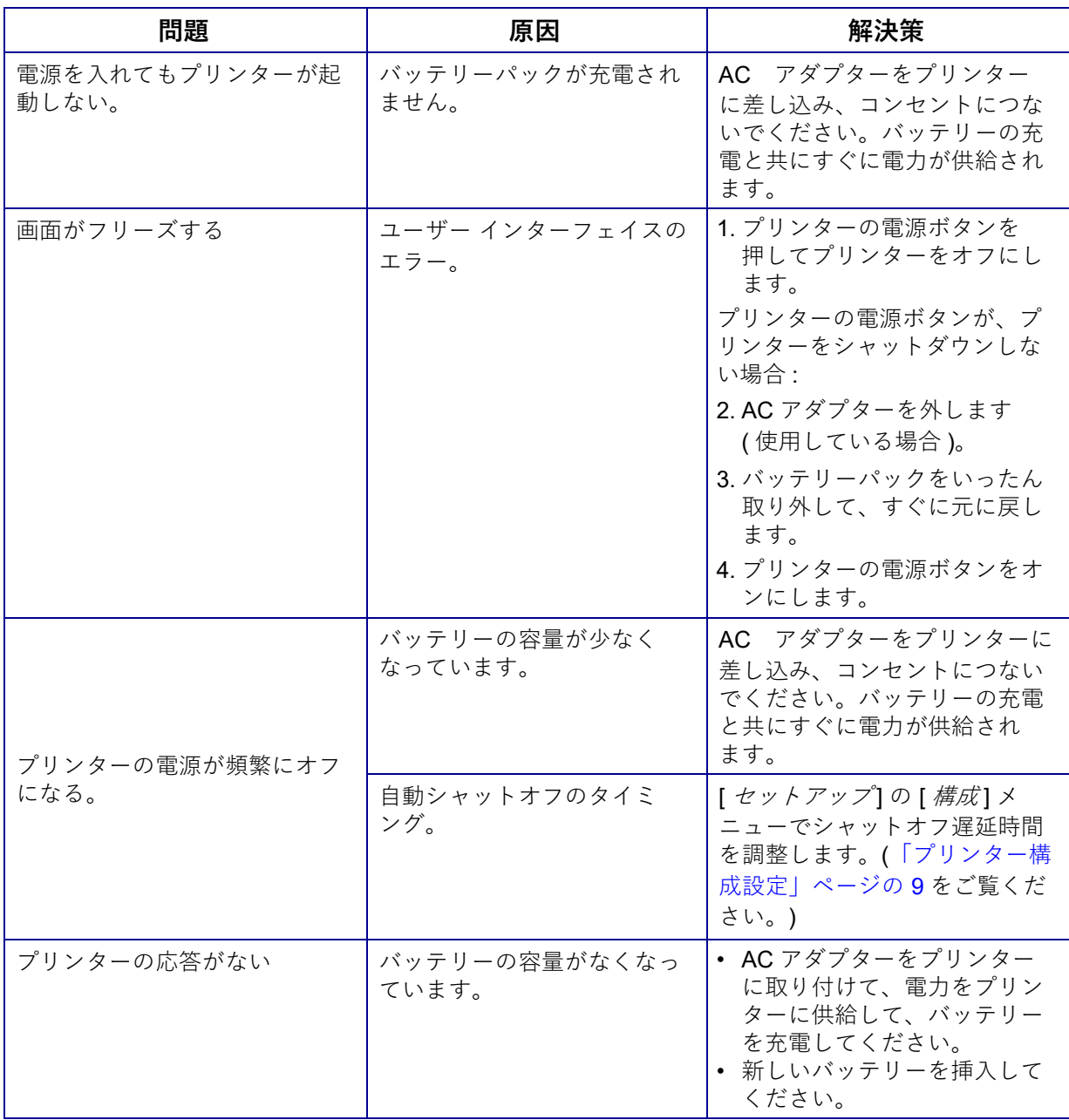
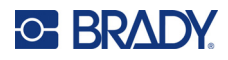

## **印刷の質**

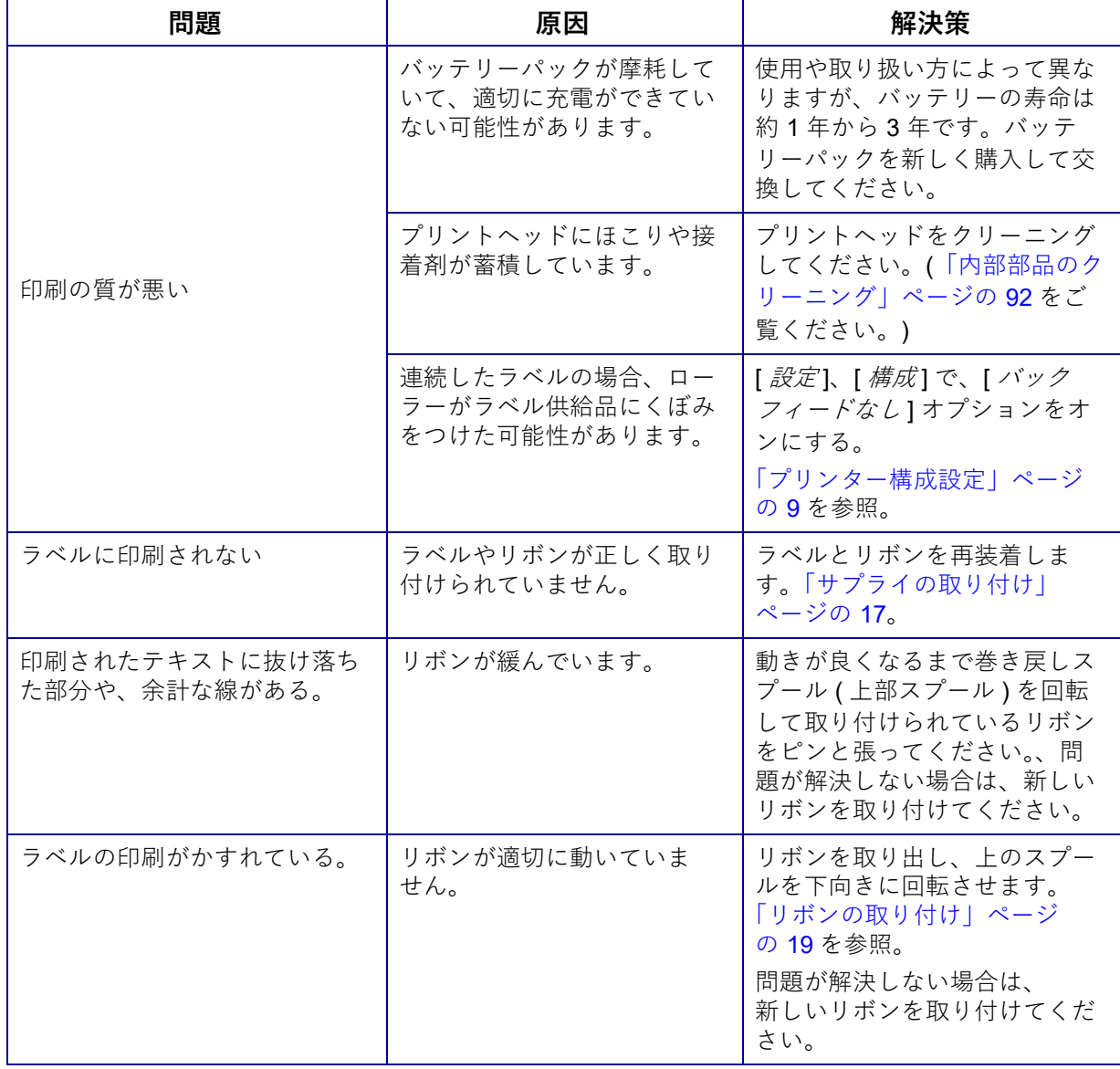

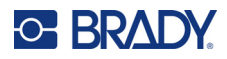

## **ラベル**

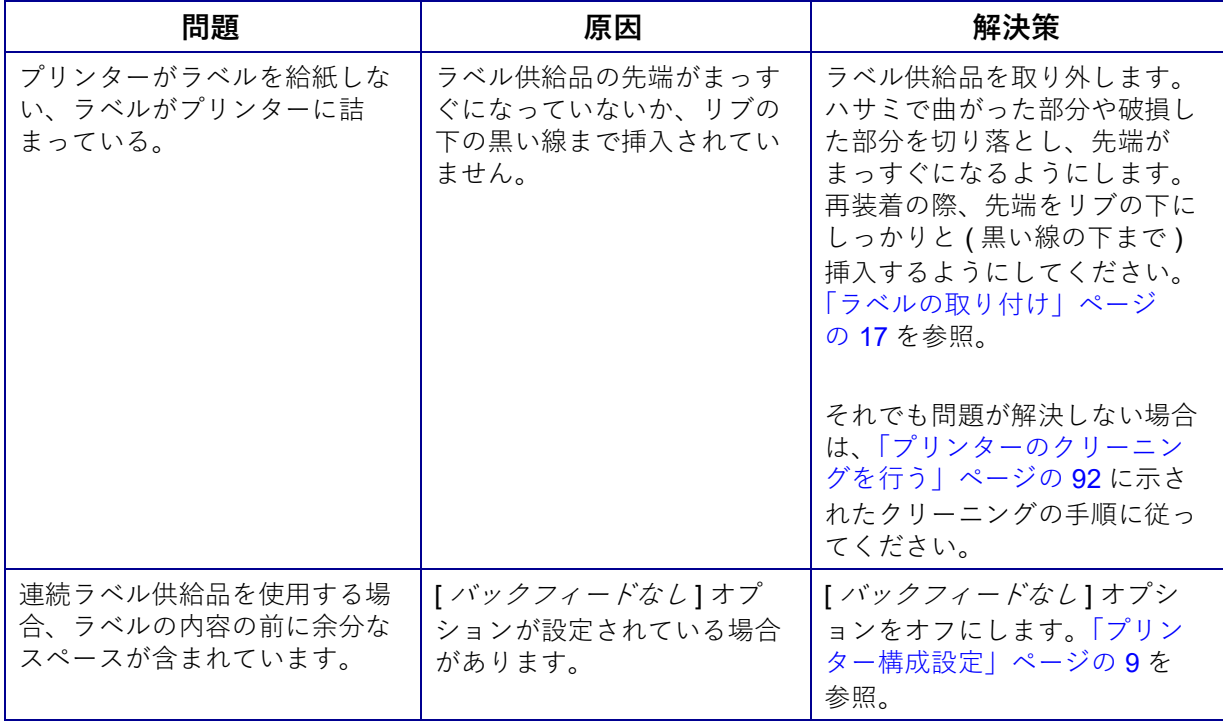

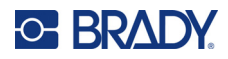

## **ラベルタイプとラベル供給品**

ラベルの種類によっては、特定のラベル供給品を必要とするものがあります。また、ラベル供給品の 中には、特定のリボンを必要とするものもあります。プリンターに装着されているラベル供給品とリ ボンに互換性がない場合、エラーが発生することがあります。リボンおよびラベル供給品の互換性に ついては、ご利用の場所の Brady 社ウェブサイトをご確認ください。

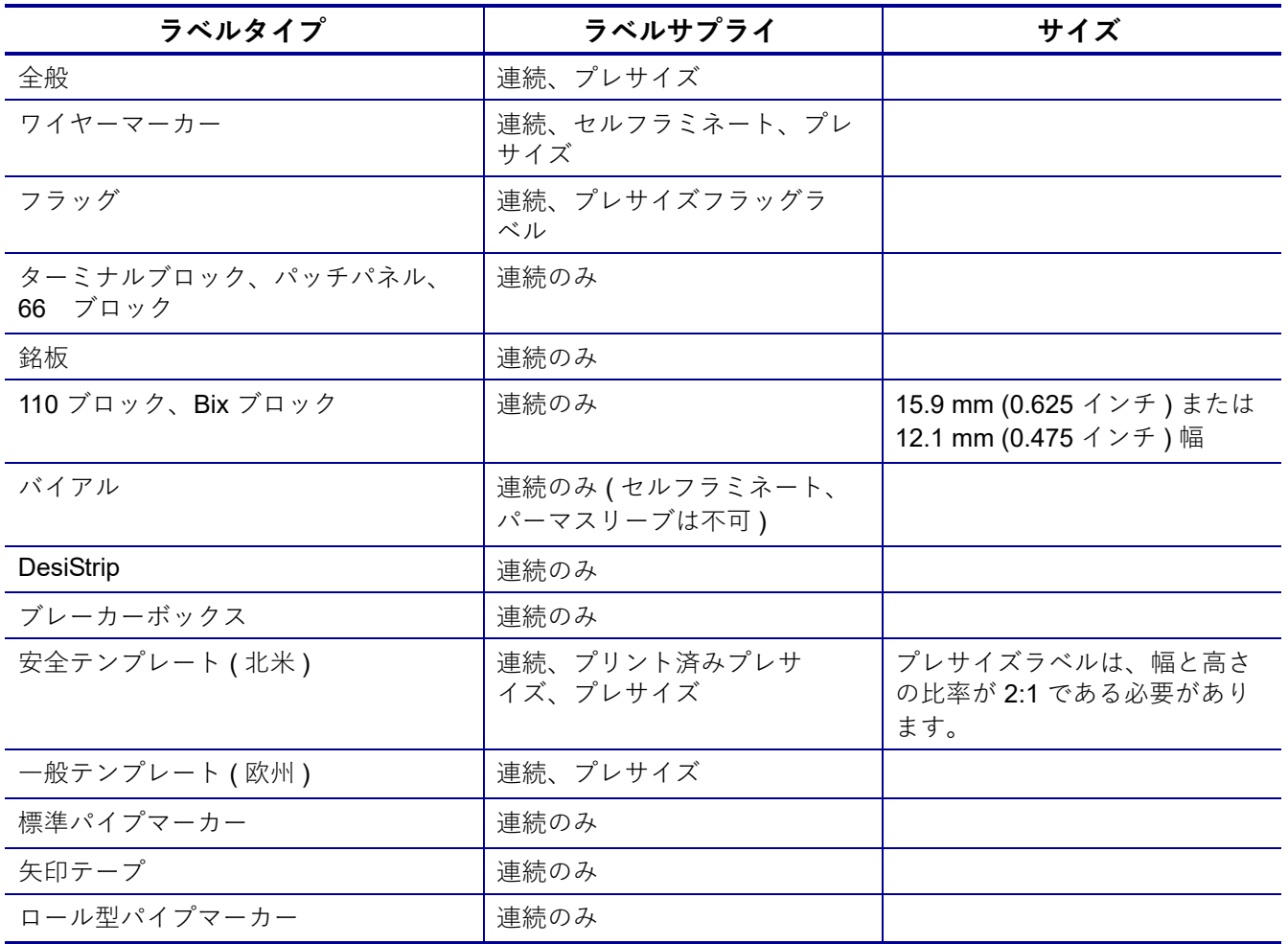

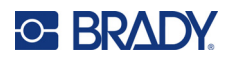

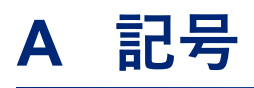

すべての有効なアプリケーションの記号は、使用中のアプリケーションやラベルタイプにかかわら ず、ラベルで使用できます。記号をラベルに適用する方法については[、「記号」ページの](#page-59-0) 51 を参照 してください。

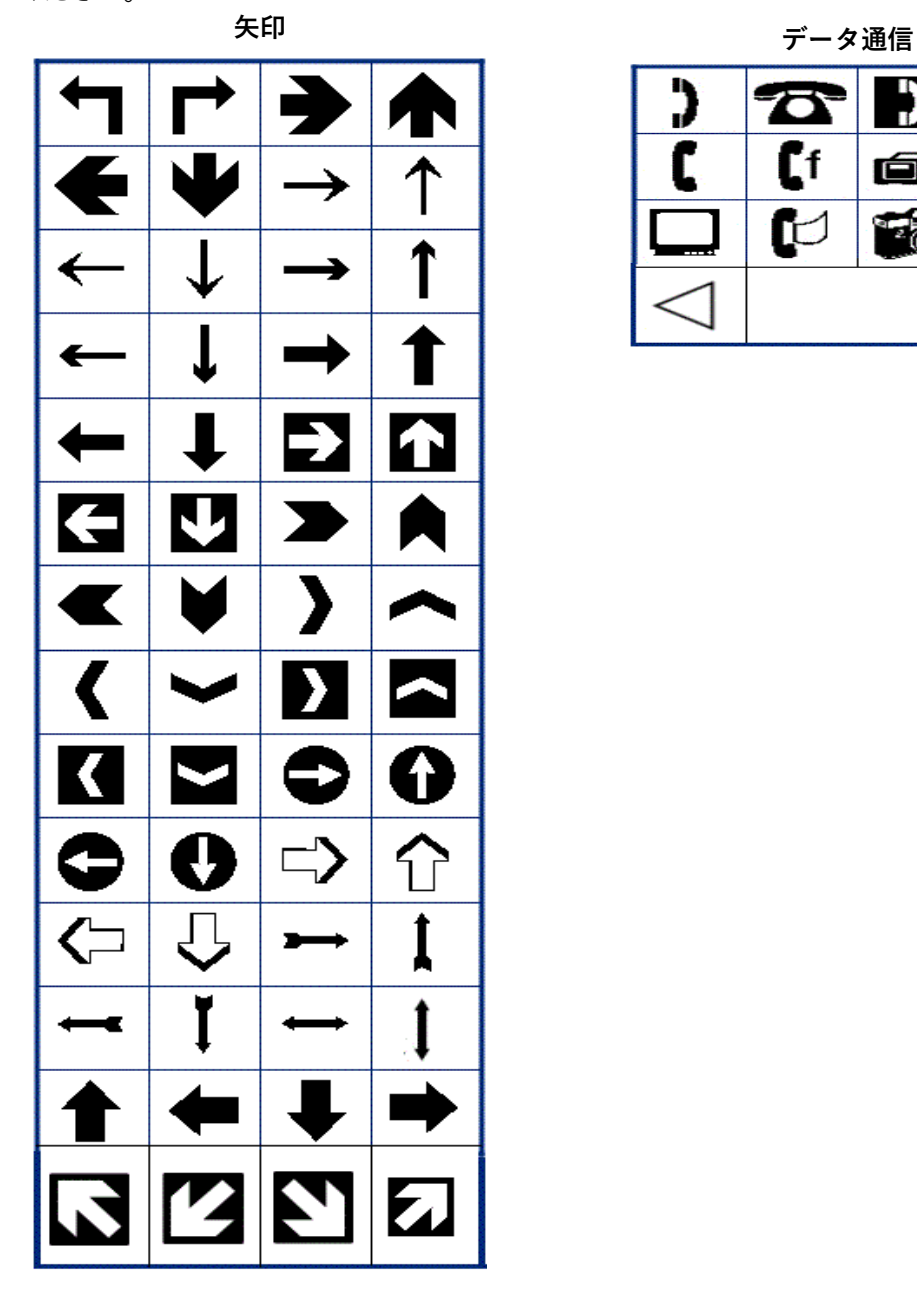

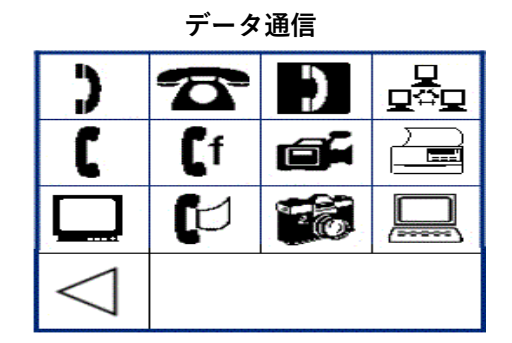

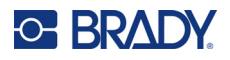

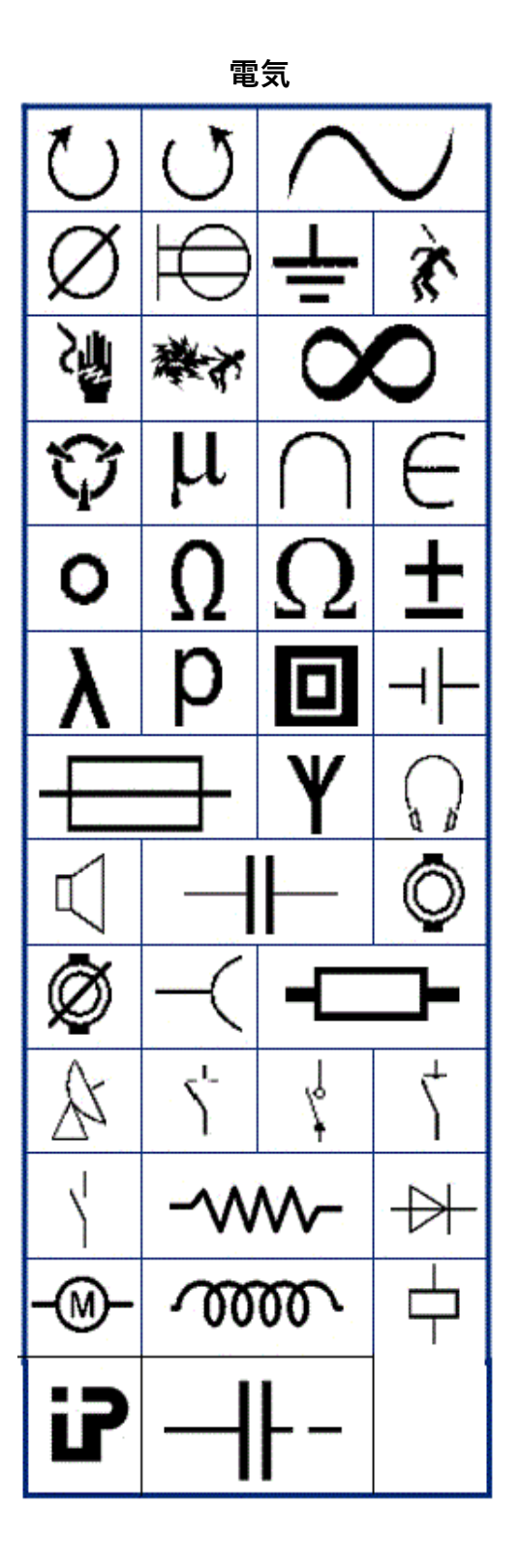

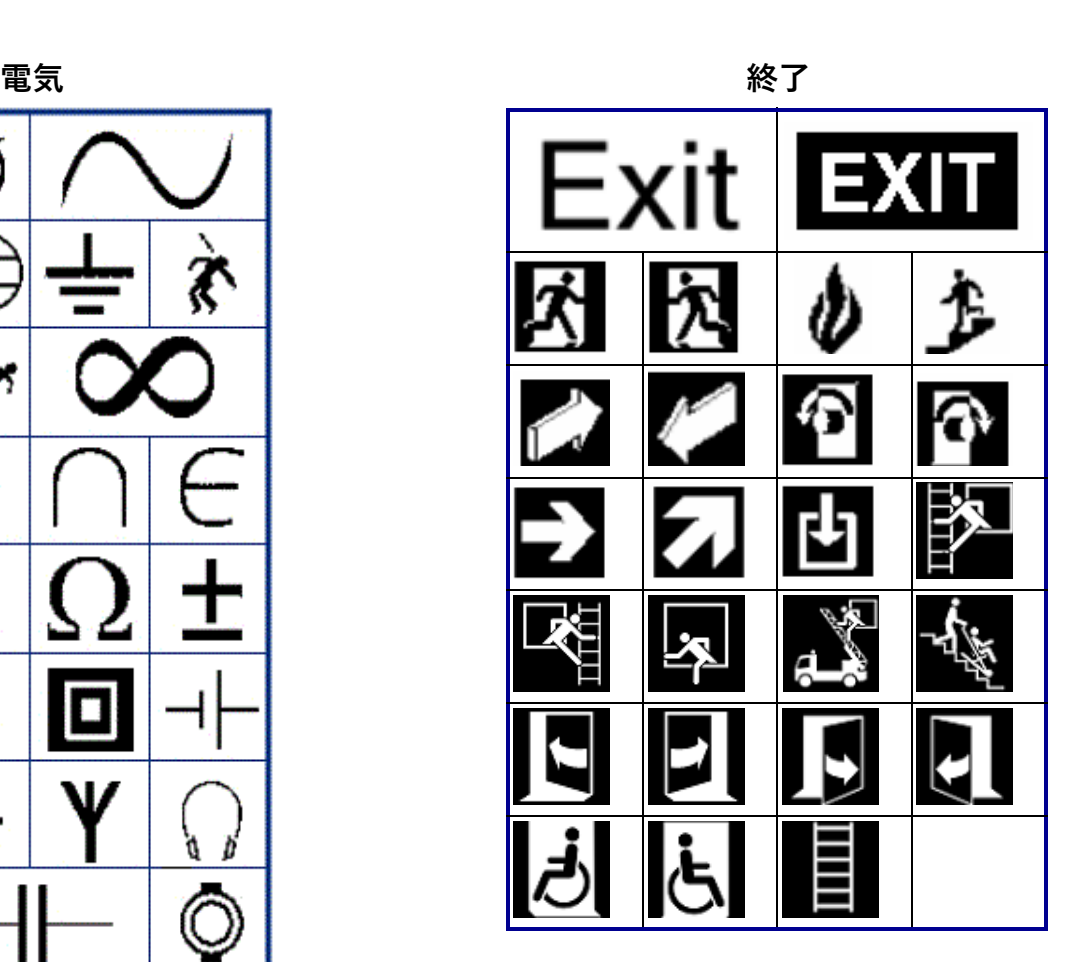

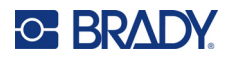

## **⽕災**

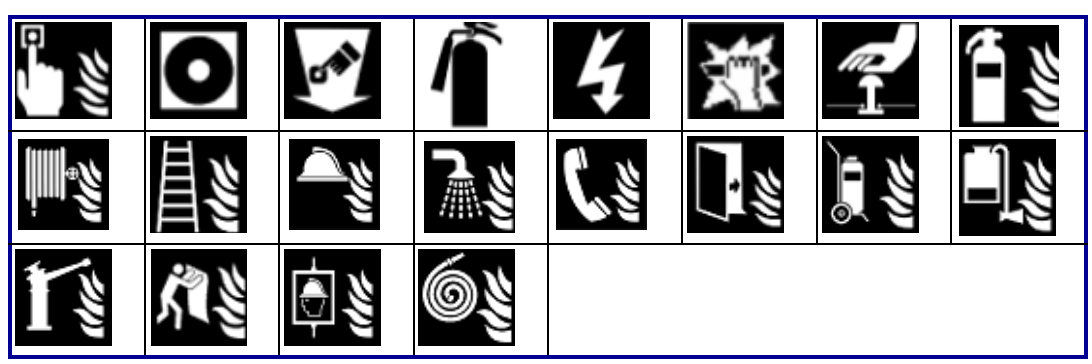

## **応急措置**

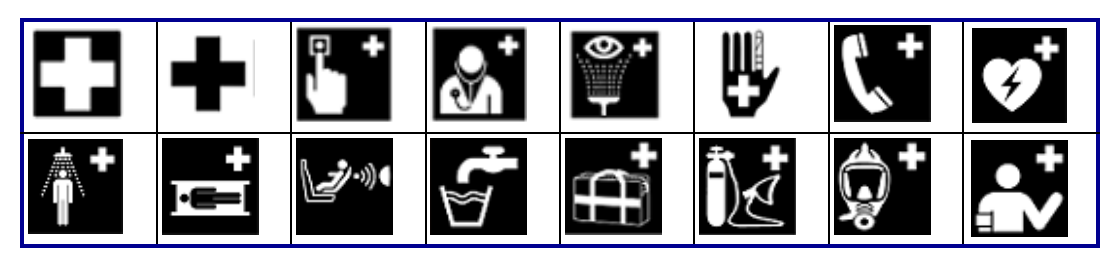

## **CLP/GHS ギリシャ語**

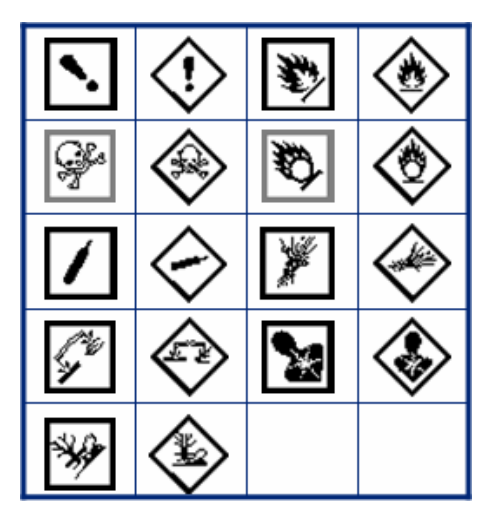

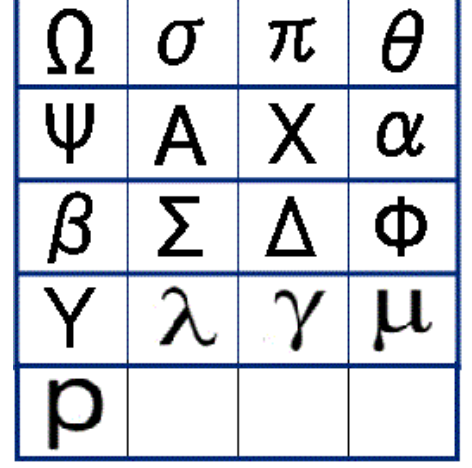

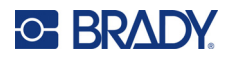

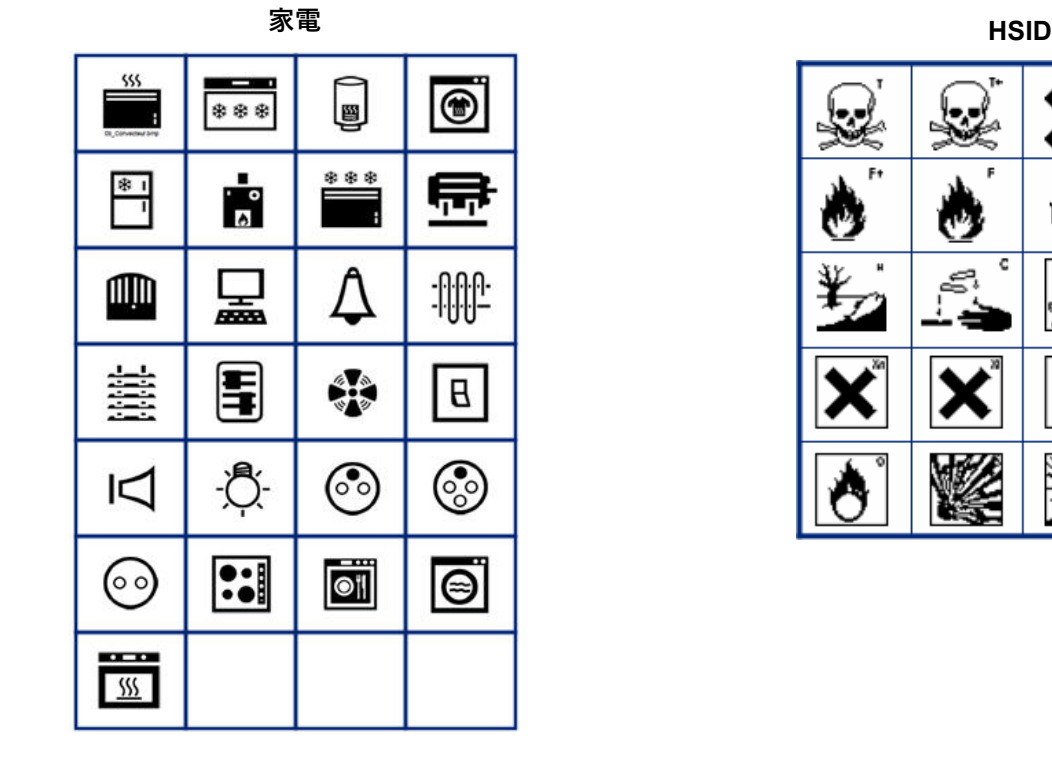

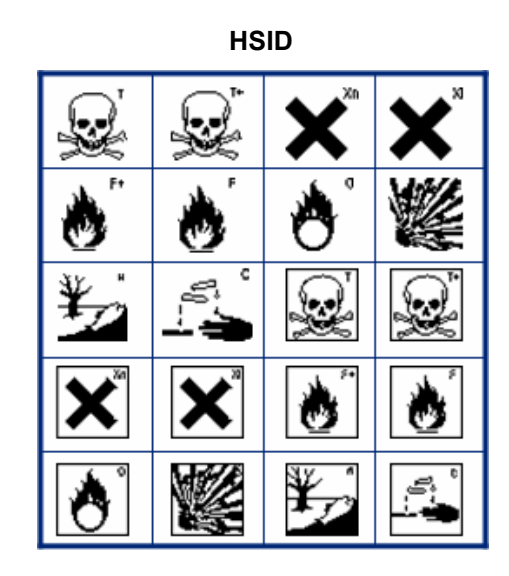

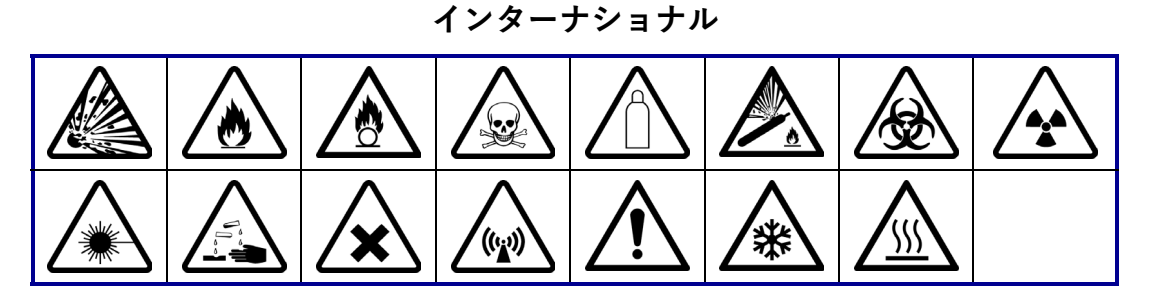

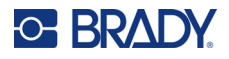

**ラボラトリ**

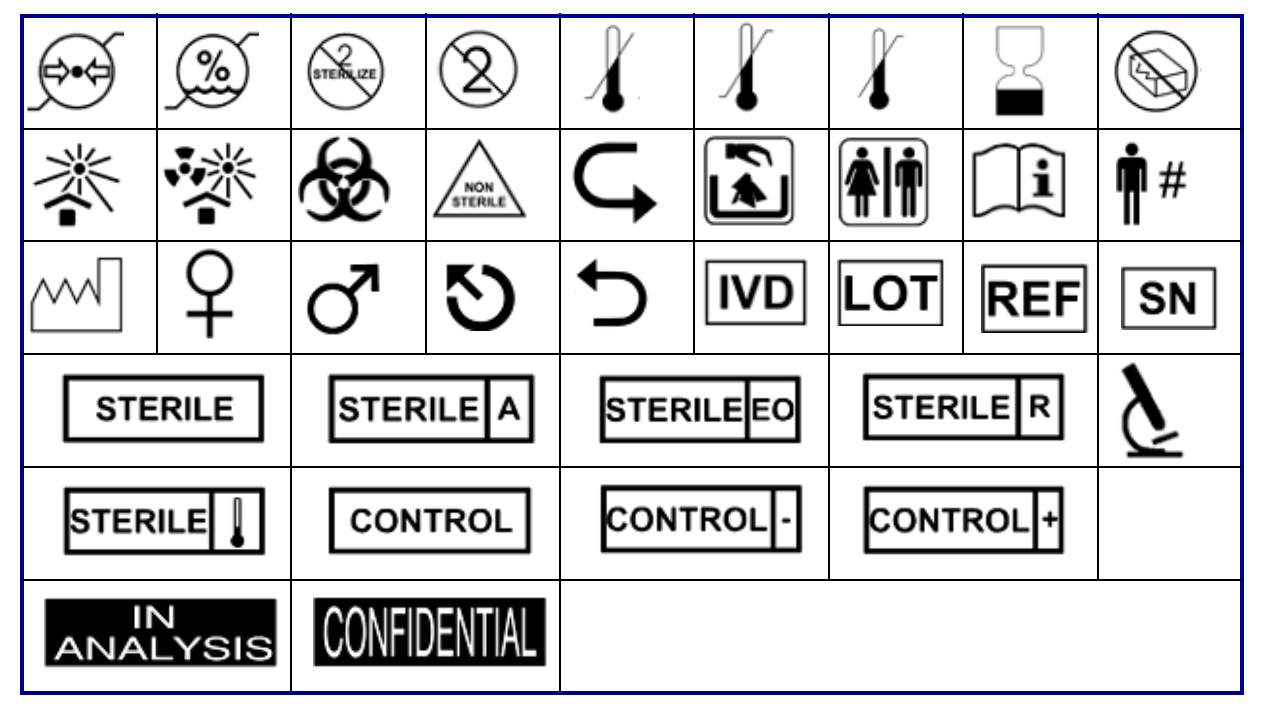

### **必須**

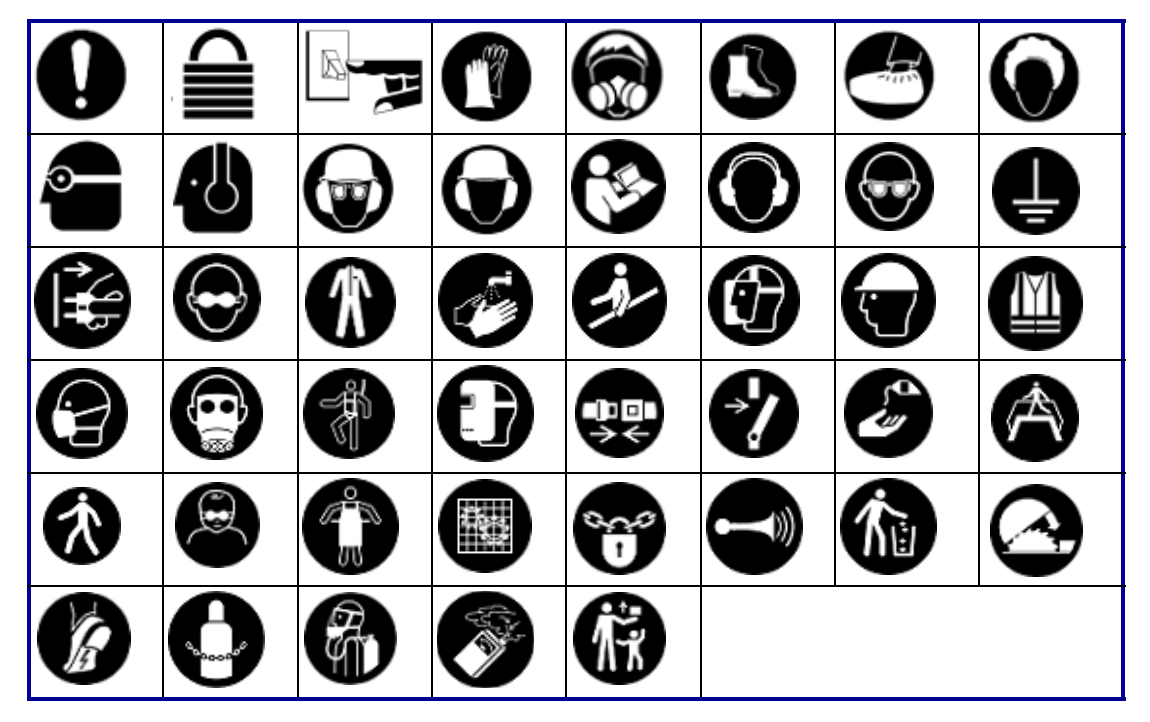

**記号**

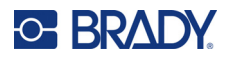

その他 **その他 しょうきょう しょうしょう しょうしょう あきの** 

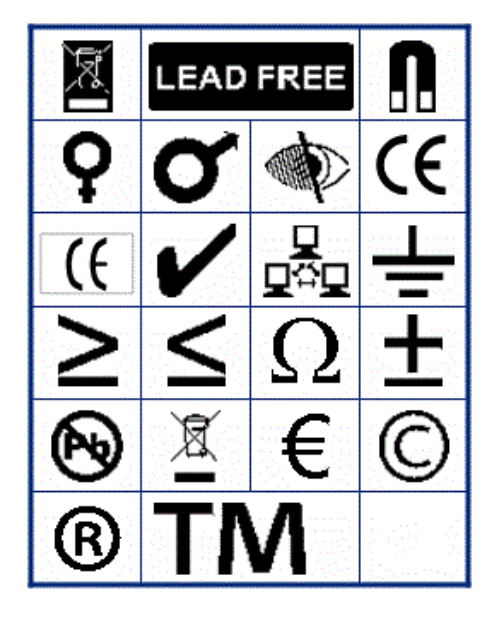

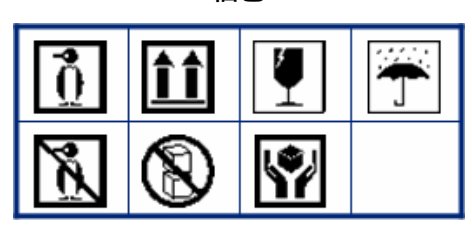

**PPE**

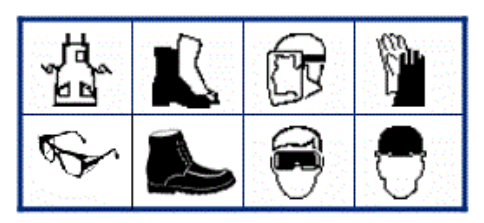

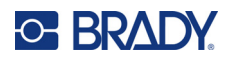

**禁止事項**  $\mathcal{R}% _{M_{1},M_{2}}^{\alpha,\beta}(\varepsilon)$ Х ₽ ۴ Г. E ô, ١ß S A) K, K G W Шŀ

**公開情報**

| Ŋ<br>Æ<br>T |    |    |   |           |   |  |
|-------------|----|----|---|-----------|---|--|
|             | ۳ĺ | ஞ் | ዹ | 上 "<br>91 | W |  |

**安全**

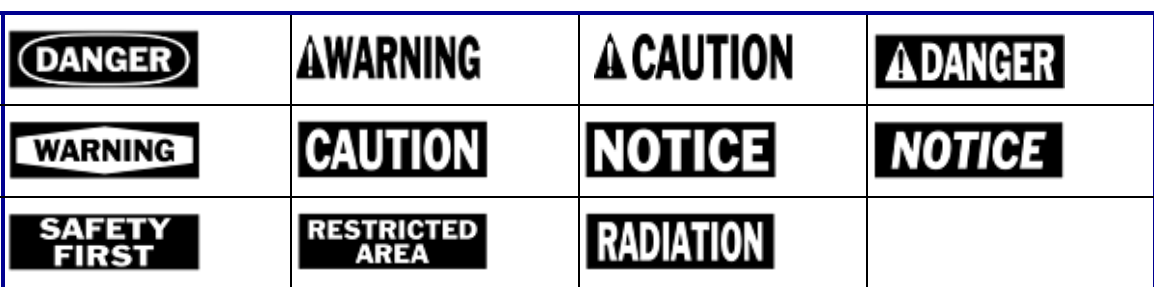

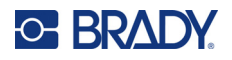

#### **警告**  $\overline{\mathbb{Z}}$ /A  $\frac{1}{2}$ ∕₩ ∕⊗ ∕⋧ ∕≝ ⁄\$ <u>A</u> ╩ ∕∛ 像 ∕≉ <u>/ex\</u> ∖⊵ ਿ ∕⊋ <u>∕⊛</u> <u> 4</u> ⚠ ∕ह∕ ∕≢  $\sqrt{\frac{1}{2}}$ ∕⊴  $\frac{4}{1}$ <mark>♦</mark> ₹ Ņΰ, ′ ? ∕≋ï  $\sim$ 巆  $\overline{\phantom{a}}$ Â 烉 <u>/A</u> ◢₩ ′∗ 全 Ġ / ... € 公 ∕⊗ ∕⊠ ÖЮ ũ جول 儝 <u>/></u> Ŧ ∕₹

**WHMIS**

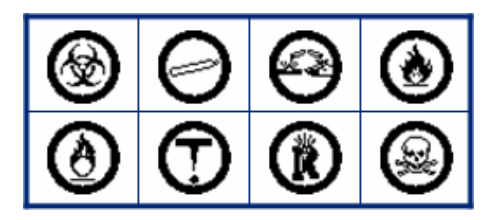

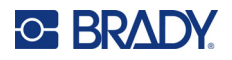

### **安全標識のヘッダー**

セーフティサインのヘッダーは、すべての言語で利用できるわけではありません。お使いのプリン ターが下記以外の言語に設定されている場合、安全標識を選択すると英語の標識ヘッダーが利用でき ます。

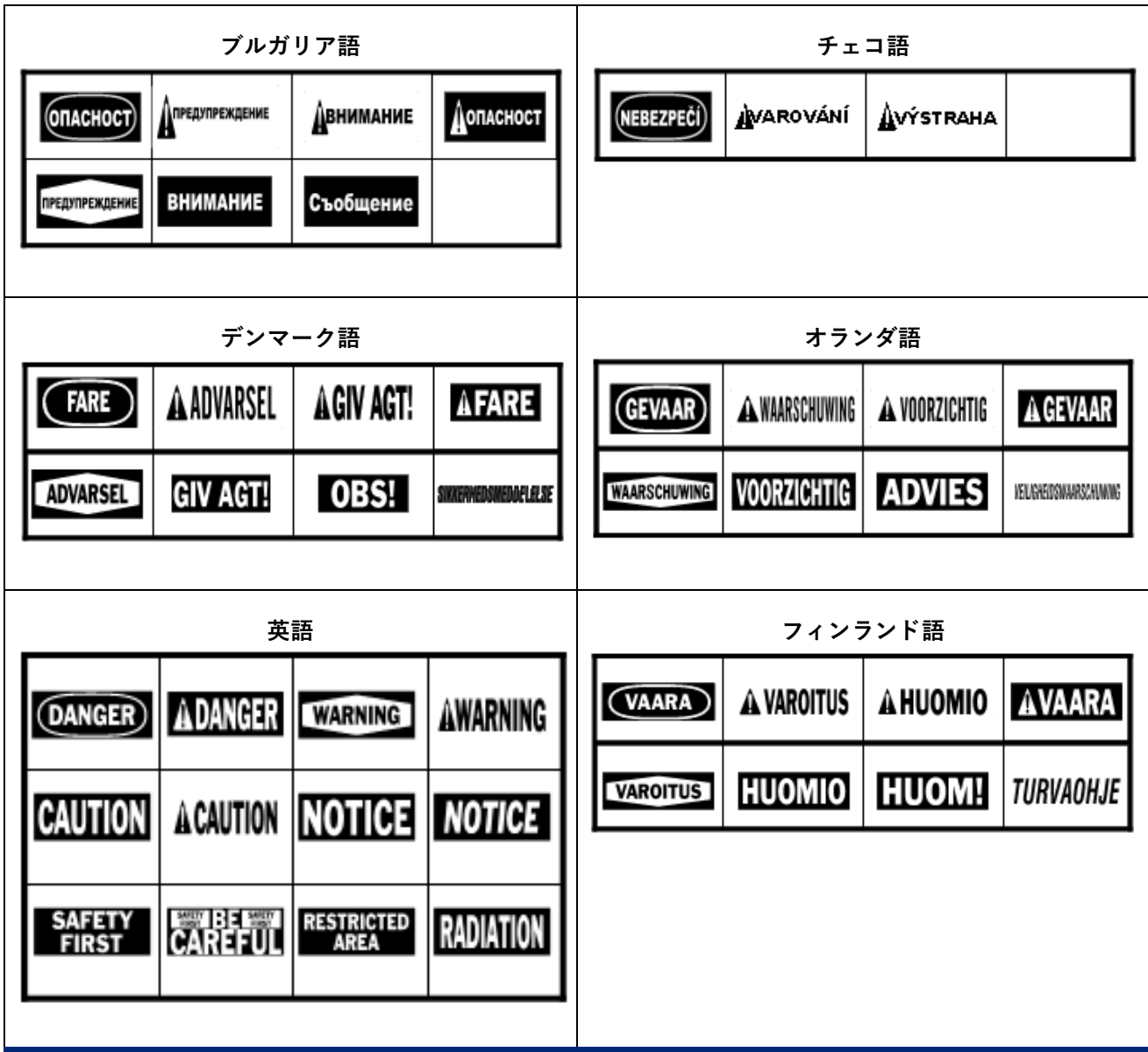

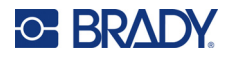

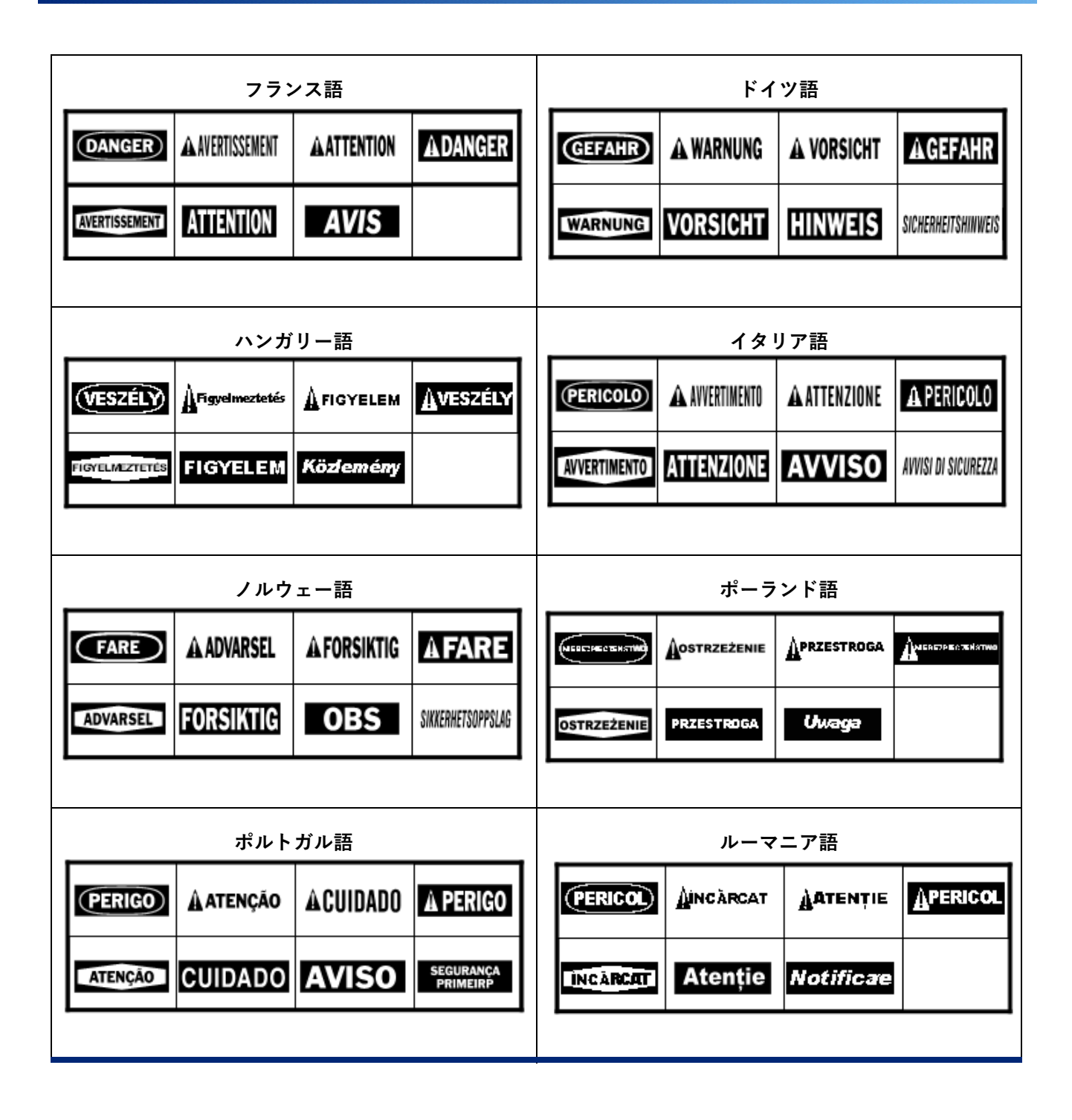

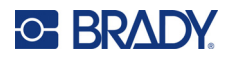

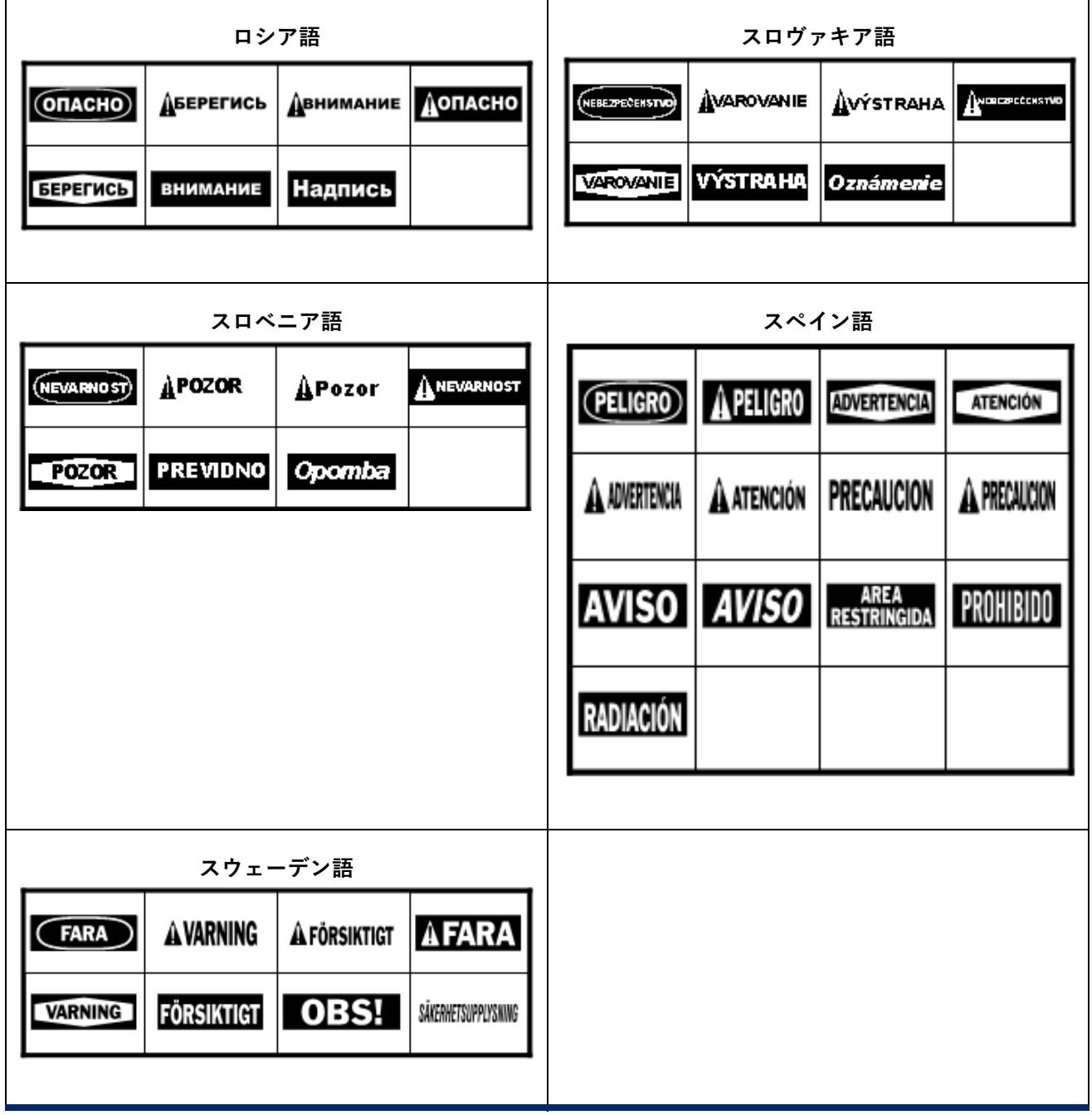

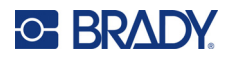

# **B アジア言語のテキストに IME を使用する**

一部の地域に出荷されるプリンターには、ラベルにアジア言語の文字を含めるための IME (Input Method Editor) が付属しています。IME は、入力したテキストを以下の言語のいずれかに変換します。 中国語 ( 簡体字 )、中国語 ( 繁体字 )、日本語、韓国 / 朝鮮語。

#### **IME の使用方法:**

- 1. セットアップメニューで、フォントが使用する文字セットに設定されていることを確認しま す。中国語、韓国 / 朝鮮語、日本語のいずれか。( 中国語は簡体字、繁体字のどちらかを選択 してください[\)「フォント」ページの](#page-20-0) 12 を参照。
- 2. フォントを設定し、フォントメニューを閉じた後、ラベルのデータをすべてクリアしてくだ さい。
	- a. [FN] + CLEAR を押します。
	- b. [ **すべて消去** ] をタップします。
	- c. [ **はい** ] をタップします。

 $\alpha$ 

- 3. セットアップメニューに戻り、言語が中国語 (簡体字)、中国語 (繁体字)、日本語、韓国 / 朝鮮語のいずれかに設定されていることを確認する[。「言語」ページの](#page-16-0) 8 を参照。
- 4. IME がアクティブかどうかを、ステータスバーで確認します。そうでない場合は、[ 地球儀 ] キー を押して IME に切り替えてください。[ 地球儀 ] キーを押すと、キーボードのラ

テン文字の入力と IME の利用が切り替わります。

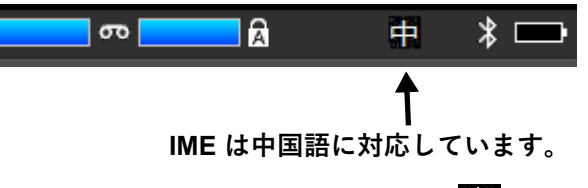

日本語の場合、ステータスバーに表示される文字は、

韓国 / 朝鮮語の場合、ステータスバーに表示される文字文字は、日日です。

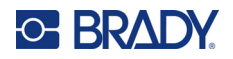

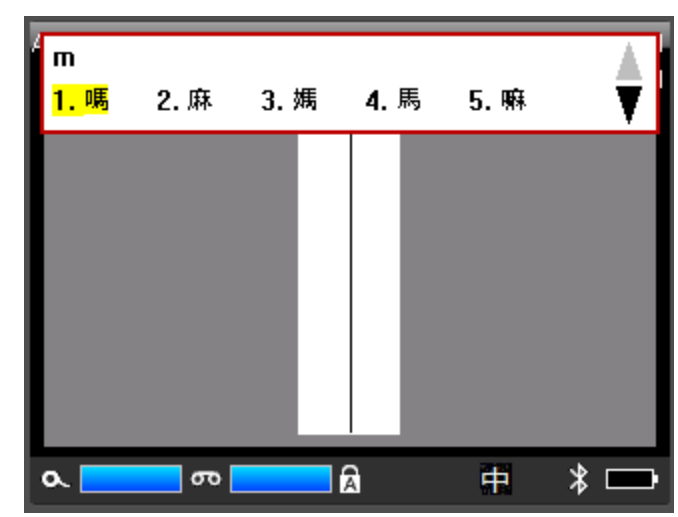

5. 入力を開始すると、プリンターに選択可能な文字のリストが表示されます。入力された文字 をもとに、IME が文字列を予測します。

6. 右の矢印をタップすると、他の文字が表示されます。目的の文字をタップすると、ラベルに 配置されます。

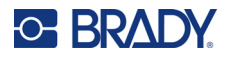

# **C 法令遵守**

## **該当機関へのコンプライアンスおよび承認**

### **米国**

#### *FCC* **通知**

**注:**本装置は、FCC 規則のパート 15 に従い、クラス A デジタル機器の制限に準拠することがテ ストの結果実証されています。これらの条件は、商業環境で本装置を操作する際の、有害な 干渉に対する適切な保護対策として設けられています。本装置は、無線周波エネルギーを生 成、使用、および放射する可能性があります。使用説明書に従って設置、使用しない場合は、 無線通信に有害な妨害を引き起こす場合があります。

住宅地域における本装置の操作は、有害な妨害を引き起こす可能性があり、その場合ユーザーは自費 で妨害を是正する必要があります。

規制準拠の責任を負う関係者によって明示的に承認されていない変更や修正により、ユーザーの本装 置の操作権限が無効となる場合があります。

本装置は FCC 規則のパート 15 に準拠しています。操作にあたっては、以下の 2 つの条件を満たす 必要があります。(1) 本装置によって有害な干渉が発生しないこと。および (2) 予期せぬ動作の原因 となる干渉を含め、本装置に対するいかなる干渉の受信も了承すること。

## **カナダ**

イノベーション、科学経済開発省(ISED)

カナダ ICES-003:

CAN ICES-3 (A)/NMB-3(A)

### **メキシコ**

IFT 通知:La operación de este equipo está sujeta a las siguientes dos condiciones: (1) es posible que este equipo o dispositivo no cause interferencia perjudicial y (2) este equipo o dispositivo debe aceptar cualquier interferencia, incluyendo la que pueda causar su operación no deseada.

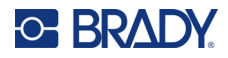

## **欧州**

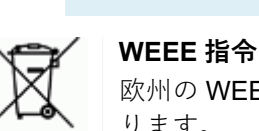

**警告** 本製品はクラス A 製品です。国内の環境下では、電波障害を起こすこと があるので、十分な対策が必要な場合があります。

欧州の WEEE 指令に従い、本機は各国の規制に従ってリサイクルする必要があ ります。

#### *RoHS* **指令** *2011/65/EU, 2015/863/EU*

本製品は CE マークの認定を受けており、電気・電子機器における特定の危険物質の使用制限に関す る 2011 年 6 月 8 日の欧州議会および理事会の欧州連合指令 2011/65/EU に準拠しています。

2015 年 3月31日の EU 指令 2015/863 (RoHS 3) は、制限物質リストに関する欧州議会および理 事会の指令 2011/65/EU 付録 II の修正版となります。

#### **電池指令** *2006/66/EC*

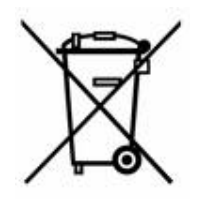

本製品は、リチウムイオン充電式バッテリーを内蔵しています。左の × 印で消され た車輪の付いたビンは、欧州指令 2006/66/EC に従った、すべての電池および蓄電 池の「個別の収集」を示すためのものです。電池の使用者は、分類されていない都 市廃棄物として電池を廃棄することはできません。この指令は、別々に収集され、 使い切った後リサイクルされる使用済み電池および蓄電池の返却およびリサイクル のフレームワークを決定します。現地の規則に従って、バッテリーを廃棄してくだ さい。

#### **リサイクルする人への注意**

#### **リチウムイオンバッテリーパックの取り外し方:**

- 1. 背面のカバーを取り外し、リチウムイオンバッテリーパックを特定します。
- 2. 赤いリード線を切断します。
- 3. 切り口 ( バッテリー側 ) を電気テープで覆います。
- 4. 残りの黄色と黒のリード線を任意の順に切断します。
- 5. 現地の規制に従って廃棄してください。

#### **トルコ**

トルコ環境森林省

(電子・電気機器における特定有害物質の使用制限についての指令)。

Türkiye Cumhuriyeti: EEE Yönetmeliğine Uygundur

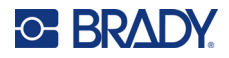

## **中国**

本製品に関連する中国 RoHS 有害物質表は、www.bradyid.com/M710compliance で閲覧できます。

### 警戒

这个为 *A* 级产品,在生活环境中,该产品可能会造成无线电干扰。在这种情况下,可能需要用户对干 扰采取切实可行的措施。

#### 仅供应用于非热情的气候条件下安全使用。

## **台湾**

クラス A 宣言

警告使用者

這是甲類的資訊產品,在居住的環境中使用時,可能會造成射頻干擾,在這種情況下,使用者會被要求 採取某些適當的對策。

本製品に関する台湾制限物質封じ込め状況 (RoHS 宣言)は www.BradyID.com/M710compliance で ご覧になれます。

## **無線の規制に関する情報**

*Wi-Fi*、*Bluetooth* の無線通信に対応したワイヤレスプリンター機種にのみ適用されます。

ホストプリンターには、Wi-Fi および Bluetooth (無線)の認証を取得したことを示す、各国の認証に 応じた規制標示が貼付されています。

**警告** 規制機関の認証なく本装置を操作することは違法です。

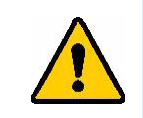

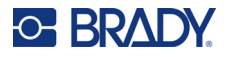

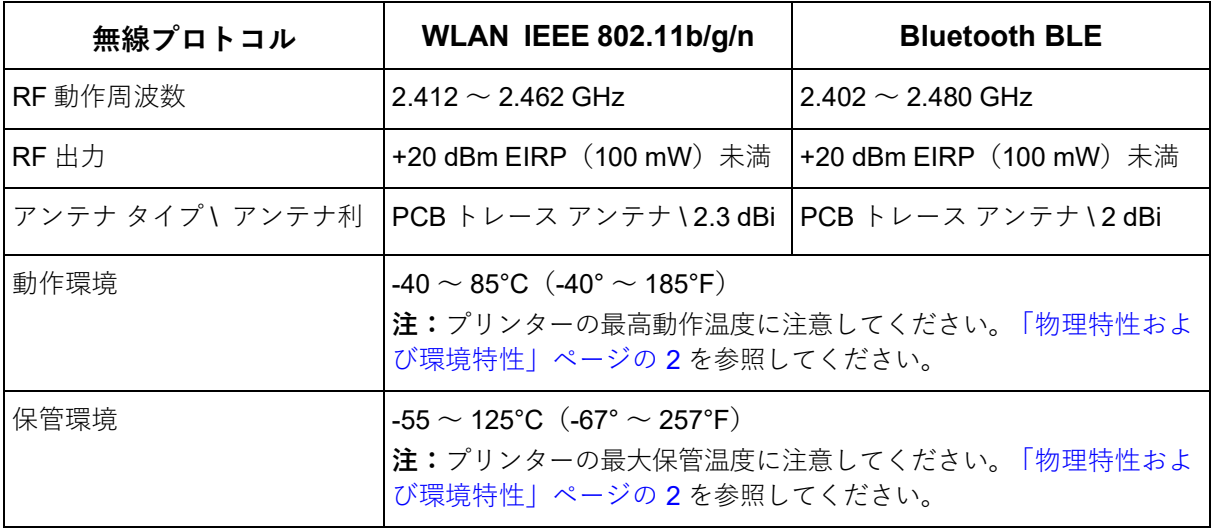

#### **米国**

**注:**本装置は、FCC 規則のパート 15 に従い、クラス A デジタル機器の制限に準拠することがテ ストの結果実証されています。これらの条件は、商業環境で本装置を操作する際の、有害な 干渉に対する適切な保護対策として設けられています。本装置は、無線周波エネルギーを生 成、使用、および放射する可能性があります。使用説明書に従って設置、使用しない場合 は、無線通信に有害な妨害を引き起こす場合があります。

住宅地域において本装置を操作すると有害な干渉が発生する可能性があります。この場合、ユーザー は自費で干渉を是正する必要があります。

規制準拠の責任を負う関係者によって明示的に承認されていない変更や修正により、ユーザーの本装 置の操作権限が無効となる場合があります。

本装置は FCC 規則のパート 15 に準拠しています。操作にあたっては、以下の 2 つの条件を満たす 必要があります。(1) 本装置によって有害な干渉が発生しないこと。および (2) 予期せぬ動作の原因 となる干渉を含め、本装置に対するいかなる干渉の受信も了承すること。

**共同設置に関する情報:**FCC 無線周波数暴露の準拠要件に準拠するため、本トランスミッターに使 用するアンテナを他のトランスミッター / アンテナと同じ場所に設置したり、他のトランスミッター / アンテナと共に動作させたりしないでください。ただし、すでに無線モジュール登録済みのトラン スミッター / アンテナは除きます。

**無線周波数暴露に関するガイドライン / 重要情報:**本機器は、管理されていない環境に対して定めら れた IC 放射線暴露限度に適合しています。

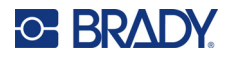

## **カナダ**

イノベーション、科学経済開発省(ISED)

#### CAN ICES-3 (A)/NMB-3(A)

本装置は、カナダ産業省のライセンス適用免除 RSS 規格に準拠しています。操作にあたっては、以 下の 2 つの条件を満たす必要があります。

- 1. 本装置によって有害な干渉が発生しないこと。
- 2. 予期せぬ動作の原因となる干渉を含め、本装置に対するいかなる干渉も了承すること。

**共同設置に関する情報:**FCC 無線周波数暴露の準拠要件に準拠するため、本トランスミッターに使 用するアンテナを他のトランスミッター / アンテナと同じ場所に設置したり、他のトランスミッター / アンテナと共に動作させたりしないでください。ただし、すでに無線モジュール登録済みのトラン スミッター / アンテナは除きます。

**無線周波数暴露に関するガイドライン / 重要情報:**本機器は、管理されていない環境に対して定めら れた IC 放射線暴露限度に適合しています。

## **メキシコ**

IFT 通知:

"La operación de este equipo está sujeta a las siguientes dos condiciones: (1) es posible que este equipo o dispositivo no cause interferencia perjudicial y (2) este equipo o dispositivo debe aceptar cualquier interferencia, incluyendo la que pueda causar su operación no deseada."

## **欧州連合**

本製品はクラス A 製品です。本製品は、家庭環境で使用すると電波障害を引き起こす可能性があり ます。この場合、使用者は適切な対策を講じる必要があります。

無線機器指令 (RED) 2014/53/EC

- a. 無線機器が動作する周波数帯域:2.402 GHz 〜 2.480 GHz
- b. 無線機器が動作する周波数帯域において送信される最大無線周波電力 < +20 dBm EIRP (100 mW)

### **国際規格**

Brady ホスト プリンターで使用される Wi-Fi 無線モジュールは、人体の電磁場への暴露をはじめとす る国際的に認められている規格、すなわち EN 62311「Assessment of electronic and electrical equipment related to human exposure restrictions for electromagnetic fields (0 Hz - 300 GHz)」(電磁 場の人体暴露制限に関する電子および電気機器の評価(0 Hz 〜 300 GHz))に準拠しています。

## **日本**

電波法認証(MIC/TELEC):005-102490 MIC 承認は、TELEC:201-220017 当該機器には電波法に基づく、技術基準適合証明等を受けた特定無線設備を装着している。

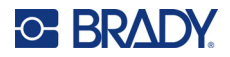

# **D ライセンス供与**

## **QR コード生成ライブラリー**

QR コード生成ライブラリー 著作権 © 2022 Project Nayuki.(MIT ライセンス) https://www.nayuki.io/page/qr-code-generator-library

本ソフトウェアおよび関連文書ファイル(以下「本ソフトウェア」といいます)の複製を取得するす べての者に対して、本ソフトウェアの使用、複製、変更、結合、出版、配布、サブライセンス、複製 物の販売に関する権利を含むがこれに限定されない無制限の取引を行い、また本ソフトウェアを提供 される者に対しても、以下の条件の下でこれを許可することを、ここに無償で許可します。

上記の著作権表示およびこの許諾表示は、本ソフトウェアのすべての複製物または相当部分に含まれ るものとします。

本ソフトウェアは「現状のまま」提供され、商品性、特定目的への適合性および非侵害の保証を含む がこれに限定されない、明示または黙示のいかなる種類の保証も伴いません。いかなる場合において も、著作者または著作権者は、契約、不法行為その他いかなる訴えにおいても、本ソフトウェアまた は本ソフトウェアの使用またはその他の取引に起因または関連して生じたいかなる請求、損害または その他の責任についても、責任を負わないものとします。

## **RapidJSON**

著作権 © 2015 THL A29 Limited, a Tencent company, and Milo Yip. 無断転載を禁じます。

Tencent 社から RapidJSON のバイナリをダウンロードした場合、RapidJSON のバイナリは MIT License でライセンスされていることに注意してください。

テンセント社から RapidJSON のソースコードをダウンロードした場合、RapidJSON のソースコー ドは、以下に示すサードパーティのコンポーネントを除き、MIT ライセンスの下でライセンスされて おり、異なるライセンス条項が適用されることにご注意ください。 RapidJSON をお客様ご自身のプ ロジェクトに統合する場合、MIT ライセンス、および RapidJSON に含まれるサードパーティコン ポーネントに適用される他のライセンスに準拠することが必要になる場合があります。ご自分のプロ ジェクトで問題となる JSON ライセンスを回避するには、JSON ライセンスの下にある唯一のコー ドが含まれている「bin/jsonchecker/」ディレクトリを除外すれば十分です。

このファイルには、MIT ライセンスのコピーが含まれています。

その他の依存関係およびライセンス:

--------------------------------------------------------------------

BSD ライセンスでライセンスされたオープンソースソフトウェア。

M710 ユーザーマニュアル **121**

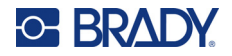

#### The msinttypes r29

著作権 © 2006-2013 Alexander Chemeris

無断転載を禁じます。

ソースコード形式およびバイナリ形式での再配布および使用は、変更の有無にかかわらず、以下の条 件を満たす場合に限り許可されます。

- ソースコードを再配布する場合は、上記の著作権表示、この条件一覧、および以下の免責事項を 保持する必要があります。
- バイナリ形式で再配布する場合は、上記の著作権表示、この条件一覧、および以下の免責事項を、 配布物とともに提供される文書やその他の資料で再現する必要があります。
- 事前に書面による特別な許可を得ずに、著作権者の名前およびその貢献者の名前を、このソフト ウェアから派生する製品の推奨または販売促進のために使用することはできません。

このソフトウェアは、リージェントと貢献者によって「現状のまま」提供され、商品性と特定目的へ の適合性の黙示保証を含むがそれに限定されない、いかなる明示または黙示の保証も放棄されます。 本ソフトウェアの使用により生じた直接的、間接的、偶発的、特別、懲罰的、または結果的な損害 (代替品またはサービスの調達、使用、データ、または利益の損失、または事業の中断を含むがこれ に限定されない)については、それがいかなる方法であれ、契約、厳格責任または不法行為(過失ま たはその他の行為を含む)の責任論に基づいている場合でも、たとえその損害発生の可能性について 知らされていても責任を負わないものとします。

JSON ライセンスでライセンスされたオープンソースソフトウェア。

--------------------------------------------------------------------

json.org 著作権 © 2002 JSON.org All Rights Reserved.

JSON\_checker 著作権 © 2002 JSON.org All Rights Reserved.

JSON ライセンスの条件:

---------------------------------------------------

本ソフトウェアおよび関連文書ファイル(以下「本ソフトウェア」といいます)の複製を取得するす べての者に対して、本ソフトウェアの使用、複製、変更、結合、出版、配布、サブライセンス、複製 物の販売に関する権利を含むがこれに限定されない無制限の取引を行い、また本ソフトウェアを提供 される者に対しても、以下の条件の下でこれを許可することを、ここに無償で許可します。

上記の著作権表示およびこの許諾表示は、本ソフトウェアのすべての複製物または相当部分に含まれ るものとします。

本ソフトウェアは、害悪ではなく、有益な目的のために使用されるものとする。

本ソフトウェアは「現状のまま」提供され、商品性、特定目的への適合性および非侵害の保証を含む がこれに限定されない、明示または黙示のいかなる種類の保証も伴いません。いかなる場合において も、著作者または著作権者は、契約、不法行為その他いかなる訴えにおいても、本ソフトウェアまた は本ソフトウェアの使用またはその他の取引に起因または関連して生じたいかなる請求、損害または その他の責任についても、責任を負わないものとします。

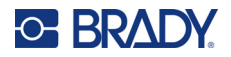

MIT ライセンスの条件:

--------------------------------------------------------------------

本ソフトウェアおよび関連文書ファイル(以下「本ソフトウェア」といいます)の複製を取得するす べての者に対して、本ソフトウェアの使用、複製、変更、結合、出版、配布、サブライセンス、複製 物の販売に関する権利を含むがこれに限定されない無制限の取引を行い、また本ソフトウェアを提供 される者に対しても、以下の条件の下でこれを許可することを、ここに無償で許可します。

上記の著作権表示およびこの許諾表示は、本ソフトウェアのすべての複製物または相当部分に含まれ るものとします。

本ソフトウェアは「現状のまま」提供され、商品性、特定目的への適合性および非侵害の保証を含む がこれに限定されない、明示または黙示のいかなる種類の保証も伴いません。いかなる場合において も、著作者または著作権者は、契約、不法行為その他いかなる訴えにおいても、本ソフトウェアまた は本ソフトウェアの使用またはその他の取引に起因または関連して生じたいかなる請求、損害または その他の責任についても、責任を負わないものとします。